**AFG3000 Series Arbitrary/Function Generators Quick Start User Manual**

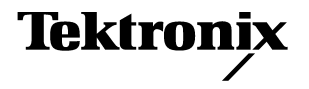

Copyright © Tektronix. All rights reserved. Licensed software products are owned by Tektronix or its subsidiaries or suppliers, and are protected by national copyright laws and international treaty provisions.

Tektronix products are covered by U.S. and foreign patents, issued and pending. Information in this publication supercedes that in all previously published material. Specifications and price change privileges reserved.

TEKTRONIX and TEK are registered trademarks of Tektronix, Inc.

#### **Contacting Tektronix**

Tektronix, Inc. 14200 SW Karl Braun Drive P.O. Box 500 Beaverton, OR 97077 USA

For product information, sales, service, and technical support:

- In North America, call 1-800-833-9200
- Worldwide, visit www.tektronix.com to find contacts in your area.

#### **Warranty 16**

Tektronix warrants that the product will be free from defects in materials and workmanship for a period of three (3) years from the date of original purchase from an authorized Tektronix distributor. If the product proves defective during this warranty period, Tektronix, at its option, either will repair the defective product without charge for parts and labor, or will provide a replacement in exchange for the defective product. Batteries are excluded from this warranty. Parts, modules and replacement products used by Tektronix for warranty work may be new or reconditioned to like new performance. All replaced parts, modules and products become the property of Tektronix.

In order to obtain service under this warranty, Customer must notify Tektronix of the defect before the expiration of the warranty period and make suitable arrangements for the performance of service. Customer shall be responsible for packaging and shipping the defective product to the service center designated by Tektronix, shipping charges prepaid, and with a copy of customer proof of purchase. Tektronix shall pay for the return of the product to Customer if the shipment is to a location within the country in which the Tektronix service center is located. Customer shall be responsible for paying all shipping charges, duties, taxes, and any other charges for products returned to any other locations.

This warranty shall not apply to any defect, failure or damage caused by improper use or improper or inadequate maintenance and care. Tektronix shall not be obligated to furnish service under this warranty a) to repair damage resulting from attempts by personnel other than Tektronix representatives to install, repair or service the product; b) to repair damage resulting from improper use or connection to incompatible equipment; c) to repair any damage or malfunction caused by the use of non-Tektronix supplies; or d) to service a product that has been modified or integrated with other products when the effect of such modification or integration increases the time or difficulty of servicing the product.

**THIS WARRANTY IS GIVEN BY TEKTRONIX WITH RESPECT TO THE PRODUCT IN LIEU OF ANY OTHER WARRANTIES, EXPRESS OR IMPLIED. TEKTRONIX AND ITS VENDORS DISCLAIM ANY IMPLIED WARRANTIES OF MERCHANTABILITY OR FITNESS FOR A PARTICULAR PURPOSE. TEKTRONIX' RESPONSIBILITY TO REPAIR OR REPLACE DEFECTIVE PRODUCTS IS THE SOLE AND EXCLUSIVE REMEDY PROVIDED TO THE CUSTOMER FOR BREACH OF THIS WARRANTY. TEKTRONIX AND ITS VENDORS WILL NOT BE LIABLE FOR ANY INDIRECT, SPECIAL, INCIDENTAL, OR CONSEQUENTIAL DAMAGES IRRESPECTIVE OF WHETHER TEKTRONIX OR THE VENDOR HAS ADVANCE NOTICE OF THE POSSIBILITY OF SUCH DAMAGES.**

# **Table of Contents**

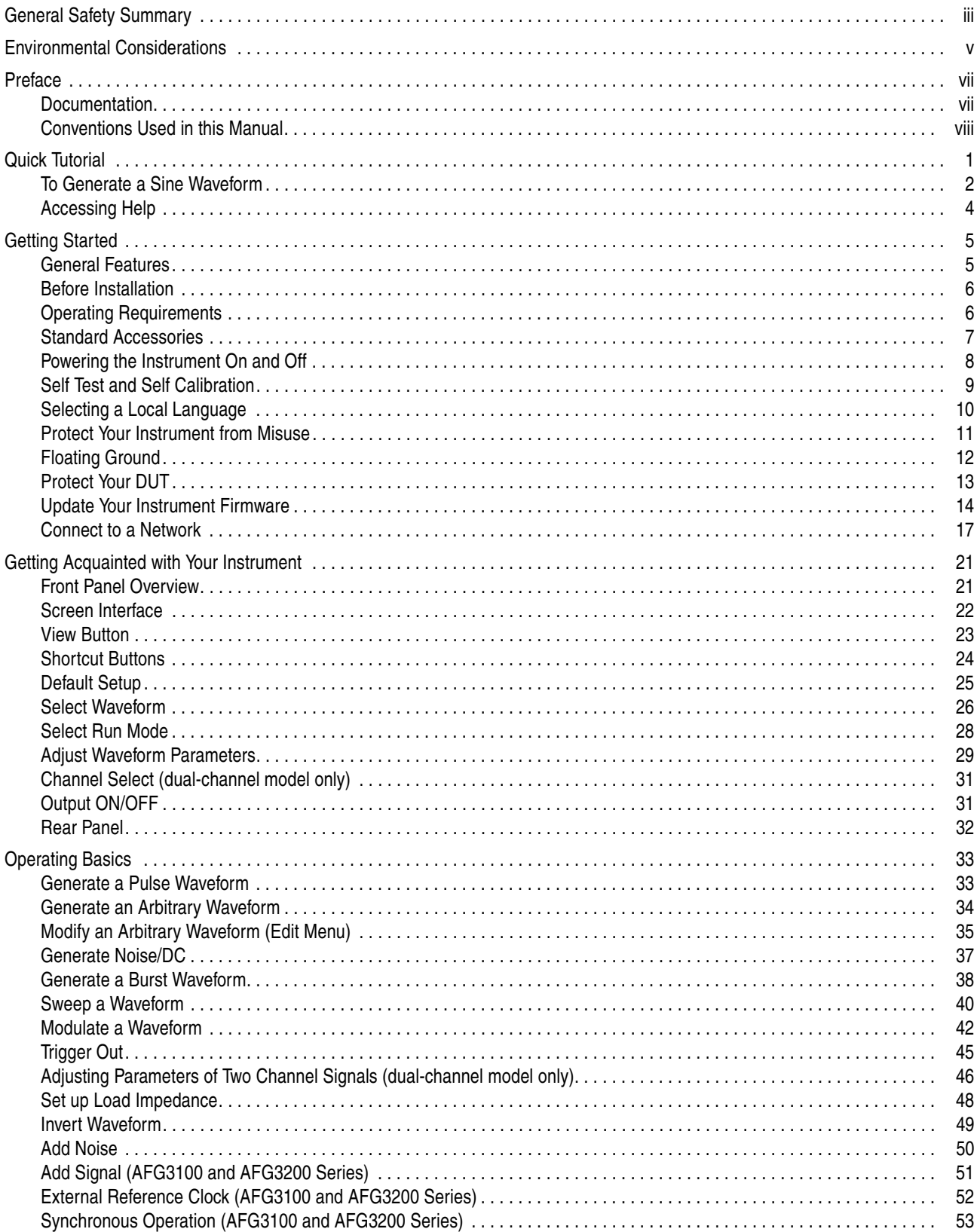

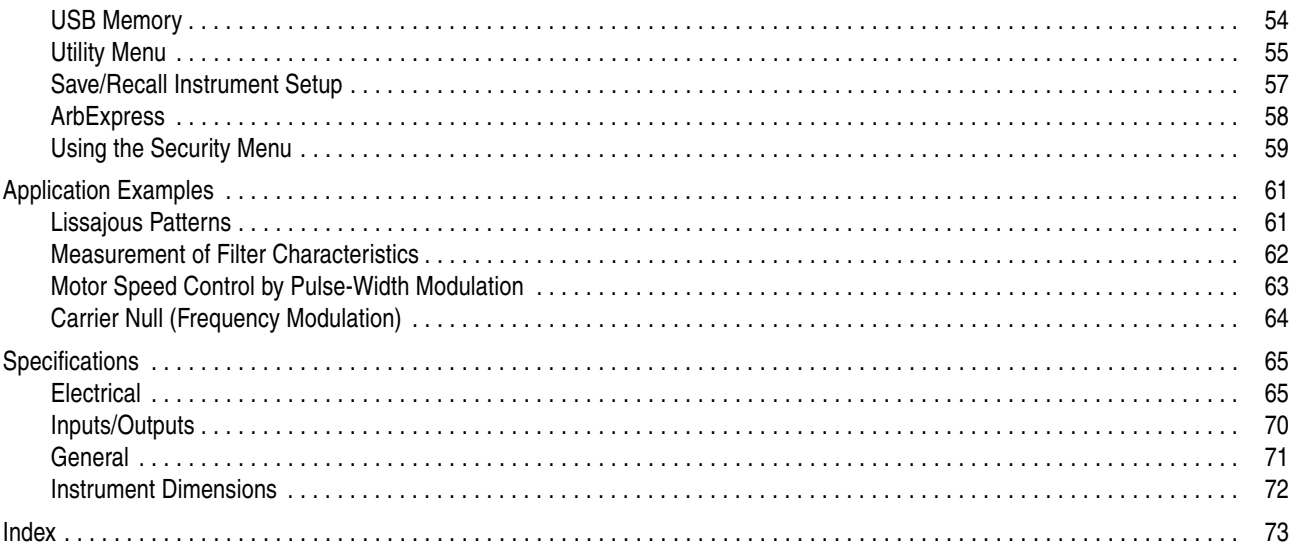

# <span id="page-6-0"></span>**General Safety Summary**

Review the following safety precautions to avoid injury and prevent damage to this product or any products connected to it. To avoid potential hazards, use this product only as specified.

*Only qualified personnel should perform service procedures.*

#### **To avoid Fire or Personal Injury**

**Use Proper Power Cord.** Use only the power cord specified for this product and certified for the country of use.

**Ground the Product.** This product is grounded through the grounding conductor of the power cord. To avoid electric shock, the grounding conductor must be connected to earth ground. Before making connections to the input or output terminals of the product, ensure that the product is properly grounded.

**Observe All Terminal Ratings.** To avoid fire or shock hazard, observe all ratings and markings on the product. Consult the product manual for further rating information before making connections to the product. Do not apply a potential to any terminal, including the common terminal, that exceeds the maximum rating of that terminal.

**Power Off.** The power cord provides Mains disconnect.

**Do Not Operate Without Covers.** Do not operate this product with covers or panels removed.

**Do Not Operate With Suspected Failures.** If you suspect there is damage to this product, have it inspected by qualified service personnel.

**Do Not Operate in Wet/Damp Conditions.** 

**Do Not Operate in an Explosive Atmosphere.** 

**Keep Product Surfaces Clean and Dry.** 

**Provide Proper Ventilation.** Refer to the manual's installation instructions for details on installing the product so it has proper ventilation.

#### **Symbols and Terms**

**Terms in this Manual.** These terms may appear in this manual:

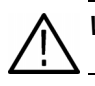

*WARNING. Warning statements identify conditions or practices that could result in injury or loss of life.*

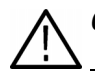

*CAUTION. Caution statements identify conditions or practices that could result in damage to this product or other property.*

**Terms on the Product.** These terms may appear on the product:

DANGER indicates an injury hazard immediately accessible as you read the marking.

WARNING indicates an injury hazard not immediately accessible as you read the marking.

CAUTION indicates a hazard to property including the product.

# <span id="page-8-0"></span>**Environmental Considerations**

This section provides information about the environmental impact of the product.

#### **Product End-of-Life Handling**

Observe the following guidelines when recycling an instrument or component.

**Equipment Recycling.** Production of this equipment required the extraction and use of natural resources. The equipment may contain substances that could be harmful to the environment or human health if improperly handled at the product's end of life. In order to avoid release of such substances into the environment and to reduce the use of natural resources, we encourage you to recycle this product in an appropriate system that will ensure that most of the materials are reused or recycled appropriately.

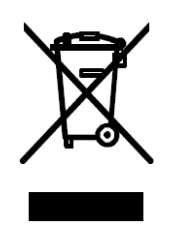

The symbol shown to the left indicates that this product complies with the European Union's requirements according to Directive 2002/96/EC on waste electrical and electronic equipment (WEEE). For information about recycling about options, check the Support/Service section of the Tektronix Web site (www.tektronix.com).

**Mercury Notification.** This product uses an LCD backlight lamp that contains mercury. Disposal may be regulated due to environmental considerations. Please contact your local authorities or, within the United States, the Electronics Industries Alliance (www.eiae.org) for disposal or recycling information.

#### **Restriction of Hazardous Substances**

This product has been classified as Monitoring and Control equipment, and is outside the scope of the 2002/95/EC RoHS Directive. This product is known to contain lead, cadmium, mercury, and hexavalent chromium.

# <span id="page-10-0"></span>**Preface**

This manual describes the installation and operation of Tektronix AFG3000 Series Arbitrary/Function Generators along with basic operations and concepts. For more detailed information, see the Reference Manual. The following instruments are supported by this manual:

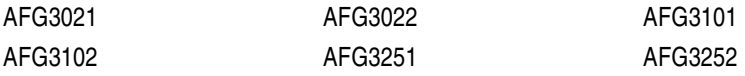

### <span id="page-10-1"></span>**Documentation**

The following table lists related documentation available for your arbitrary/function generator. The documentation is available on the Document CD and on the Tektronix Web site (www.tektronix.com).

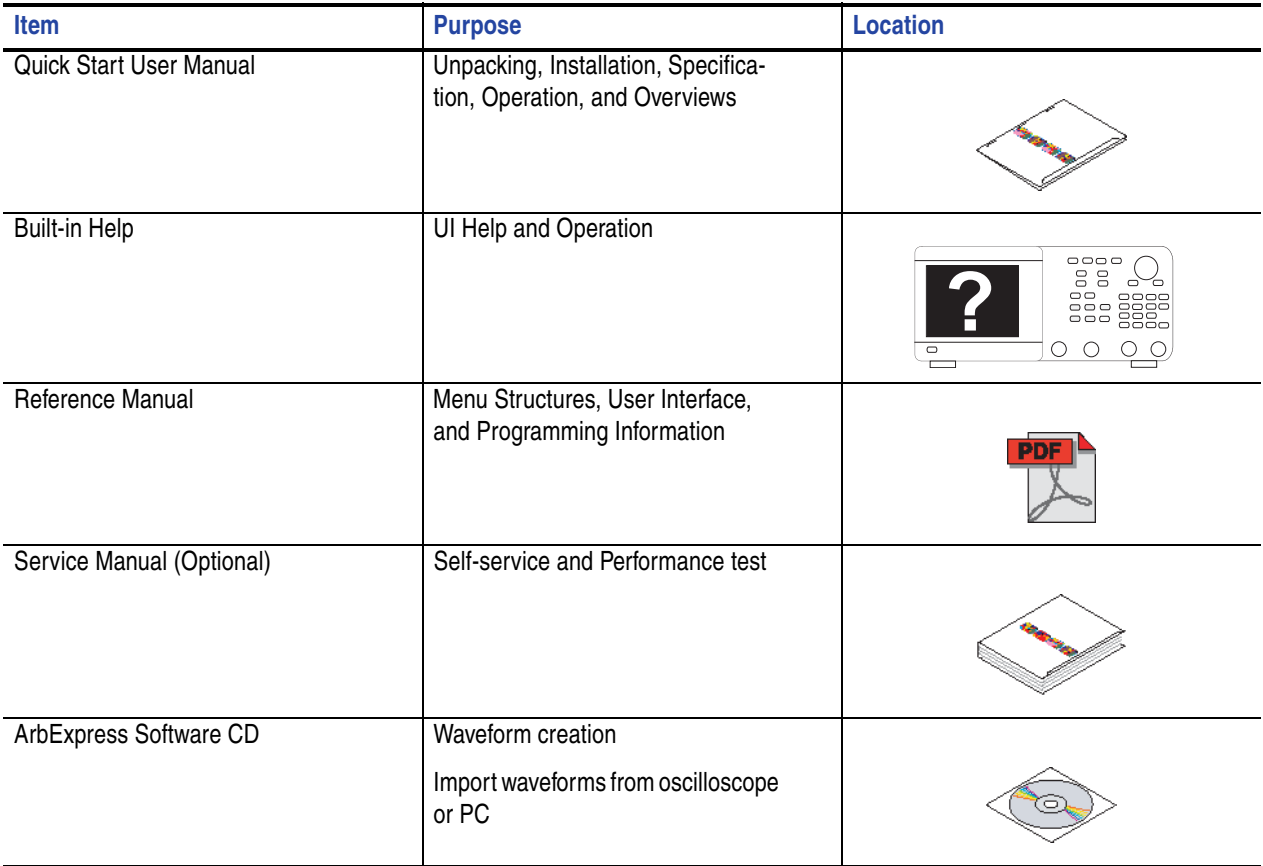

### <span id="page-11-0"></span>**Conventions Used in this Manual**

The following icons are used throughout this manual.

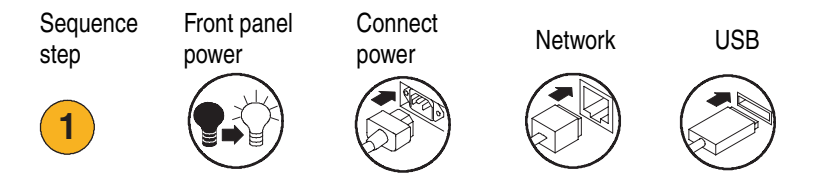

The soft keys along the right side of the display are called bezel buttons in this manual. In other documents, they may also be called option buttons or side-menu buttons.

# <span id="page-12-0"></span>**Quick Tutorial**

The quick tutorial shows beginning users how to generate a simple sine waveform. Follow these steps to get acquainted with the basics of the instrument:

- **1.** Turn on the arbitrary/function generator.
- **2.** Connect the CH1 Output of the arbitrary/function generator and the oscilloscope input with a BNC cable.
- **3.** Select a waveform.
- **4.** Enable the signal output.
- **5.** Observe a waveform displayed on the oscilloscope screen.
- **6.** Use the front-panel shortcut buttons to select a waveform parameter.
- **7.** Select Frequency as a parameter to be changed.
- **8.** Change the frequency value using numeric keys.
- **9.** You can also change the waveform parameters using the general purpose knob and the arrow keys.

For more task-oriented descriptions of basic operation, see *Application Examples* on [page 61.](#page-72-2)

In addition to the quick tutorial for generating a sine waveform, this section describes how to access the help system of the arbitrary/function generator.

### <span id="page-13-0"></span>**To Generate a Sine Waveform**

The following quick tutorial describes how to generate a continuous sine waveform using Tektronix AFG3000 Series Arbitrary/Function Generators. Follow these steps to learn the basics of the arbitrary/function generator.

- **1.** Connect the power cord, and then push the front-panel power on/off switch to turn on the arbitrary/function generator.
- **2.** Connect a BNC cable from the CH1 Output of arbitrary/function generator to an oscilloscope input connector.
- **3.** Push the front-panel **Sine** button, and then push the **Continuous** button to select a waveform.
- **4.** Push the front-panel CH1 Output **On** button to enable the output.
- **5.** Use the oscilloscope auto-scaling function to display the sine waveform on the screen.

If the instrument outputs a default sine waveform, you can manually set the oscilloscope as follows:

- $\Box$  0.5  $\mu$ s/div
- 200 mV/div
- **6.** To change the frequency, push the front-panel **Frequency/Period** shortcut button.

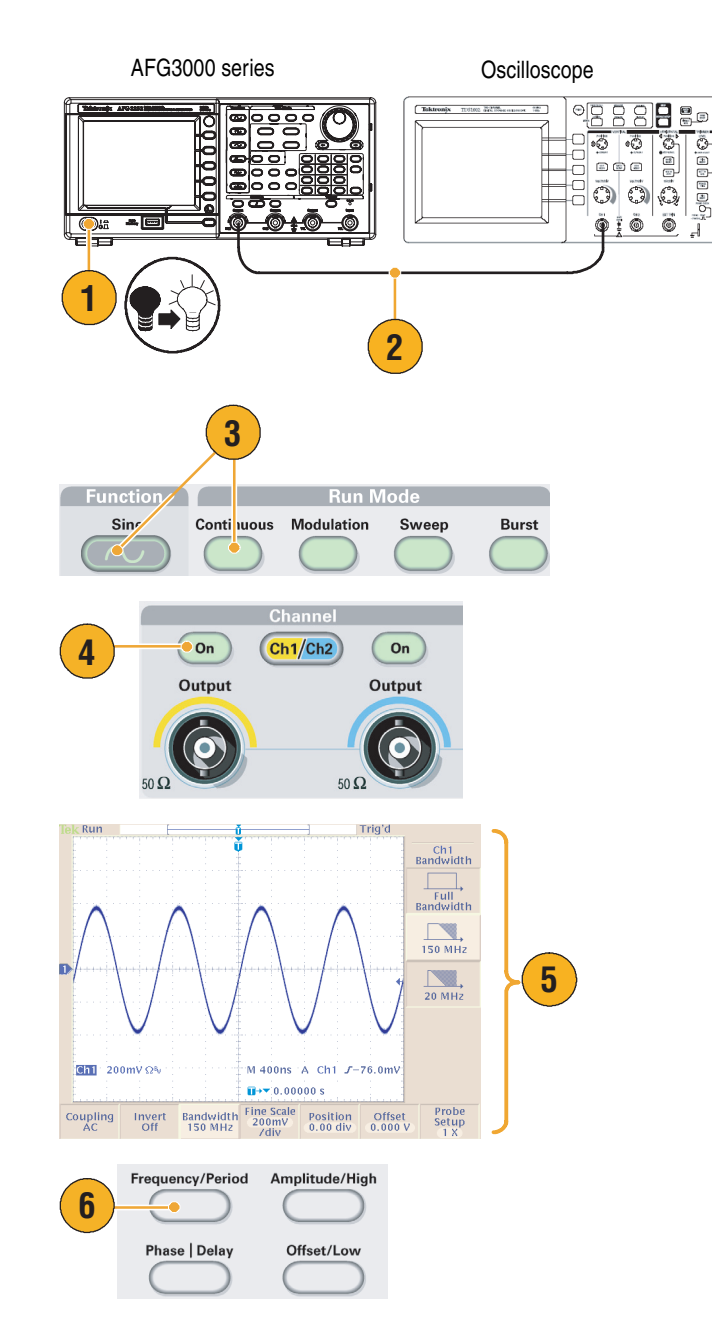

- **7.** The Frequency/Period/Phase Menu is displayed and **Freq** is selected. You can now change the frequency value.
- <span id="page-14-0"></span>**8.** To change the frequency value, use the keypad and Units bezel buttons.

For example, if you enter a value "2" using the keypad, the bezel menus will automatically change to Units.

After entering the frequency value, push the Units bezel button or the front-panel **Enter** button to complete the entry.

You can change the Amplitude, Phase, and Offset values in the same way.

**9.** You can also change the frequency value using the general purpose knob and the arrow keys.

> To increase the value, turn the knob clockwise.

To change a specific digit, select it by pushing the arrow keys. Then change it by turning the knob.

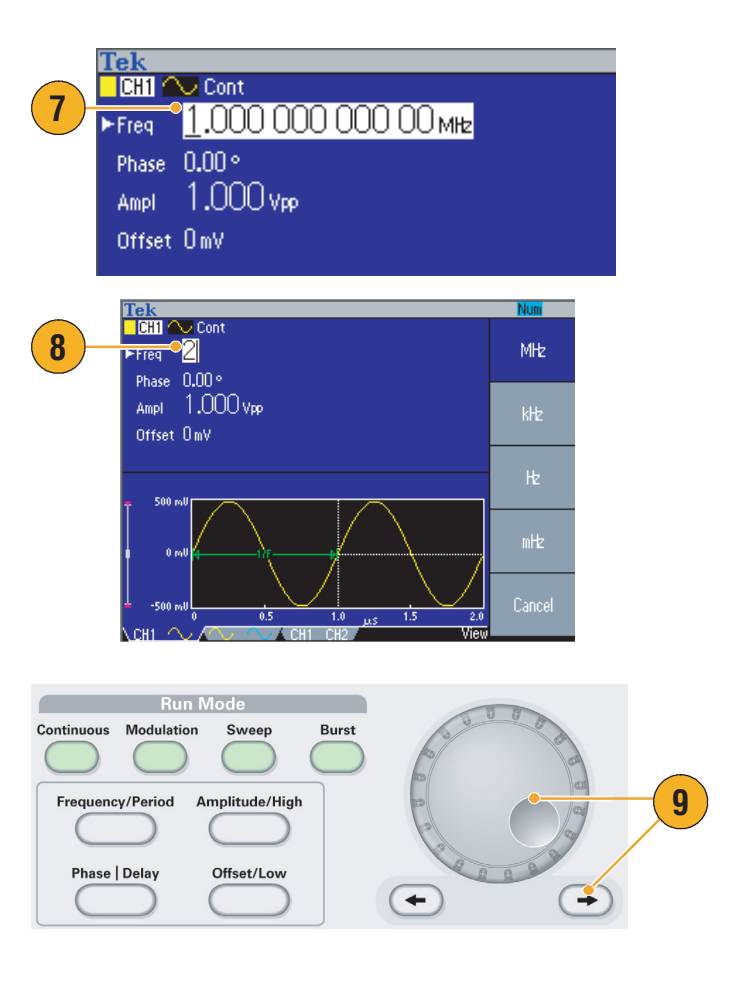

#### **Quick Tips**

- Use the front-panel shortcut buttons to quickly select a waveform parameter. See [page 24](#page-35-1) for usage of shortcut buttons.
- You can also specify a waveform parameter by using bezel menu selection. This method does not use the front-panel shortcut buttons.
- When you specify a waveform parameter using the shortcut buttons or bezel menu selection, an active parameter is displayed in green in the graph area. (See step [8](#page-14-0) above.)

### <span id="page-15-0"></span>**Accessing Help**

**1.** Push the front-panel **Help** button to

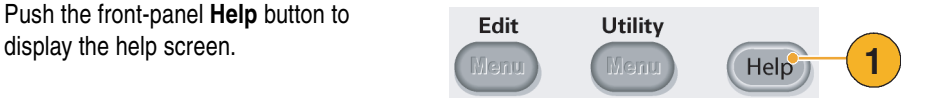

#### **Quick Tips**

- When you push the **Help** button, the instrument displays information about the last menu displayed on the screen. If the topic uses more than one page, turn the general purpose knob to move from page to page within the topic.
- Most of the help topics contain phrases marked with <angle brackets>. These are links to other topics. Turn the general purpose knob to move the highlight from one link to another. Push the **Show Topic** bezel button to display the topic corresponding to the highlighted link.
- Push the front-panel **Help** button, then push the **Index** bezel button to display an Index page. Push the **Page Up** or **Page Down** bezel button until you find the index page that contains the topic you want to view. Turn the general purpose knob to highlight a help topic. Push the **Show Topic** button to display the topic.
- Push the **Exit** bezel button or any front-panel button to remove the Help text from the screen and return to the graphic or parameter display.
- You can select the language of the bezel menus and Help information. See [page 10](#page-21-1).

# <span id="page-16-0"></span>**Getting Started**

### <span id="page-16-1"></span>**General Features**

The following table and bulleted list describe the general features of AFG3000 Series Arbitrary/Function Generators.

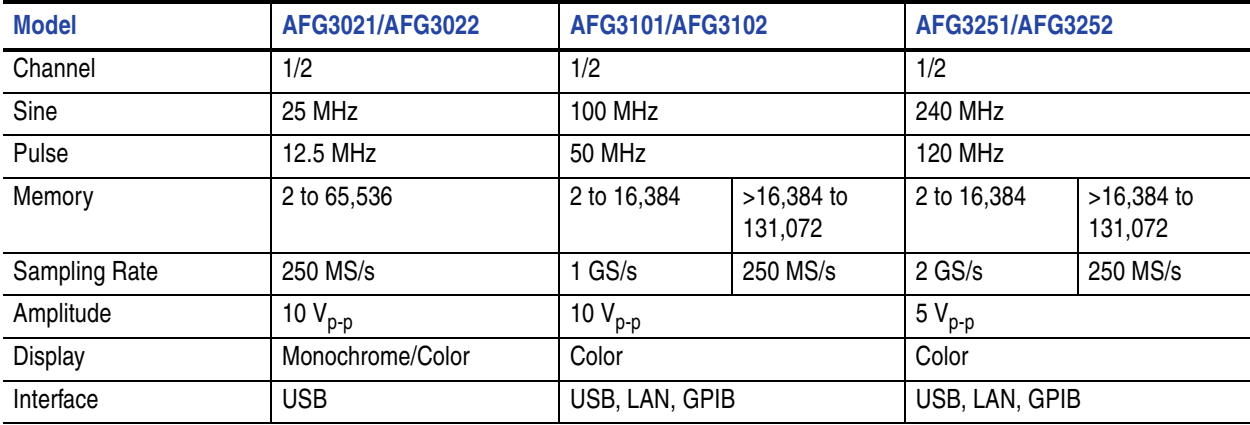

- Three functions integrated into one generator:
	- 25 MHz to 240 MHz Function Generator
	- 12.5 MHz to 120 MHz Pulse Generator
	- 14 bits Arbitrary Waveform Generator
- Color or monochrome LCD display
- Ground isolation
- Synchronous operation
- USB memory interface
- ArbExpress<sup>®</sup> Software
- Context-sensitive Help system

### <span id="page-17-0"></span>**Before Installation**

Inspect the arbitrary/function generator carton for external damage. If the carton is damaged, notify the carrier.

Remove the arbitrary/function generator from its package and check that it has not been damaged in transit. Verify that the carton contains the instrument and its standard accessories. Refer to *Standard Accessories* on [page 7.](#page-18-0)

## <span id="page-17-1"></span>**Operating Requirements**

#### **Environmental**

- **1.** Place the instrument on a cart or bench, observing clearance requirements:
	- Sides: 50 mm (2 in)
	- Rear: 50 mm (2 in)
- **2.** Before operating, ensure that the ambient temperature is between 0 ° C to +50  $\degree$  C (+32  $\degree$  F to +122  $\degree$  F).

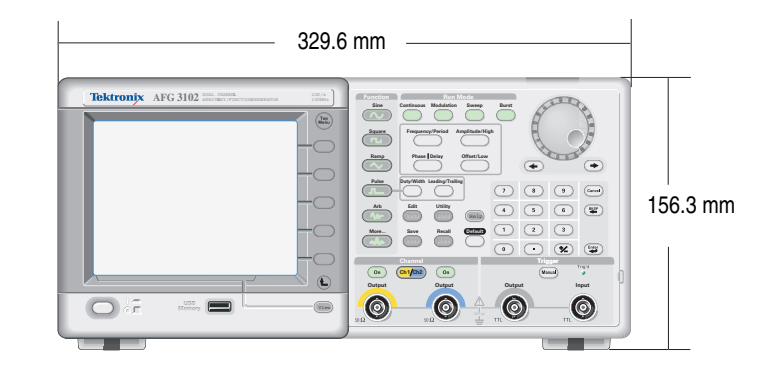

*CAUTION. To ensure proper cooling, keep the both sides of the instrument clear of obstructions.*

#### **Power Supply Requirements**

Source Voltage and Frequency 100 V to 240 V, 47 Hz to 63 Hz

or 115 V, 360 Hz to 440 Hz

Power Consumption **Less** than 120 W

### <span id="page-18-0"></span>**Standard Accessories**

Unpack the instrument and check that you received all items listed as Standard Accessories. Check the Tektronix Web site (www.tektronix.com) for the most current information.

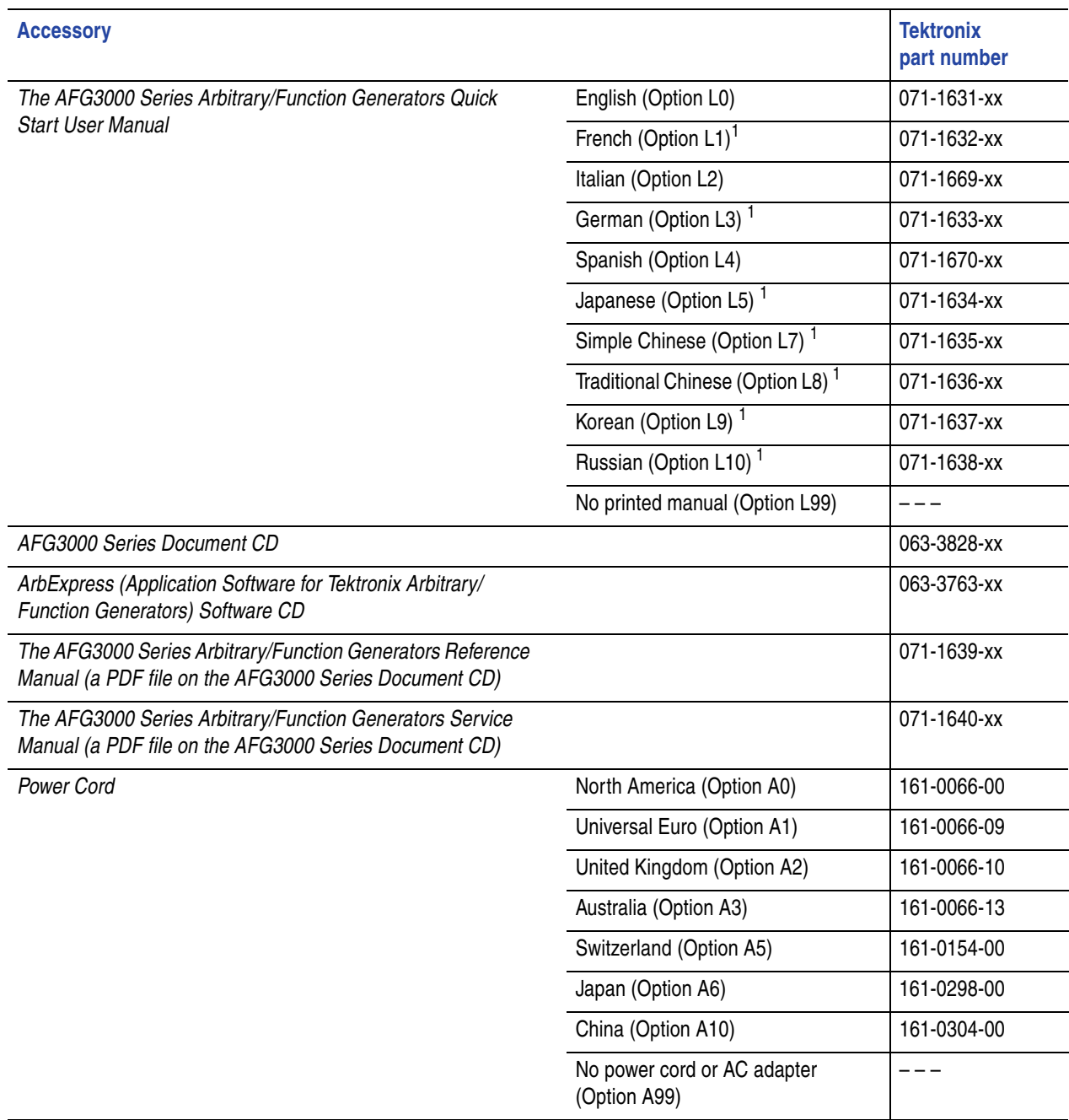

1. These manuals contain a language overlay for the front panel controls.

### <span id="page-19-0"></span>**Powering the Instrument On and Off**

#### **Power On**

- **1.** Insert the AC power cord into the power receptacle on the rear panel.
- **2.** Use the front-panel power button to power on the instrument.

Wait until the front panel display shows that all power-on self tests passed.

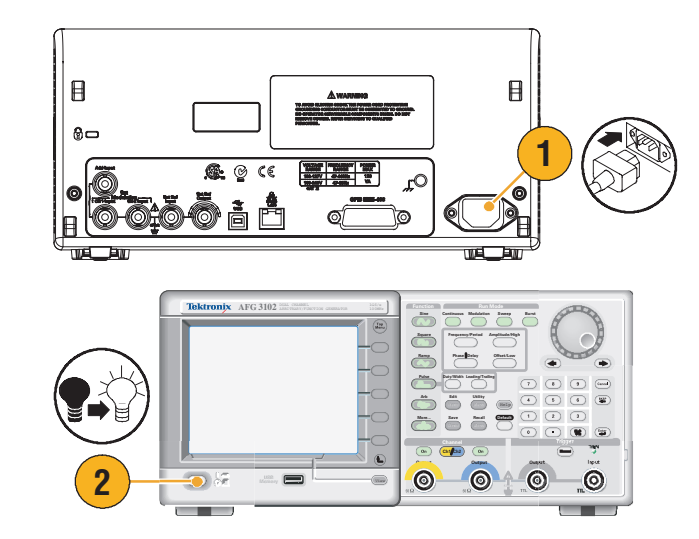

#### **Quick Tip**

- You can select the instrument settings that are restored when you power on the instrument. Use the **Utility** menu to change the settings (see [page 55\)](#page-66-1).
	- Default settings
	- Last powered-off settings

#### **Power Off**

**1.** Use the front-panel power button to power off the instrument.

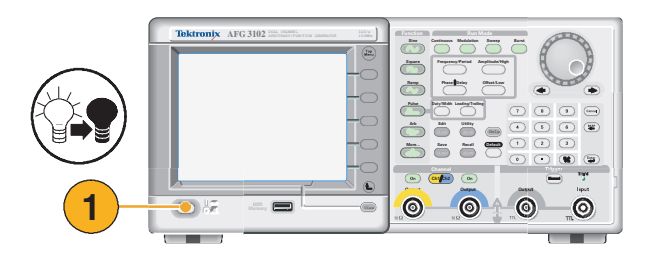

**3**

essinapi<br>Restore

Chann<br>Cons

### <span id="page-20-0"></span>**Self Test and Self Calibration**

The arbitrary/function generator performs a limited set of hardware tests at power-on. You can also perform the manual diagnostics and/or self calibration using the **Utility** menu.

> Edit Menu

> > ecut Diagnostic

.<br>Jalibrati

**1**

**Utility** 

**4**

**2**

System

**Status** 

-more-

- **1.** Push the front-panel **Utility** button.
- **2.** Push the **-more-** bezel button.
- **3.** Push the **Diagnostics/Calibration** bezel button.
- **4.** The Diagnostics/Calibration execution menu is displayed.

To execute self calibration, push the **Execute Calibration** bezel button.

To execute the instrument diagnostics, push the **Execute Diagnostics** bezel button.

*CAUTION. Do not power off the instrument while executing self calibration.*

#### **Quick Tips**

- Before executing self calibration, ensure that the ambient temperature is between +20  $\degree$ C and +30  $\degree$ C (+68  $\degree$ F to  $+86$  ° F).
- Allow a 20 minute warm-up period prior to executing self calibration.

### <span id="page-21-1"></span><span id="page-21-0"></span>**Selecting a Local Language**

You can select a language to display on the instrument screen.

Edit

Utility

- **1.** Push the front-panel **Utility** button.
- **2.** Push the **Language** bezel button.

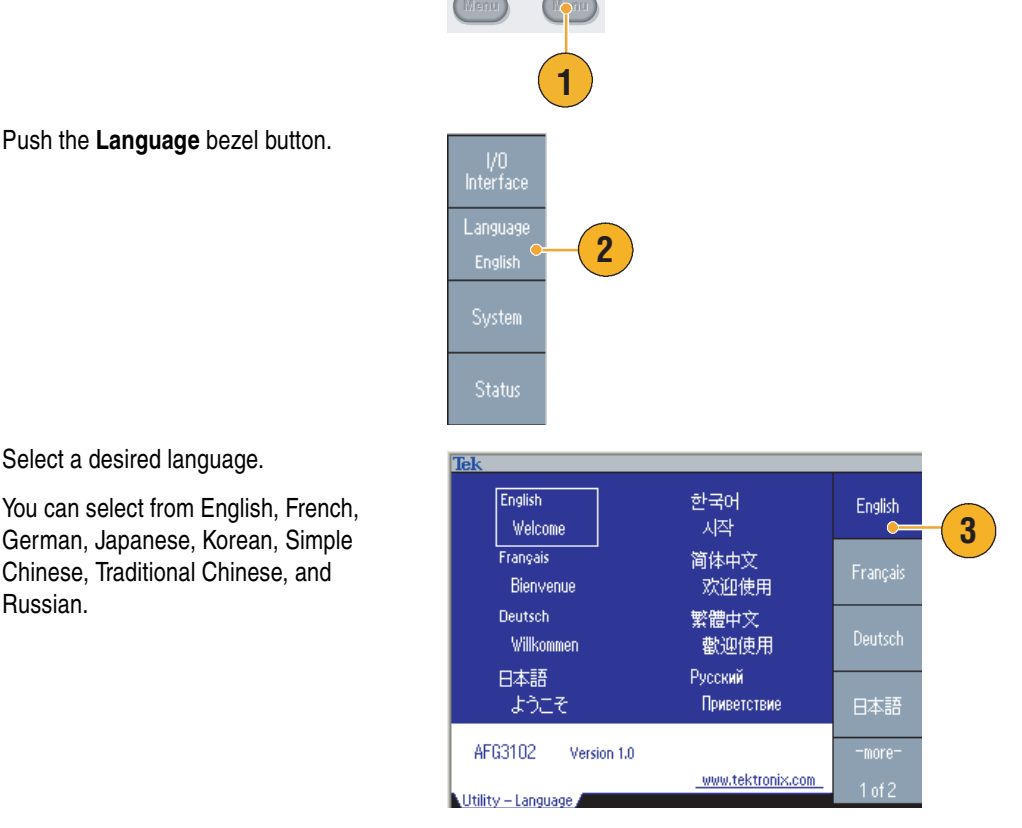

**3.** Select a desired language.

German, Japanese, Korean, Simple Chinese, Traditional Chinese, and Russian.

#### **Quick Tips**

- When you power on the instrument for the first time, English is selected by default. After selecting a desired language, all the bezel menus, pop-up messages, and built-in help are displayed in the specified language. The main display area (see [page 22](#page-33-1)) is not translated.
- Use the front panel overlay that corresponds to each local language.

### <span id="page-22-0"></span>**Protect Your Instrument from Misuse**

#### **Check Input and Output Connectors**

**1.** The instrument has both input and output connectors on the front panel.

When connecting a cable, be sure to distinguish the input connector from the output connectors.

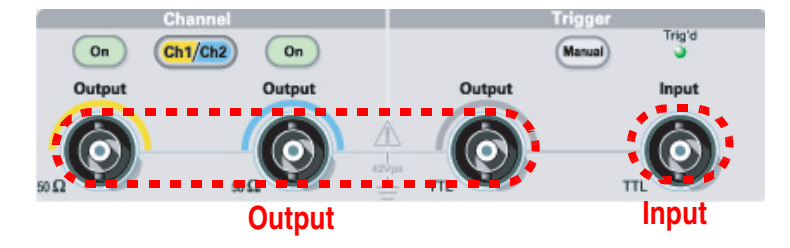

**Do not mistake Output connectors for Input.**

The arbitrary/function generator input and output connectors are floating inputs/outputs.

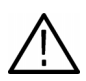

*WARNING. To prevent electrical shocks, do not apply voltages in excess of 42 Vpk to any BNC connector ground or to the chassis ground.*

*CAUTION. Do not short output pins or apply external voltages to Output connectors. The instrument may be damaged.*

*CAUTION. Do not apply excessive inputs over +5 V to Trigger Input connector. The instrument may be damaged.*

#### **Use Fuse Adapter**

The instrument will be damaged if a large DC or AC voltage is applied to the output or input connectors. To protect the output circuits, a fuse adapter is provided as an optional accessory. When the instrument is used by students or other inexperienced users, always attach the fuse adapter to the output connectors to avoid damage.

Tektronix part numbers for the fuse adapter are as follows:

- 013-0345-00: Adapter
- 159-0454-00: 0.125 A fuse set (3 each)

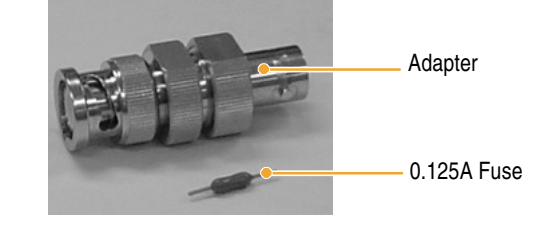

### <span id="page-23-0"></span>**Floating Ground**

Since the common (input and output channel common) of the arbitrary/function generator is electrically isolated from the chassis ground (the instrument chassis and ground line of the AC connector), you can make a floating connection between the instrument and other equipment.

All the signal output connectors are connected to the common ground, and the remote interface connector is connected to the chassis ground.

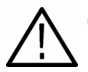

*CAUTION. When you make a floating connection, review the following precautions:*

The maximum rated voltage between the chassis ground and common ground is 42 V<sub>p-p</sub> (DC + peak AC). When the potential voltage between the chassis ground and common ground goes over 42 V<sub>p-p</sub>, the internal protective circuit will be acti*vated to protect the circuits. However, higher voltage may cause the internal circuits in the instrument to be damaged.*

When a potential voltage exists between the chassis ground and common ground, a short circuit from output to ground *causes the instrument internal fuse to open and the output is stopped. If the fuse opens, you need to contact your local Tektronix Service Support.*

*When a potential voltage exists between the common ground and chassis ground, short-circuiting between them may lead to excessive current flow and the internal or external circuits may be damaged.*

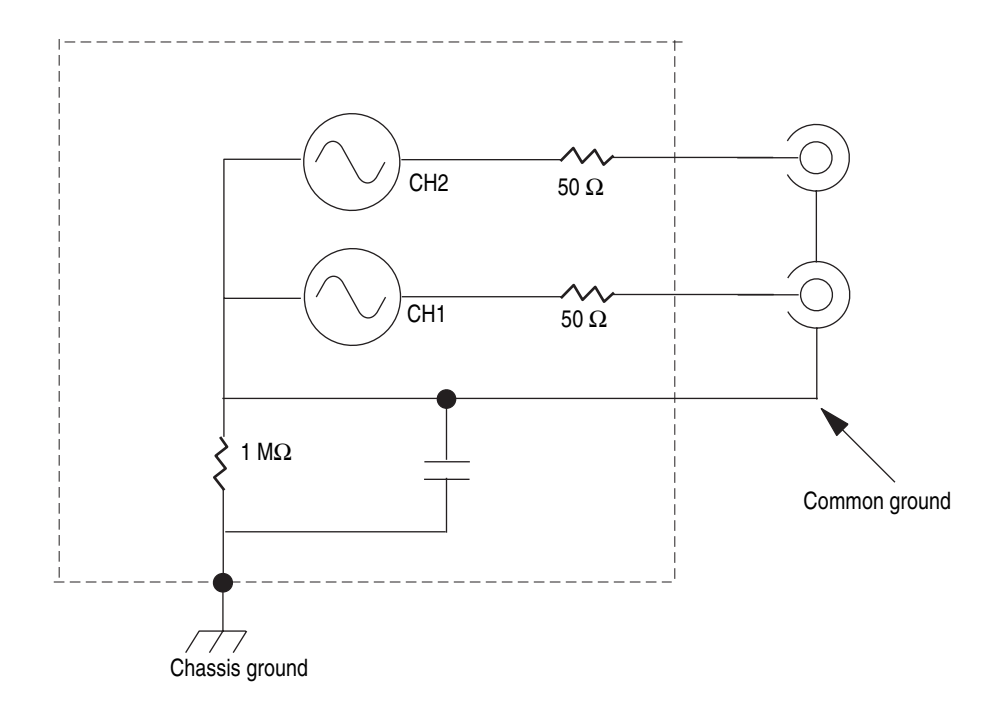

### <span id="page-24-1"></span><span id="page-24-0"></span>**Protect Your DUT**

Use care when you connect the instrument Channel Output to your DUT (device under test). To avoid damage to your DUT, the following preventive measures are provided. Follow these steps to set the limit values for high level and low level.

**1.** Push the front-panel Top Menu Menu Lek<br><mark>I CH1</mark> <u>∿ Cont</u> requency<br>|Period/ Output 01 button. The **Output Menu** is displayed Load<br>Impedano High Limit ~ 5.000 V Noise Add Off Phase Menu at the bottom of the bezel menu. Select Low Limit  $\sim -5.000 \text{ V}$ Noise Level 10% Invert Amplitude, **Output Menu**. Load  $50\Omega$ Invert Off Level<br>Menu Diff External Add Off **2.** In this example, High Limit is set to **2** 5.000 V, and Low Limit is set to Output Off .<br>Menu<br>Menu **BR** へ Cont High Limit  $\sim$  5,000 V Noise Add Off –5.000 V. **1** Low Limit  $\sim -5.000$  V Noise Level 10%  $50\,\Omega$ Load Invert Off Output Menu  $0ff = 0$ **3.** Push the **Limit** bezel button. Num<sup>6</sup> Tek<br><mark>■ CHII へ Cont</mark> Load Output Off **4.** Select **High Limit**. Use numeric keys Impedance **High Limit** High Limit - 50 mV Noise Add Off or the general purpose knob to enter a Low Limit  $\sim -50$  mV Noise Level 10% Invert  $50\Omega$  $Inver$  Off value. Load ow Limit **Off 3 1 External Add Off** Enter 50 mV for High Limit, and –50 mV  $Limit<sub>c</sub>$ for Low Limit. Noise **5.** Push the front-panel **Sine** button to Num<sup>o</sup> **CHI** Output Off display the waveform parameter. Freq 1.000 000 000 00 MHz **Amplitud** Confirm that High and Low voltage Phase 0.00g **5**levels were changed.  $\overline{\text{Hgr}}$  (50 mV) Low m L You cannot enter any values greater High Level than 50 mV for High level. \_ow Leve  $1 of 2$ 

#### **Quick Tip**

■ When you set limit values using Output Menu, a level indicator is displayed at left end of graph area. Refer to *Screen Interface* on [page 22](#page-33-1) for the level indicator.

### <span id="page-25-0"></span>**Update Your Instrument Firmware**

You can use the front-panel USB Memory connector to update your arbitrary/function generator firmware.

*CAUTION. Updating your instrument firmware is a sensitive operation which may damage your instrument if you do not*  follow all instructions carefully. To prevent damage to the instrument, do not remove the USB memory or power off the *instrument during the update process.*

*NOTE. The screen images of the following procedure are provided as an example. The actual screen display may be different depending on your instrument configuration.*

**1.** Push the front-panel **Utility** button to display the Utility menu.

Version information is displayed on the screen. Confirm the firmware version of your instrument.

<span id="page-25-2"></span>**2.** Visit www.tektronix.com, and check if Tektronix offers a newer firmware version. Download the compressed zip file with the most current firmware to your PC.

Unzip the downloaded file and copy the file to your USB memory.

- <span id="page-25-1"></span>**3.** Insert the USB memory into the front-panel USB connector.
- **4.** Push the **-more-** bezel button twice in the Utility menu.
- **5.** The third page of the Utility menu is displayed. Select **Firmware Update**.

*Note. If the USB memory is not inserted, the Firmware Update bezel button is disabled.*

*Note. If Access Protection is on, the Firmware Update bezel button is disabled. See [page 59](#page-70-1) for Access Protection.*

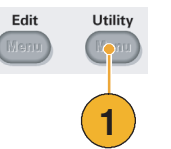

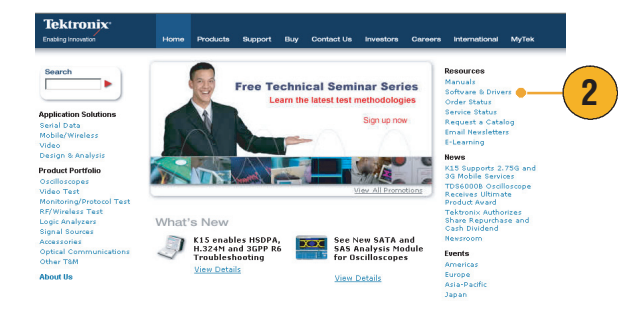

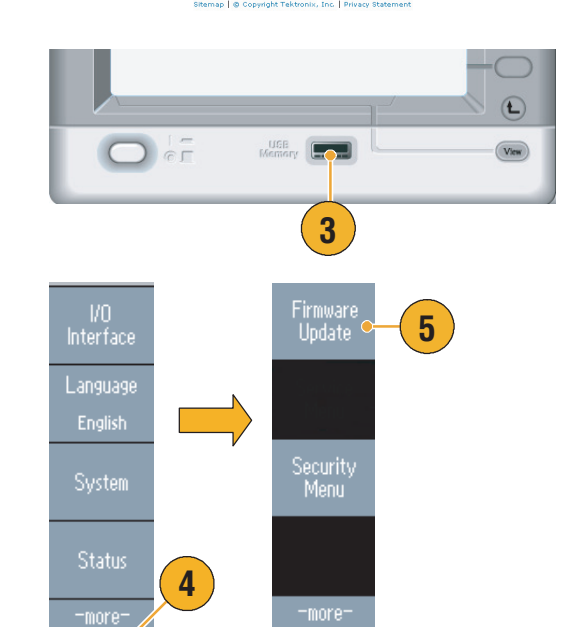

 $3 of 3$ 

 $1 of 3$ 

**6.** Select the downloaded firmware file by rotating the general purpose knob, and then push the **Execute** bezel button.

FW Update L

The firmware file name is as follows:

- tekafgtb-1.x.x.tfb
- **7.** The instrument asks you "*Are you sure you want to update firmware?*". Push **OK**.

**8.** The instrument displays "*Do not power off until the process completes***.**" The clock symbol at the top right of the screen indicates the update process is in progress.

*CAUTION. A firmware update usually takes approximately two minutes. Do not remove the USB memory during the update process.*

*CAUTION. If you accidentally removed the USB memory during the update process, do not power off the instrument. Repeat the installation process from step [3](#page-25-1).*

- **9.** Wait until the instrument displays "*Operation completed*".
- **10.** Push **OK**.

*CAUTION. If "Operation completed" is not displayed, do not power off the instrument. Repeat the installation process from step [2](#page-25-2) using a different type of USB memory.*

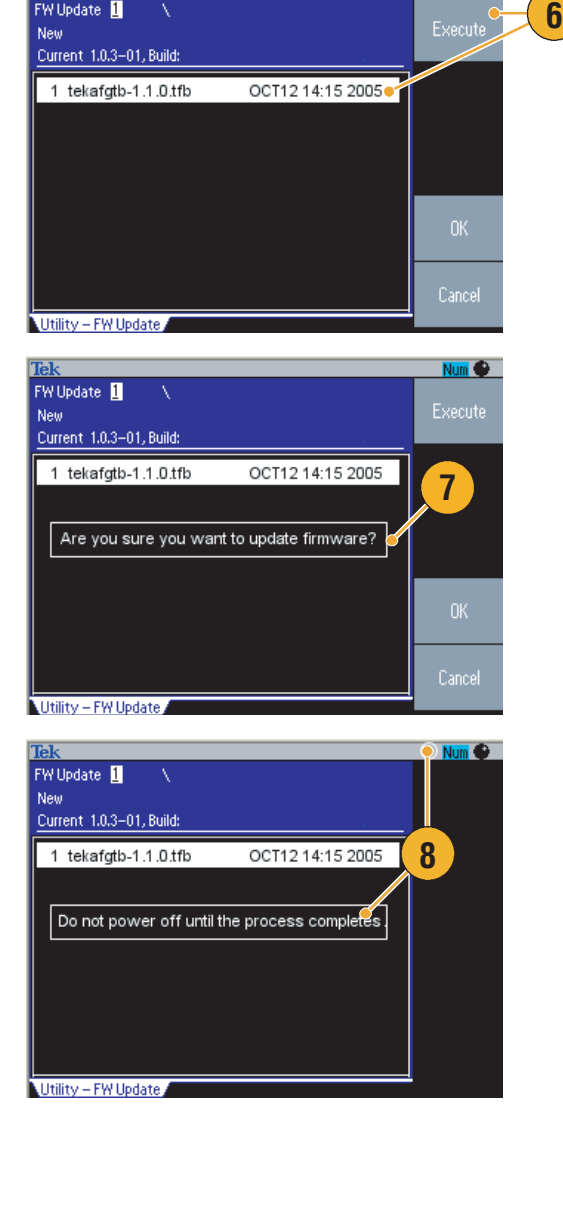

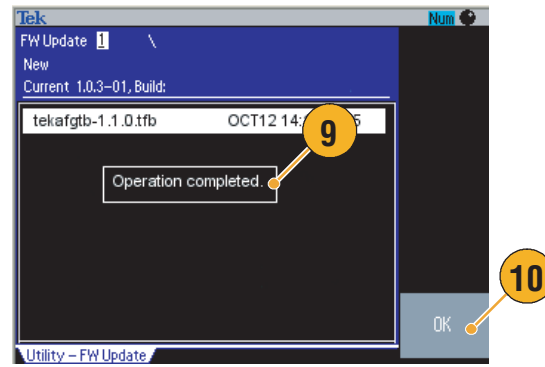

- **11.** Remove the USB memory from the front-panel USB connector.
- **12.** Power off the instrument and then back on.
- **13.** Push the front-panel **Utility** button to display the Utility menu.

Confirm that the firmware has been updated.

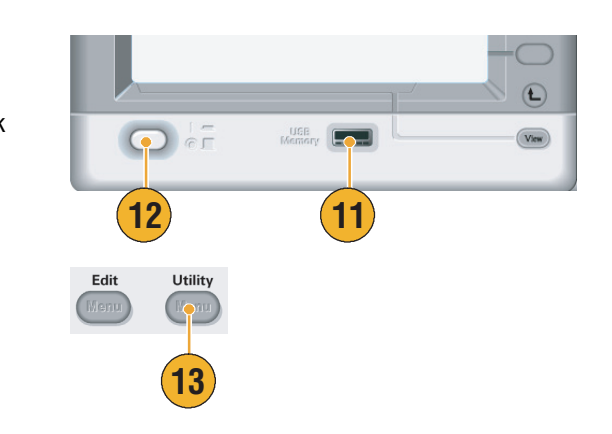

#### **Quick Tip**

■ You can protect access to firmware update using the Security menu. See [page 59](#page-70-2).

### <span id="page-28-0"></span>**Connect to a Network**

The AFG3000 series arbitrary/function generator communication interface allows you to communicate with or remotely control your instrument. The following table lists the interfaces with which the arbitrary/function generator is equipped.

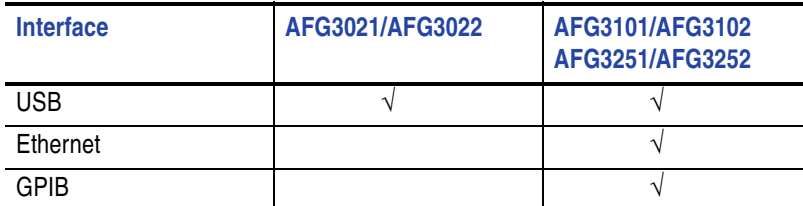

#### **USB Interface**

The USB connector on the rear panel is a standard feature for all the AFG3000 Series Arbitrary/Function Generators. The USB interface requires no front panel or bezel menu operations to set up. Use a USB cable to connect your instrument to a PC.

#### **Ethernet Setup**

To connect your instrument to a network, you must first obtain information from your network administrator. The procedure for entering the Ethernet network parameters depends on your network configuration. If your network supports DHCP (Dynamic Host Configuration Protocol), follow these steps:

**1.** Connect a LAN cable to the LAN port on the rear panel.

- **2.** Push the front-panel **Utility** button.
- **3.** Push the **I/O Interface** > **Ethernet** bezel buttons.

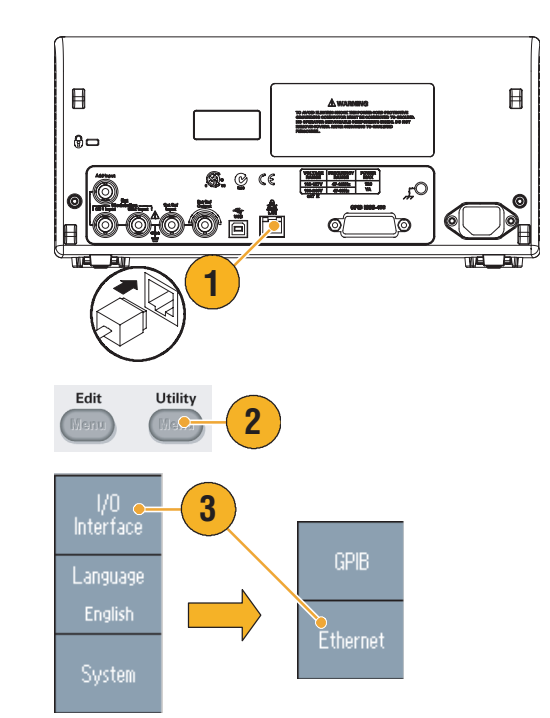

**4.** The Ethernet Network Settings menu is displayed.

By selecting the DHCP **On**, the instrument can set its network address automatically through DHCP.

If you cannot establish communication by setting DHCP On, you need to set up an IP Address manually and a Subnet Mask if necessary. Follow these steps:

- **5.** Display the Ethernet Network Settings menu and select DHCP **Off**.
- **6.** Push the **IP Address** bezel button to enter an IP address. You need to contact your network administrator to get the IP address to use.
- **7.** Push the **Subnet Mask** bezel button to enter a Subnet Mask. Ask your network administrator whether a subnet mask is required.
- **8.** Push the **Default Gateway** bezel button to enter a gateway address. Ask your network administrator for the gateway address.

#### **GPIB Setup**

To set the instrument GPIB interface, follow these steps:

**1.** Connect a GPIB cable to the rear panel GPIB port.

**2.** Push the front-panel **Utility** button.

Ø

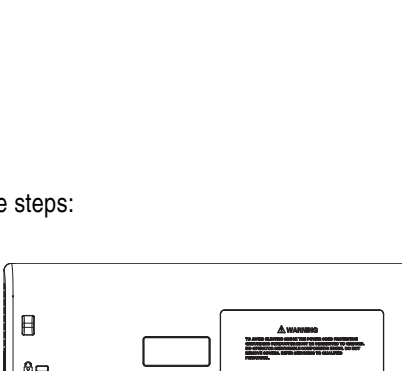

**1**

**2**

Utility

Edit

 $\overline{\circ}$  $\zeta \xi$ 

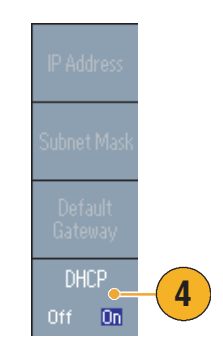

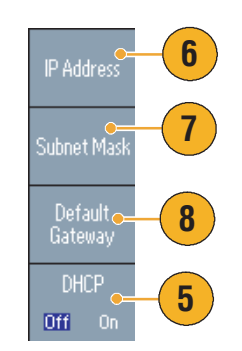

**3.** Push the **I/O Interface** > **GPIB** bezel buttons.

**4.** Push the **Address** bezel button to assign a unique address to the instrument.

The GPIB address defines a unique address for the instrument. Each device connected to the GPIB bus must have a unique GPIB address. The GPIB address must be from 0 to 30.

- **5.** Push the **Configuration** bezel button to toggle the instrument bus communications on and off.
	- **Talk/Listen** Select this mode to remotely control the instrument from an external host computer.
	- **Off Bus** Select this mode to disconnect the instrument from the GPIB bus.

#### **Quick Tip**

■ Refer to the *AFG3000 Series Arbitrary/Function Generators Reference Manual* for information on remote control commands.

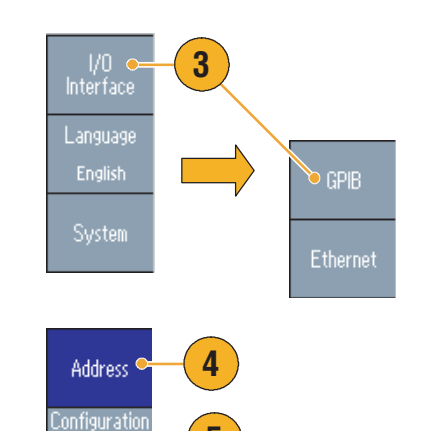

**5**

Talk/Listen Off Bus

# <span id="page-32-0"></span>**Getting Acquainted with Your Instrument**

## <span id="page-32-1"></span>**Front Panel Overview**

The front panel is divided into easy-to-use functional areas. This section provides you with a quick overview of the front panel controls and the screen interface. The following figure shows the front panel of the dual-channel model.

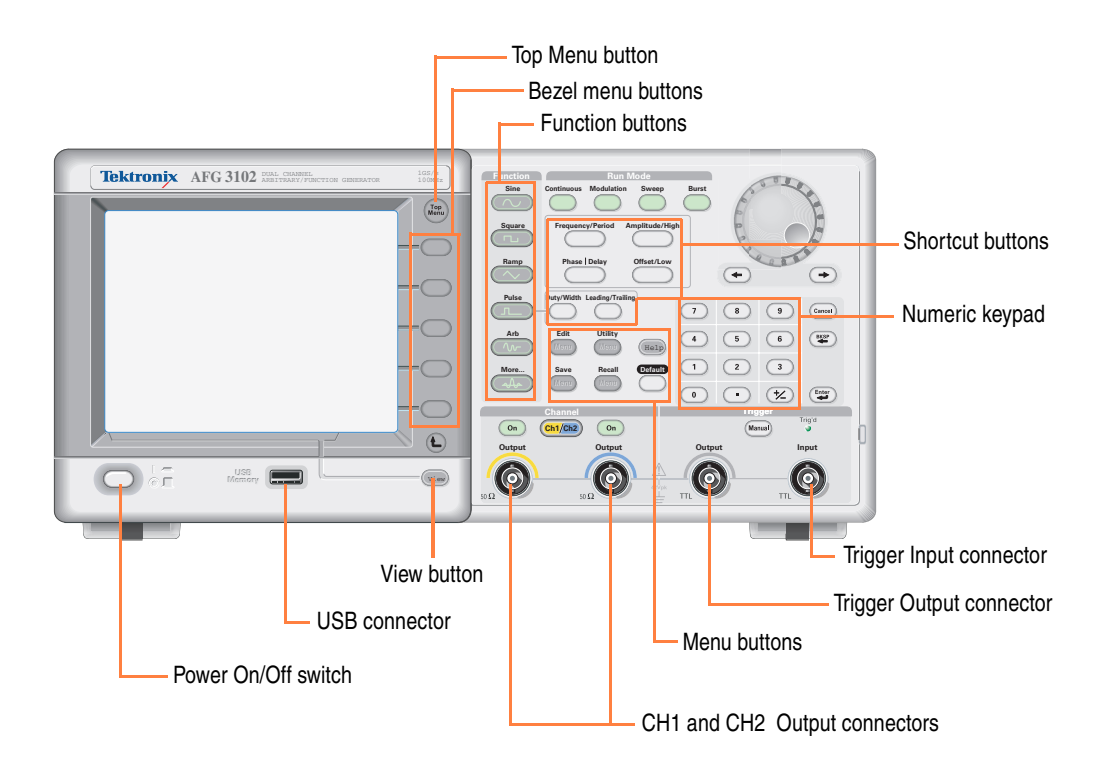

## <span id="page-33-1"></span><span id="page-33-0"></span>**Screen Interface**

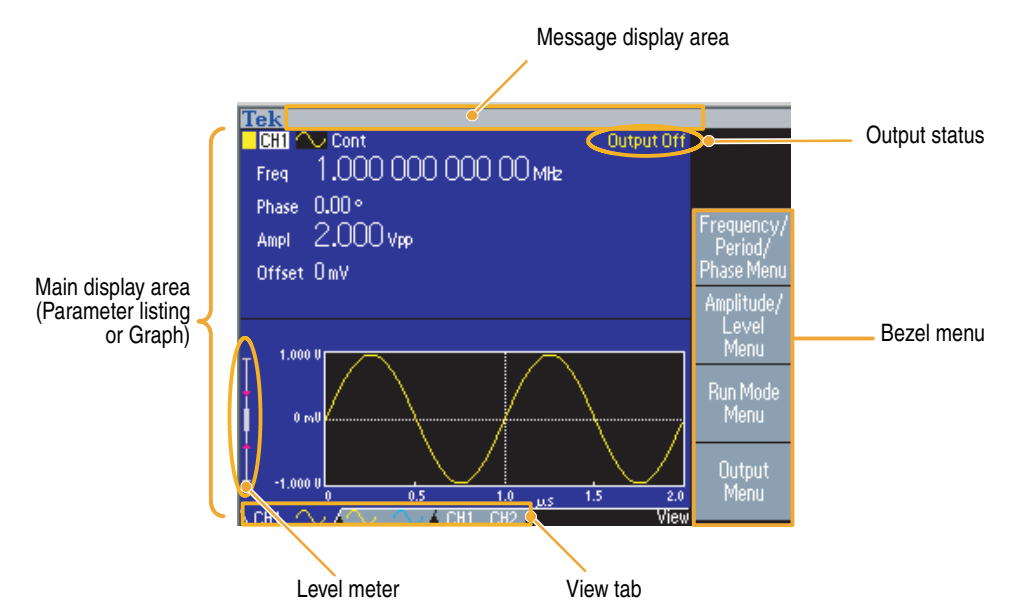

**Bezel Menu.** When you push a front panel button, the instrument displays the corresponding menu on the right side of the screen. The menu shows the options that are available when you push the unlabeled bezel buttons directly to the right of the screen. (Some documentation may also refer to the bezel buttons as option buttons, side-menu buttons, or soft keys.)

**Main Display Area and View Tab.** Pushing the front-panel **View** button toggles through the view format of the main display area. The view tabs correspond with the current view format. The arbitrary/function generator can display three different screen formats (see [page 23](#page-34-0)).

**Output Status.** If the output is set to disable, **Output Off** message is displayed in this area. When you push the front panel channel output button (see [page 31\)](#page-42-1) to enable the output, the message will disappear.

**Message Display Area.** A message that monitors hardware status such as clock or trigger is displayed in this area.

Level Meter. Amplitude level is displayed. Refer to [page 13](#page-24-1) for setting the high limit and low limit. The following figure describes the level meter.

- **1.** Shows maximum amplitude level of your instrument.
- **2.** Shows the range of high limit and low limit set by the user.
- **3.** Shows the amplitude level that is currently selected.

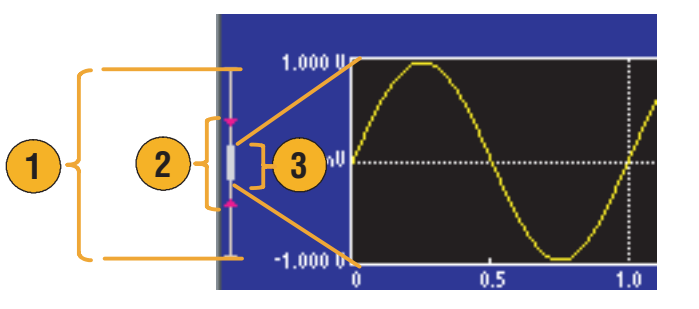

### <span id="page-34-0"></span>**View Button**

The instrument provides the following three screen view formats:

- Waveform parameter and graph display
- Graph comparison
- Waveform parameter comparison
- **1.** To change the screen display format, push the front-panel **View** button.
- $\overline{C}$  $\sum_{c}$ **UGB 1 CH1**  $\overline{\smile}$  Cont Output Off 1.000 000 000 00 мнг Freq Phase  $|0.00\degree|$ Ampl 1.000 Vpp Offset OmV **2**mpntuu<br>Level 500 lun Mod<br>Menu Output<br>Menu
- **2.** The first format provides the single channel waveform parameters and graph display.

(Dual-channel model only): You can easily toggle the CH1 and CH2 information by pushing the channel select button (see [page 31\)](#page-42-0).

When you push the **View** button once, the view format is changed to the graph comparison format.

Push the **View** button again to display the third format. This view provides the channel parameter comparison.

### **Quick Tips**

- If currently in the Save, Recall, Utility, Help, or Output menu, pushing the **View** button will have no effect.
- When the instrument is in the Edit menu, pushing the **View** button will toggle between Edit text and graphical views. This is the only function of the single-channel model view button.

### <span id="page-35-1"></span><span id="page-35-0"></span>**Shortcut Buttons**

Shortcut buttons are provided for experienced users. The shortcut buttons allow you to select a setup parameter and enter a numeric value using the front panel controls. By using the shortcut buttons, you can select a waveform parameter without using any bezel menu selection.

**Continuous** Modulation

**Run Mode** 

Sweep

**1.** Shortcut buttons are located below the Run Mode buttons on the front panel.

In this example, use pulse waveform.

**2.** If you push the **Amplitude/High** shortcut button once, **Amplitude** becomes active.

**3.** If you push the **Amplitude/High** shortcut button again, **High Level** becomes active.

You can also set parameters for Frequency/Period, Offset/Low, Duty/Width, or Leading/Trailing in the same way.

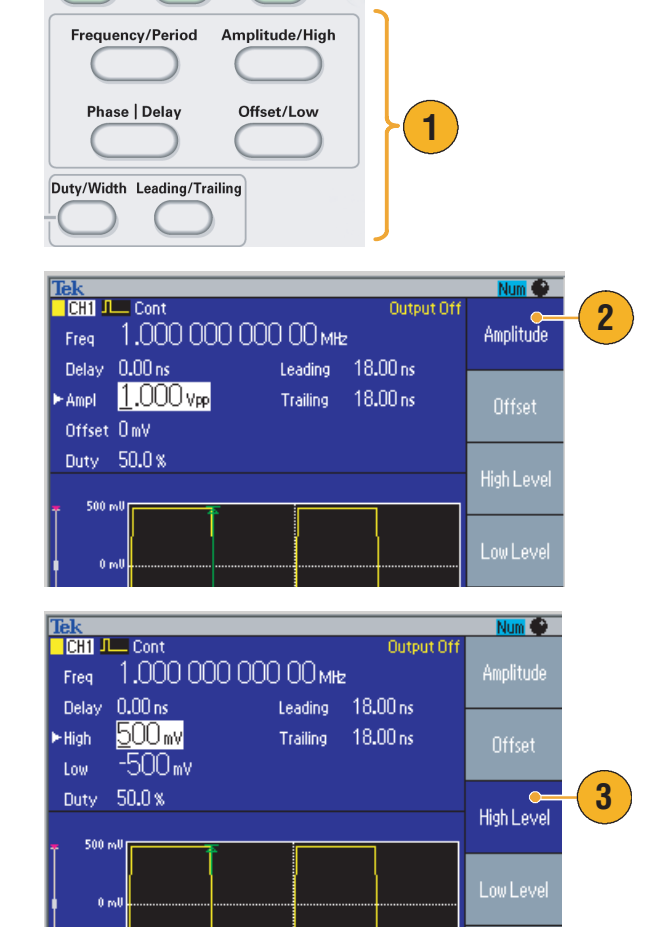

#### **Quick Tips**

- If you push the **Phase | Delay** shortcut button, **Delay** becomes active. Pushing **Phase | Delay** again will have no effect, because there is no phase parameter in the pulse parameter menu.
- The **Duty/Width** and **Leading/Trailing** shortcut buttons are functional only when the instrument is in the pulse parameter menu.
### **Default Setup**

When you want to restore the instrument settings to the default values, use the front-panel **Default** button.

Recall

Defa

Save

- **1.** Push the front-panel **Default** button.
- **2.** A confirmation pop-up message appears on the screen.

Push **OK** to recall the default settings.

Push **Cancel** to cancel the recall.

- **1**  $\frac{158}{1011}$  il Cont Output Off 1,000 000 000 00 MHz Freq  $\frac{0.00 \text{ ns}}{500 \text{ mV}}$ <br>500 mV Leading 18.00 ns Delay High. Trailing 18,00 ns **2** Low Du Are you sure you want to recall default setup?  $\mathbf{0}$  is Cancel 500 μs **TOH1**
- **3.** If you select **OK**, the instrument displays a 1 MHz frequency, 1  $V_{p-p}$  amplitude sine waveform as the default setup.

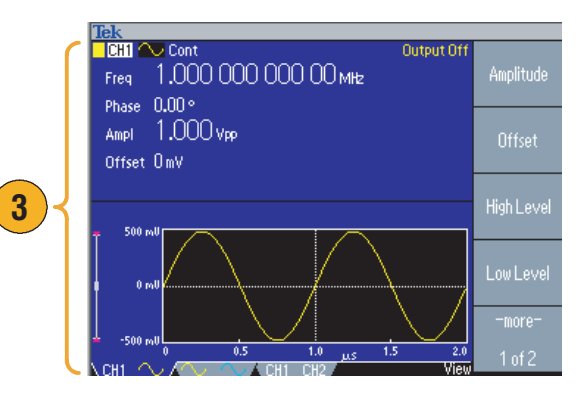

### <span id="page-37-0"></span>**Select Waveform**

The instrument can provide 12 standard waveforms (Sine, Square, Ramp, Pulse, Sin(x)/x, Noise, DC, Gaussian, Lorentz, Exponential Rise, Exponential Decay, and Haversine). The instrument can also provide user-defined arbitrary waveforms. You can create, edit, and save your custom waveforms.

You can also create modulated waveforms using the Run Mode Modulation menus. The following table shows the combination of modulation type and the shape of the output waveform.

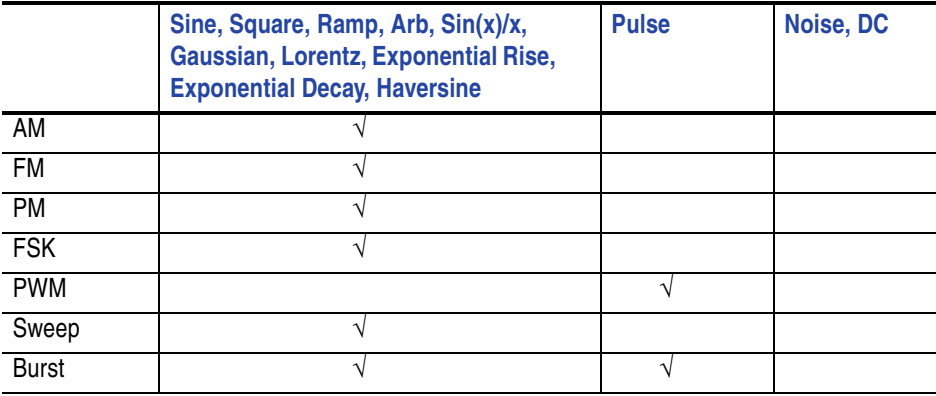

*NOTE. When the arbitrary/function generator outputs an Arb waveform, V<sub>p-p</sub> of instrument setup indicates the V<sub>p-p</sub> value of normalized waveform data.*

*When the arbitrary/function generator outputs Sin(x)/x, Gaussian, Lorentz, Exponential Rise, Exponential Decay, or Haversine, Vp-p is defined as twice the value of 0 to peak value.*

To select an output waveform, follow these steps:

- **1.** To select a continuous sine waveform, push the front-panel **Sine** button and then push the **Continuous** button.
- **2.** You can directly select one of four standard waveforms from the front-panel **Function** buttons.
- **3.** To select an arbitrary waveform, push the **Arb** button. See [page 34](#page-45-0) for outputting an arbitrary waveform.
- **4.** To select other standard waveforms such as Sin(x)/x, Noise, DC, or Gaussian, push the **More...** button, and then push the top bezel button.

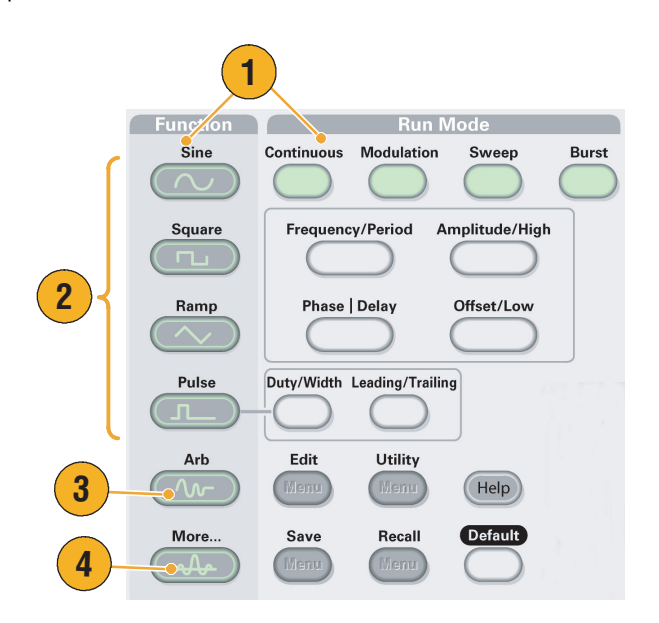

**5.** These are waveform examples of Sin(x)/x and Noise.

**6.** These are waveform examples of DC and Gaussian.

**7.** These are waveform examples of Lorentz and Haversine.

**8.** These are waveform examples of Exponential Rise and Exponential Decay.

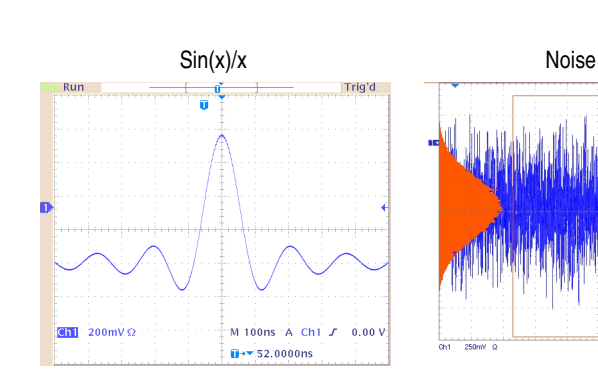

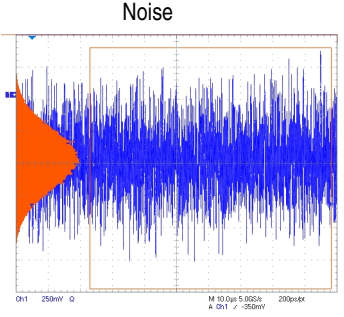

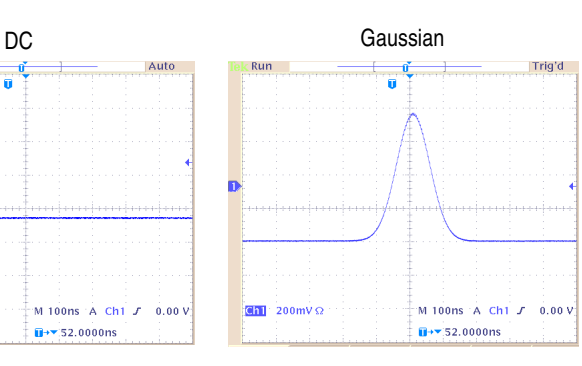

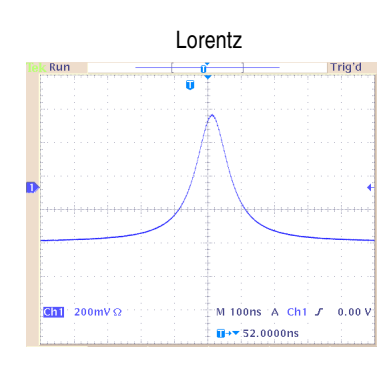

 $\overline{\mathbf{B}}$ + $\overline{\mathbf{v}}$  52.0000ns

 $\boxed{\text{Gn}}$  200mV  $\Omega$ 

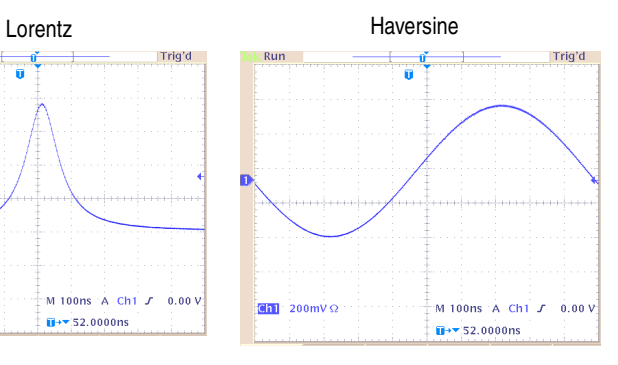

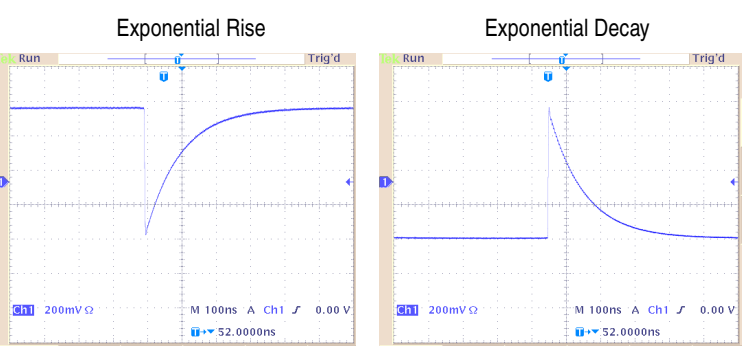

### **Select Run Mode**

Push one of the four Run Mode buttons to select the instrument signal output method.

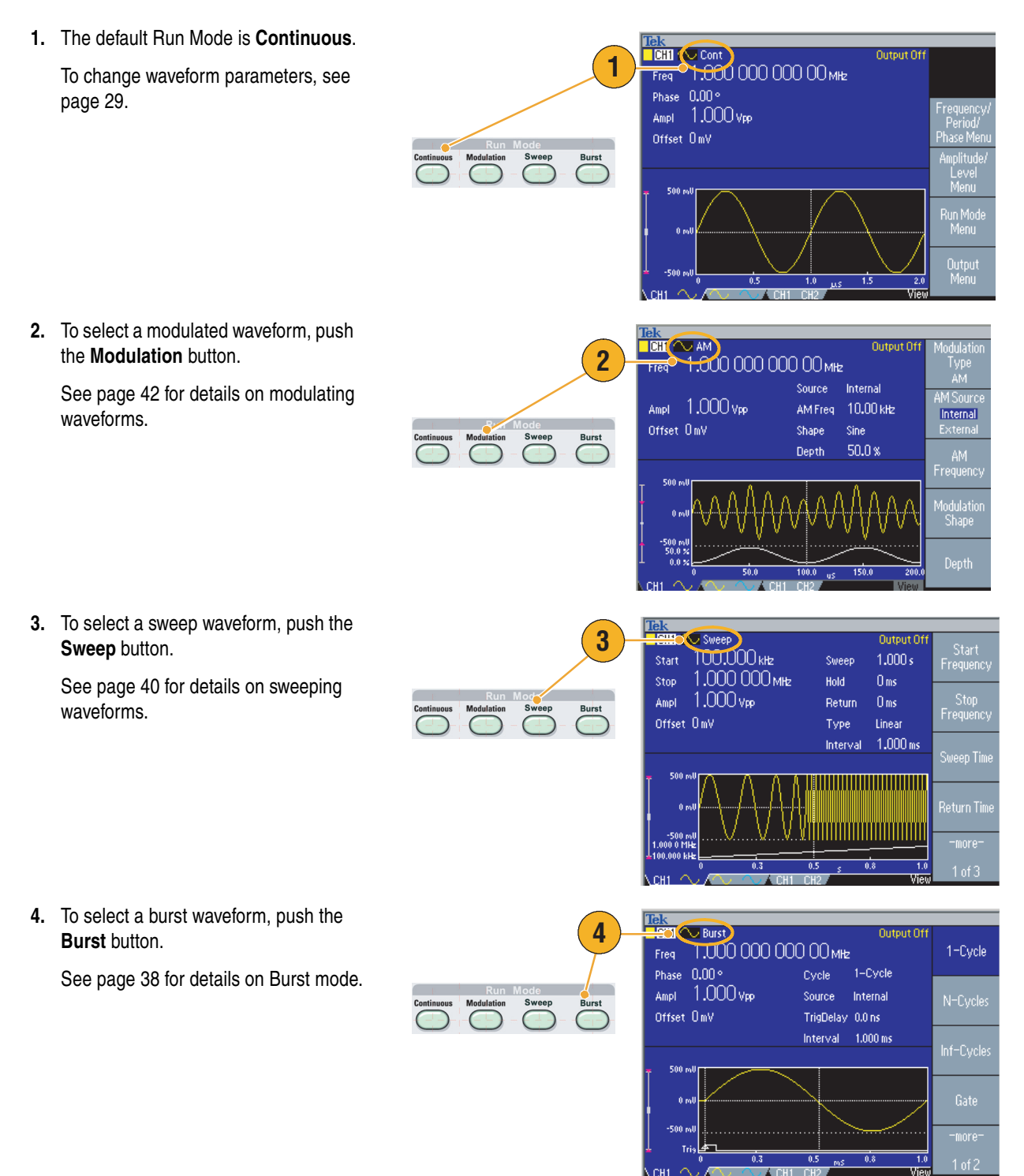

### <span id="page-40-0"></span>**Adjust Waveform Parameters**

When you turn on your instrument, the default output signal is a 1 MHz sine waveform with an amplitude of 1  $V_{p-p}$ . In the following example, you can change the frequency and amplitude of the original output signal.

- **1.** Push the front-panel **Default** button to display the default output signal.
- **2.** To change frequency, push the front-panel **Frequency/Period** shortcut button.
- **3. Frequency** is now active. You can change the value using the keypad and Units bezel menu, or you can change the value with the general purpose knob.
- **4.** Push the **Frequency/Period** shortcut button again to toggle the parameter to **Period**.
- **5.** Next, change amplitude. Push the **Amplitude/High** shortcut button.
- **6. Amplitude** is now active. You can change the value using the keypad and Units bezel menu, or you can change the value using the general purpose knob.
- **7.** Push the **Amplitude/High** shortcut button again to toggle the parameter to **High Level**.

You can change the values of Phase and Offset in the same way.

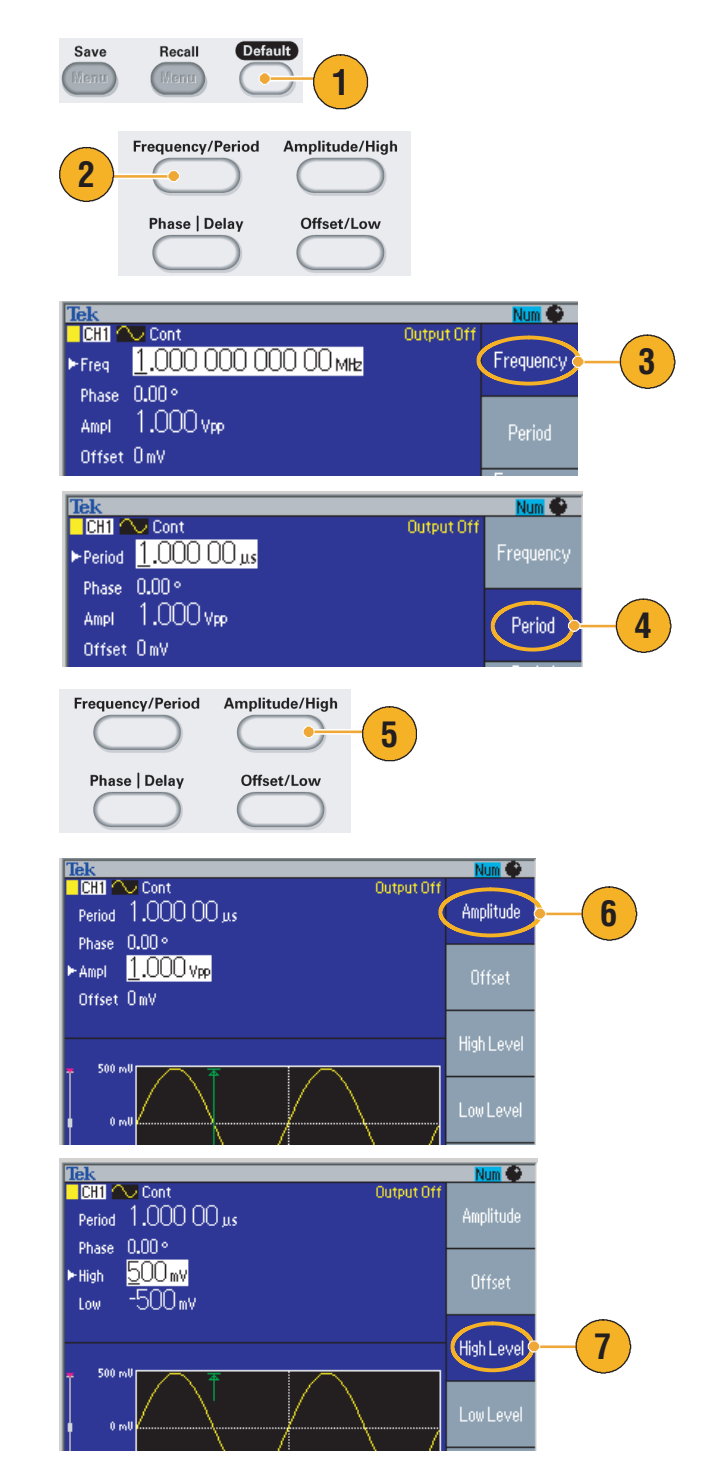

- **8.** To change the amplitude units, push the **-more-** bezel button to display the second page.
- **9.** Push the **Units** bezel button to display units selection bezel menu. By default, **Vp-p** is selected.

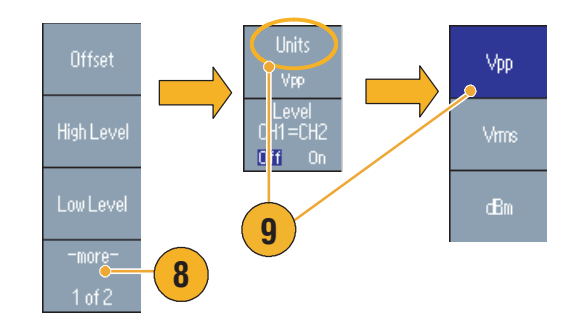

### **Quick Tip**

The following conversion table shows the relationship between  $V_{p-p}$ ,  $V_{rms}$ , and dBm.

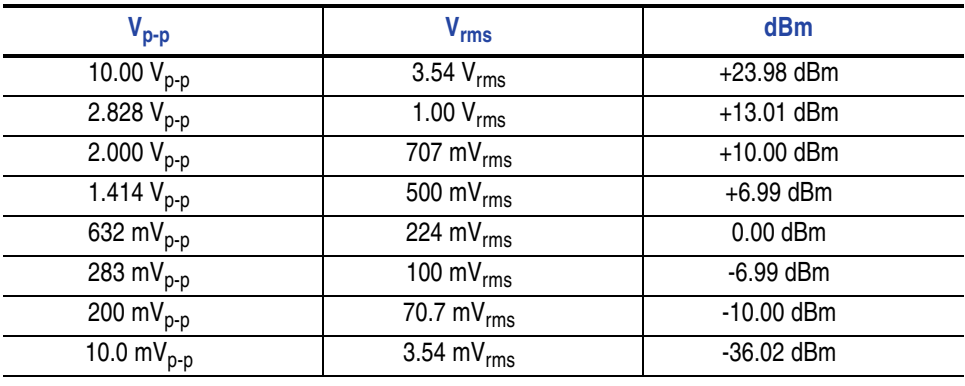

## **Channel Select (dual-channel model only)**

**1.** Push the front-panel **Channel Select** button to control the screen display. You can toggle between the two channels.

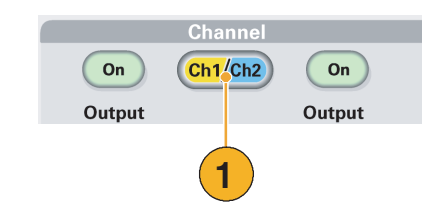

*NOTE. If you push the Channel Select button while you are in the Edit, Utility, Save, Recall, or Help menu, the screen display returns to the previous view. The channels do not toggle.*

## **Output ON/OFF**

**1.** To enable signal output, push the front-panel Channel Output **On** button. The button is lit with an LED when it is in the On state.

You can configure the signal with the outputs off. This will allow you to minimize the chance of sending a problematic signal to a DUT.

**2.** (Dual-channel model only) You can turn on or off the signal output for channel 1 and channel 2 independently.

You can enable one of the two channels or enable both of the two channels at any time.

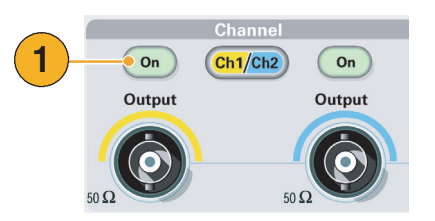

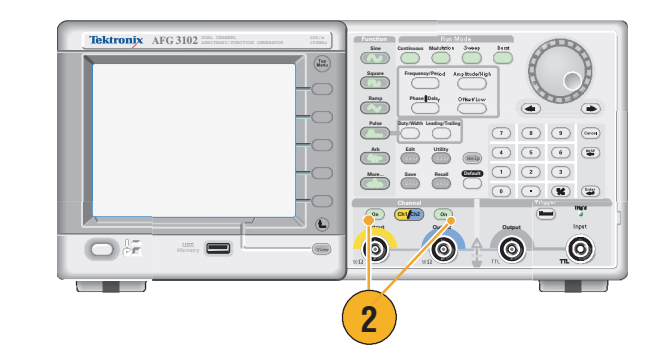

### **Rear Panel**

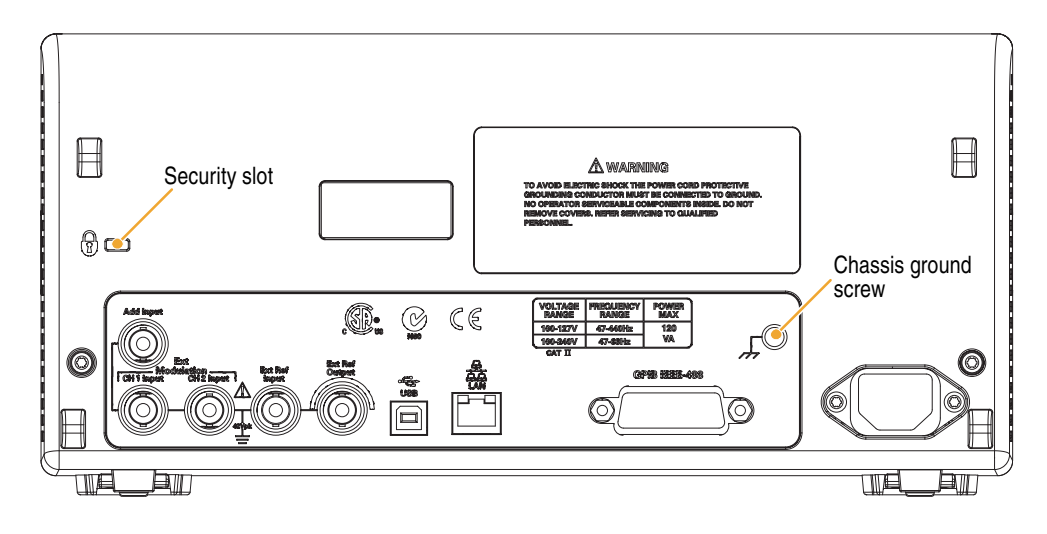

The following illustration shows the rear panel connectors for the instrument.

**EXT REF INPUT.** This is a BNC connector for the external reference input. When you want to synchronize multiple AFG3000 series arbitrary/function generators, or synchronize your arbitrary/function generator and another instrument, use the external reference input connector.

**EXT REF OUTPUT.** This is a BNC connector for the external reference output. When you want to synchronize multiple AFG3000 series arbitrary/function generators, or synchronize your arbitrary/function generator and another instrument, use the external reference output connector.

**ADD INPUT.** The ADD INPUT connector is provided with AFG3101/AFG3102 and AFG3251/AFG3252. This connector lets you add an external signal to the CH1 output signal.

**EXT MODULATION INPUT (CH1 and CH2).** The CH1 INPUT and CH2 INPUT are independent. The signal input level of these connectors controls modulation parameters.

**USB.** Used to connect a USB controller. (Type B)

**LAN.** Used to connect the instrument to a network. Connect a 10BASE-T or 100BASE-T cable here.

**GPIB.** Used to control the instrument through GPIB commands.

**Security Slot.** Use a standard laptop computer security cable to secure your instrument to your location.

**Chassis Ground Screw.** The chassis ground screw is used to ground the instrument. Use a unified coarse screw (#6-32, 6.35 mm length or less).

# **Operating Basics**

## **Generate a Pulse Waveform**

- **1.** Push the front-panel **Pulse** button to display the Pulse screen.
- **2.** Push the **Frequency/Period** shortcut button to select Frequency or Period.
- **3.** Push the **Duty/Width** shortcut button to toggle between Duty and Width.
- **4.** Push the **Leading/Trailing** shortcut button to toggle the parameters for Leading Edge and Trailing Edge.
- **5.** This is an example of a pulse waveform displayed on an oscilloscope screen.

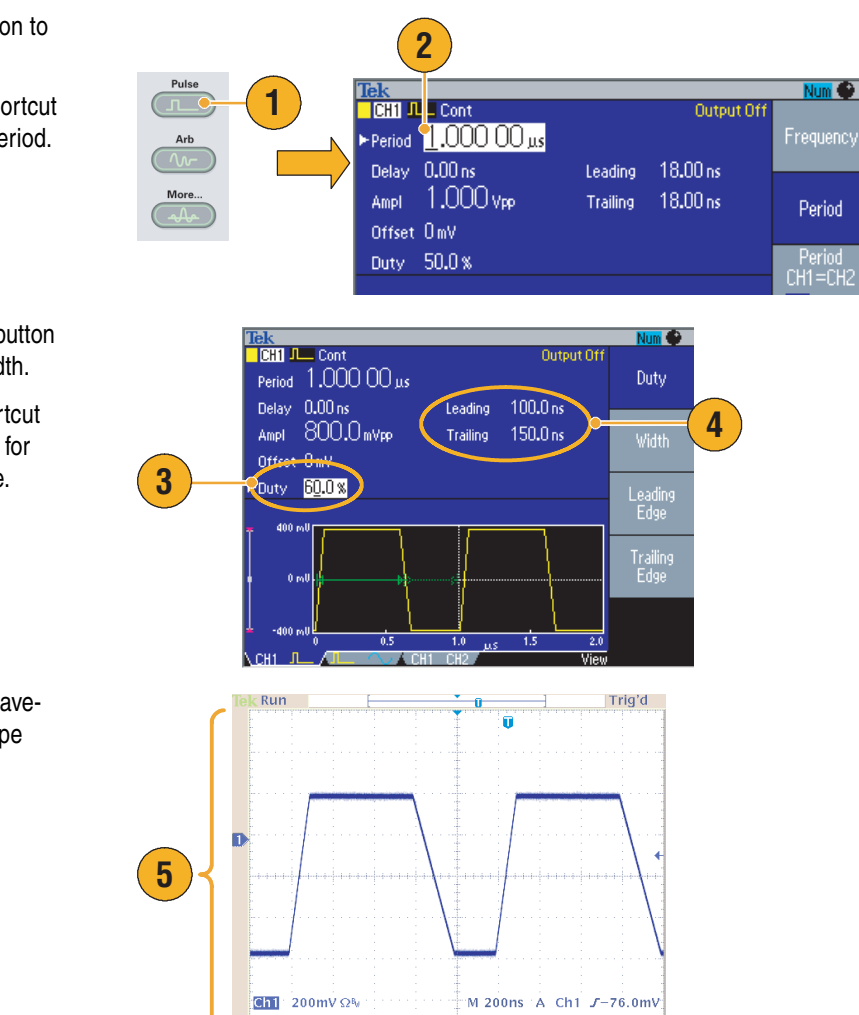

 $\overline{u}$ + $\rightarrow$  -252.000ns

### **Quick Tip**

■ You can set Lead Delay. Push the **Phase | Delay** shortcut button to display the lead delay setting screen. You can also select **Lead Delay** from the bezel menu.

### <span id="page-45-0"></span>**Generate an Arbitrary Waveform**

The arbitrary/function generator can output an arbitrary waveform that is stored in the internal memory or a USB memory.

- **1.** Push the front-panel **Arb** button.
- **2.** Push the **Arb Waveform Menu** bezel button.
- **3.** The Arb Waveform Menu is displayed. You can now browse a list of waveform files in the internal memory or USB memory.

Select **Internal**. You can specify a file from User 1 through User 4, or Edit Memory.

Use the front panel general purpose knob to scroll the files, then select a file and push **OK**.

**4.** When **USB** is selected, the instrument lists a directory of the folders and files on the USB memory.

You can select a folder or file using the knob to scroll up and down the list. To open a folder, push the **Change Directory** bezel button. To open a file, push **OK**.

To return to the upper directory, first select the <Up Directory> icon, and then push the **Change Directory** bezel button.

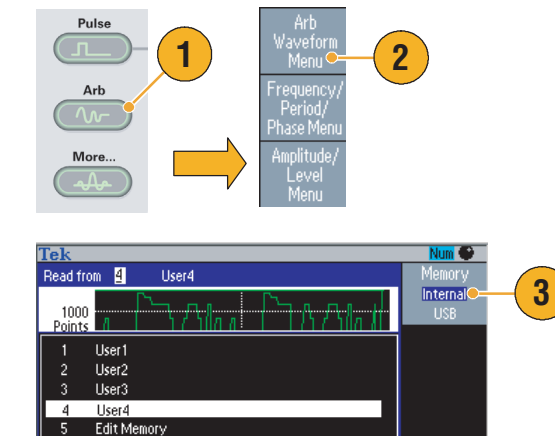

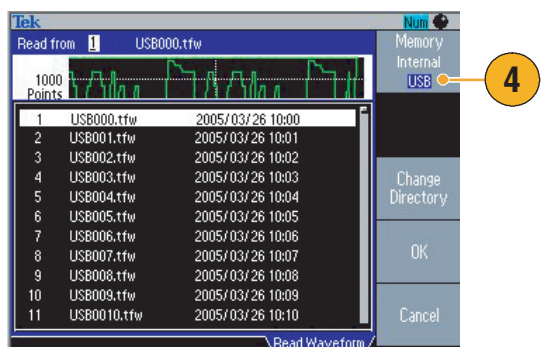

Read Waveform

Cancel

- File names are displayed only in English characters. If you use non-English characters to name a file, these characters are replaced by Roman symbols such as #, \$, %.
- Use the **Write to...** bezel menu in the **Edit** menu to copy a waveform file on the USB memory to the internal memory.

## **Modify an Arbitrary Waveform (Edit Menu)**

To modify an arbitrary waveform, use the Edit Menu.The Edit Menu supports several waveform edit functions, and provides import or storage of edited waveform data.

- **1.** Push the front-panel **Edit** button to display the Edit Menu.
- **2.** Select **Number of Points** to set the number of waveform points to be edited.
- **3.** Select **New** to write a standard waveform to Edit memory. The written waveform has the number of points specified by **Number of Points**. One of five waveform types (Sine, Square, Ramp, Pulse, and Noise) can be selected.
- **4.** Select **Operation** to display the Operations submenu.
- **5.** Select **Read from...** to specify a memory location of waveform data from **Internal** or **USB**.
- **6.** Push **Operation** to display the Operations submenu.
	- Push **Line** to display the Line edit submenu.
	- Push **Data** to display the Data Point edit submenu.
	- Push **Cut** to display the Cut Data Points submenu.
- **7.** Push **Line** to display the Line edit submenu.

This submenu allows you to edit by linearly interpolating from a specified point in the waveform currently being edited to another specified point.

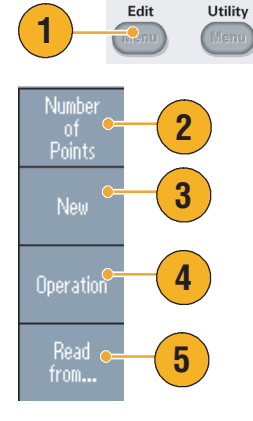

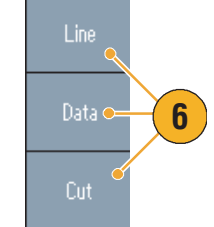

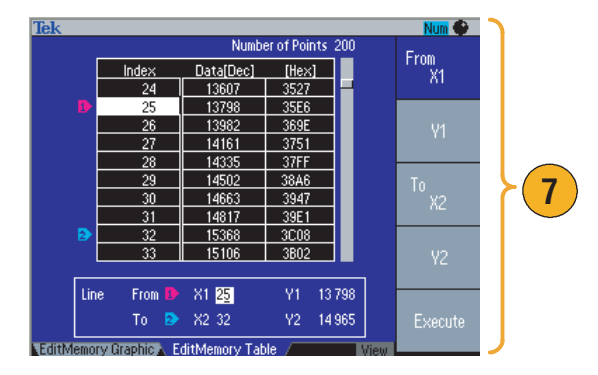

**8.** Select **Paste at Beginning** to append a waveform at the beginning of the edit waveform.

Select **Paste at End** to append a waveform at the end of the edit waveform.

- **9.** Select **Write to...** to display a submenu to write waveform data to.
- **10.** Use **Write to...** submenu to write an arbitrary waveform to the internal memory or a USB memory.
	- Select **Internal** to write a waveform file to the internal memory.
	- Select **USB** to write a waveform file to the USB memory.

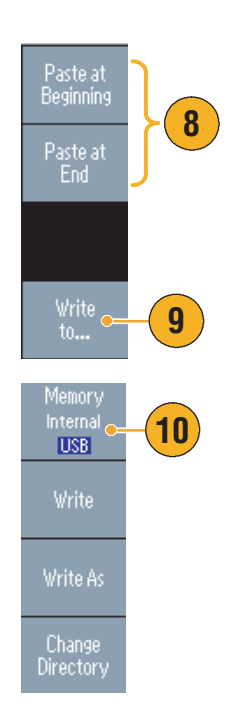

- If you edit an arbitrary waveform data while the instrument generates a waveform from Edit Memory, the edited data will be automatically reflected to the generated waveform.
- Push the front-panel **View** button in the Edit Menu to toggle between edit texts and graphical views.
- Push the **-more-** bezel button in the **Write to...** submenu to display the Lock/Unlock and the Erase menu.
	- The Lock/Unlock function allows you to lock the file against accidental overwrite.
- Refer to the *AFG3000 Series Arbitrary/Function Generators Reference Manual* for more information on the Edit Menu.

### **Generate Noise/DC**

- **1.** Push the front-panel **More...** button.
- **2.** Push the **More Waveform Menu** bezel button.
- **3.** Select **Noise**.
- **4.** You can set waveform parameters for Noise. This is a sample of Gaussian Noise displayed on an oscilloscope screen.
- **5.** Push **DC** to display DC parameters.

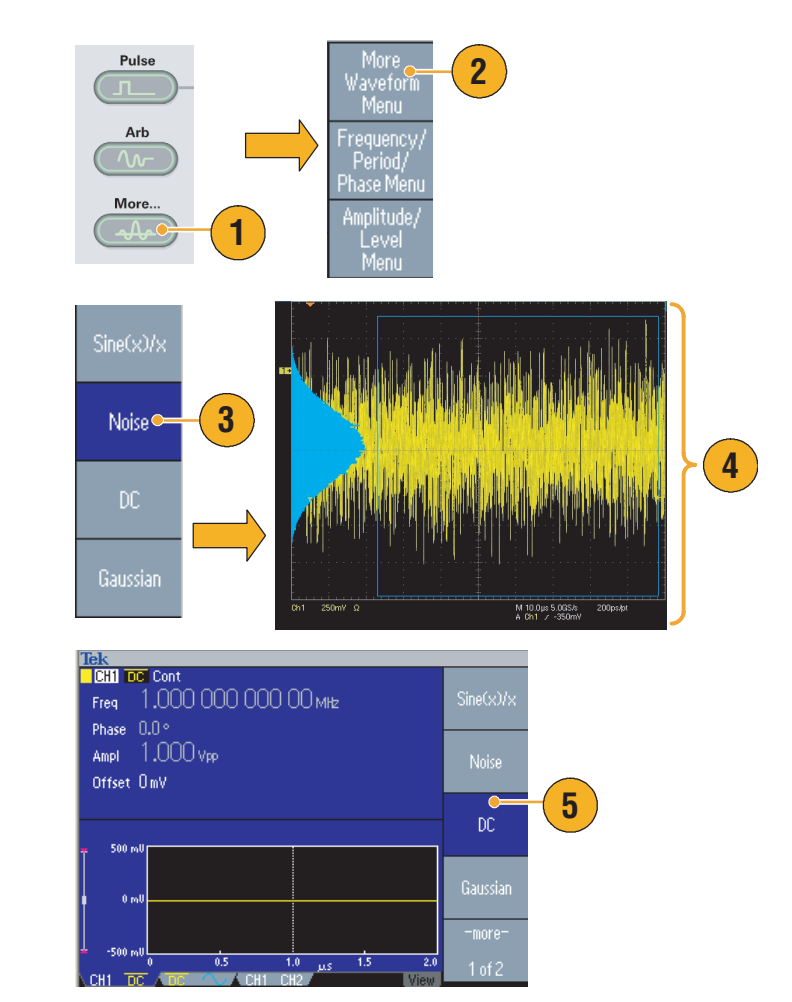

### **Quick Tip**

■ You cannot modulate or sweep noise or a DC waveform. See [page 26.](#page-37-0)

### <span id="page-49-0"></span>**Generate a Burst Waveform**

The arbitrary/function generator can output a burst using standard waveforms, such as sine, square, ramp, and pulse, or arbitrary waveforms. The instrument allows you to use the following two types of burst modes:

**Triggered Burst Mode.** A specified number (burst count) of waveform cycles are output when the instrument receives a trigger input from the internal trigger source, an external trigger source, a remote command, or the **Manual Trigger** button.

**Gated Burst Mode.** The instrument outputs a continuous waveform either when an effective gate signal is applied externally, when the **Manual Trigger** button is depressed, when a remote command is applied, or during 50% of the selected internal trigger interval.

#### **To Generate a Triggered Burst Waveform**

The following example describes how to generate a triggered burst using a sine waveform.

**1.** Generate a sine waveform and then Te.k.<br>
■ **1.000 000 000 00 mHz**<br>
Phase 0.00 **2** Phase 0.00 PCycle push the front-panel **Burst** button to display the burst menu. Ampl 1.000 Vpp Source Internal **2.** Confirm that **1-Cycle**, **N-Cycle**, or Offset 000 mV TrigDelay 0.000 000 0 **Inf-Cycle** is selected, which means Interval 1.000 ms triggered burst mode is enabled. **3.** This is a sample oscilloscope screen. Trig'd The top waveform is an external trigger signal. **3 4.** This is a burst waveform sample. **4** M 2.00us A Ch4 J 900mV Ch3  $1.00 \vee \Omega$  Ch4  $500$  mV s<br>5.00 V  $\overline{H}$ + $\overline{Y}$ 3.12000us **5.** You can depress the **Manual Trigger ITTG** Trig'd button to trigger a burst or a gated (Manual waveform. Output Input

**5**

o<br>N-Cycle:

Inf-Cyck

.<br>Gate

 $nf2$ 

#### **To Generate a Gated Burst Waveform**

In the gated burst mode, the output is enabled or disabled based on the internal gate signal or an external signal applied to the front-panel **Trigger Input** connector. While the gate signal is true or the front-panel **Manual Trigger** button is depressed, the instrument outputs a continuous waveform.

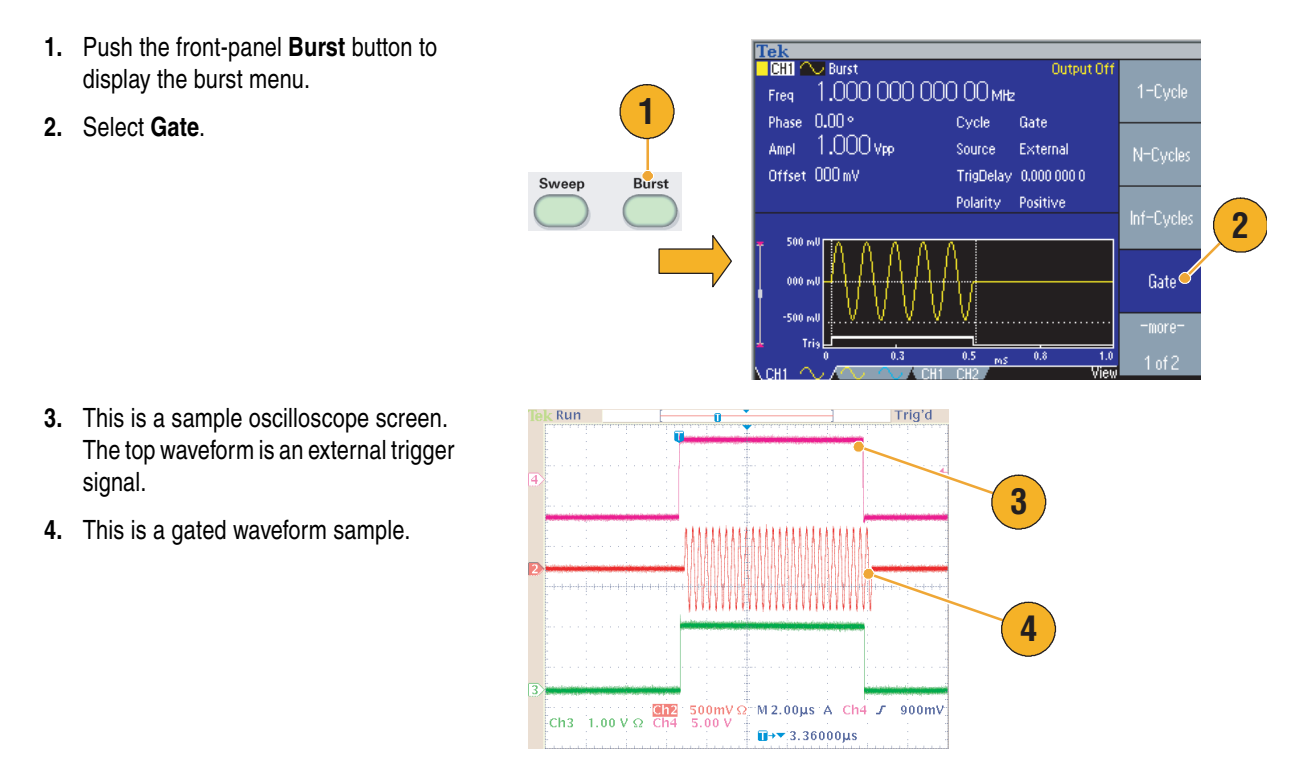

- The instrument provides the following three trigger sources for Burst mode:
	- Internal or external trigger signal
	- Manual trigger
	- Remote command
- Once Gate is selected, burst count parameters are ignored.

### <span id="page-51-0"></span>**Sweep a Waveform**

The Sweep outputs a waveform with the output signal frequency varying linearly or logarithmically.

You can set the following parameters for Sweep:

- Start frequency
- Stop frequency
- Sweep time
- Return time
- Center frequency
- Frequency span
- Hold time
- **1.** Select a waveform and then push the front-panel **Sweep** button.
- **2.** You can specify the start frequency, stop frequency, sweep time and return time from the sweep menu.

Return Time represents the amount of time from Stop Frequency to Start Frequency.

Push the **-more-** button to display the second sweep menu.

**3.** In this page, you can set the parameters for center frequency, frequency span, hold time and select the sweep type.

Hold time represents the amount of time that the frequency must remain stable after reaching the stop frequency.

Push the **-more-** button to display the second sweep menu.

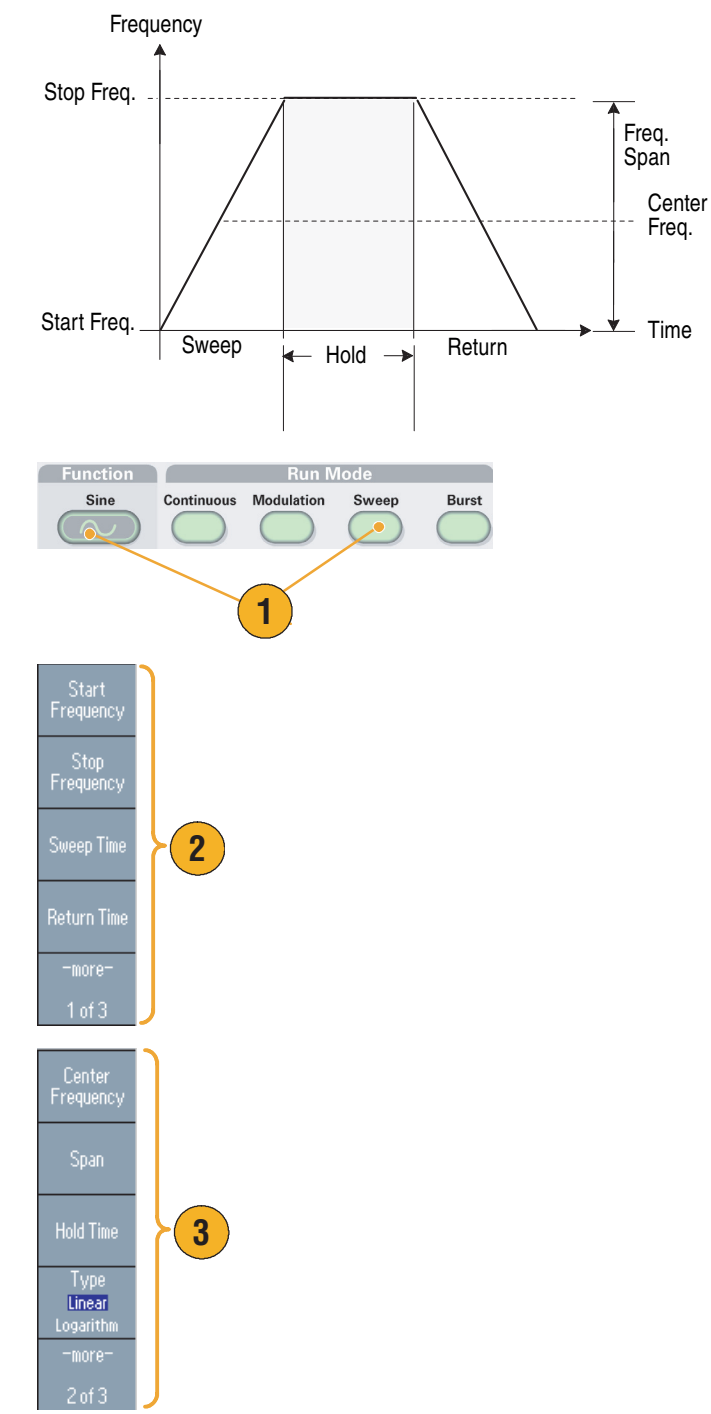

**4.** In this page, you can select the sweep mode (Repeat or Trigger) and trigger source.

**5.** This is a sample oscilloscope screen. The top is a sample of a sweep waveform.

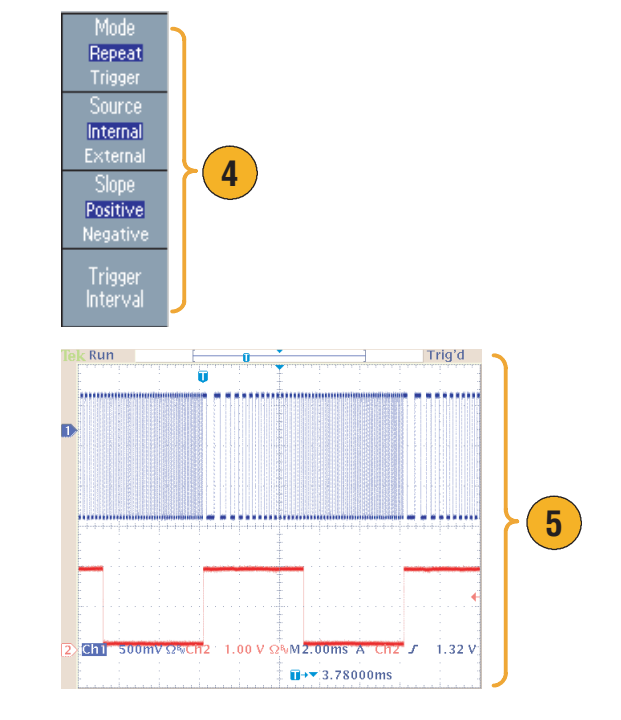

- For frequency sweep, you can select a sine, square, ramp, or arbitrary waveform. Pulse, DC, and Noise waveforms cannot be selected.
- Once the sweep is selected, the frequency is swept from the sweep start to the sweep stop frequencies.
- If a start frequency is lower than a stop frequency, the instrument sweeps from the low frequency to the high frequency.
- If a start frequency is higher than a stop frequency, the instrument sweeps from the high frequency to the low frequency.
- If you want to return to the Sweep Menu after selecting other menus, push the front-panel **Sweep** button again.

### <span id="page-53-0"></span>**Modulate a Waveform**

#### <span id="page-53-1"></span>**To Output an AM Waveform**

**1.** Select a waveform and then push the front-panel **Modulation** button.

In this example, use sine waveform as an output waveform (carrier waveform).

**2.** Push the top bezel button to display the modulation selection menu.

Select **AM** as the modulation type.

- **3.** Select modulation source.
- **4.** Set Modulation Frequency.
- **5.** Select Modulation Shape.
- **6.** Set Modulation Depth.
- **7.** This is an example amplitude modulation waveform displayed on an oscilloscope screen.

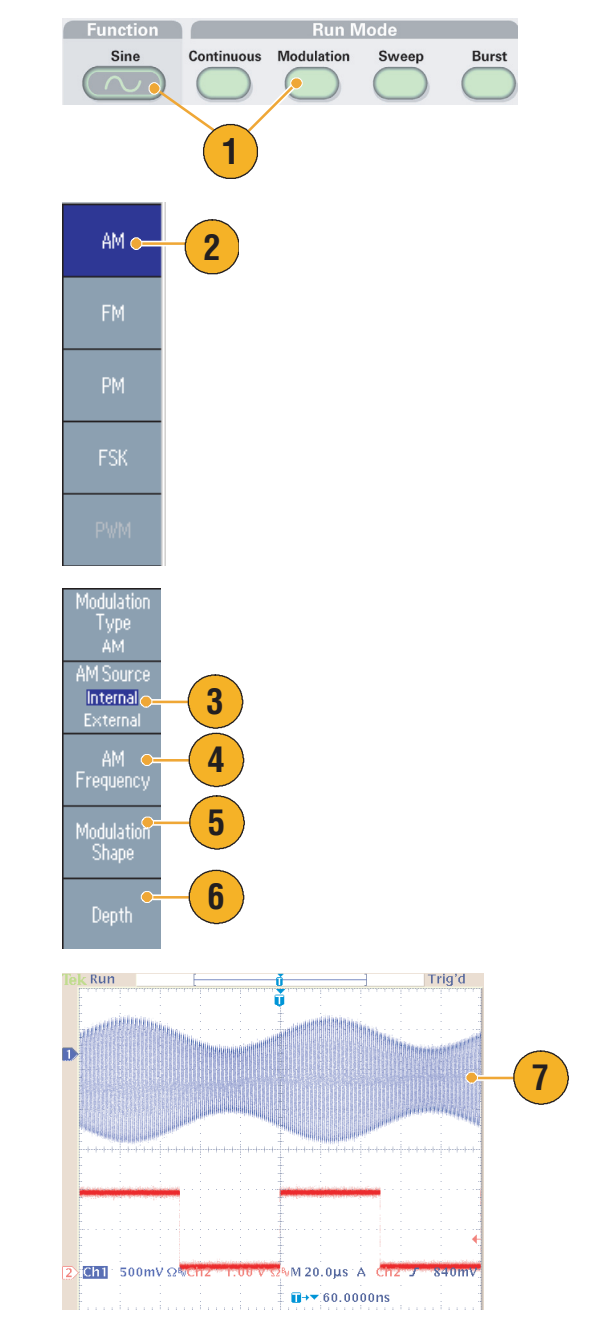

- You can output Frequency Modulation or Phase Modulation waveforms in the same way.
- You cannot select Pulse, Noise, or DC as a carrier waveform.
- You can select an internal or external signal as an AM source. If you select an external source and set the modulation depth to 120%, the output will be at the maximum amplitude when a  $\pm 1$  V<sub>p-p</sub> signal is applied to the rear panel EXT MODULATION INPUT connector.
- You can select a modulation shape from the internal memory or USB memory.

#### **To Output an FSK Waveform**

Frequency Shift Keying modulation is a modulation technique that shifts the output signal frequency between two frequencies: the carrier frequency and Hop frequency.

**1.** Follow the steps described on [page 42](#page-53-1) to display the modulation type selection submenu.

In this example, select **FSK** as the modulation type.

**2.** The FSK parameter setting screen is displayed.

Select **Internal** or **External** as FSK source.

**3.** If you select Internal, you can set the **FSK Rate**.

If you select **External**, the FSK Rate is ignored.

**4.** Set **Hop Frequency**.

Carrier waveform frequency shifts to the Hop frequency with the specified FSK rate, and then returns to the original frequency.

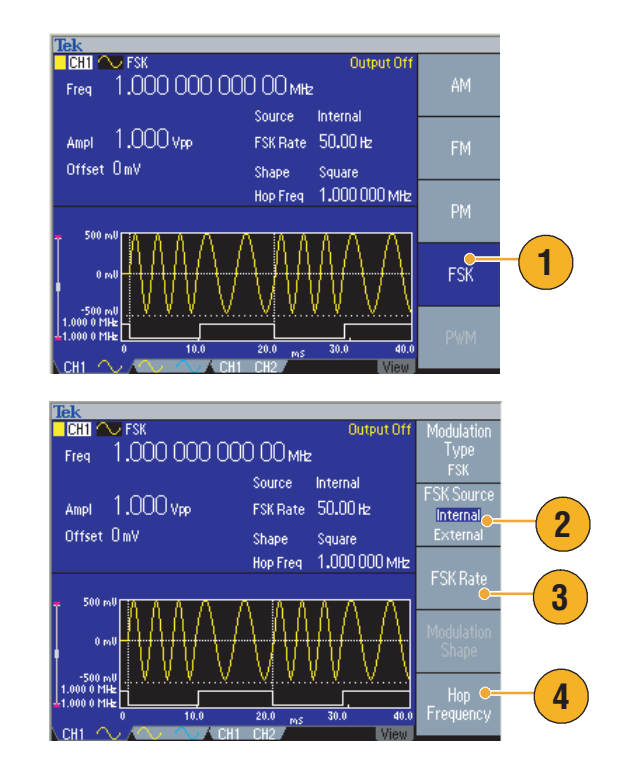

#### **To Output a PWM Waveform**

Follow these steps to output a PWM waveform.

**1.** Push the front-panel **Pulse** button, and then push the **Pulse Parameter Menu** bezel button to display the pulse parameter setting screen.

**2.** Push the front-panel **Modulation** button to display the PWM parameter setting screen.

Select the PWM source.

- **3.** Set the PWM frequency.
- **4.** Select the Modulation Shape.
- **5.** Set the Deviation (pulse width deviation).

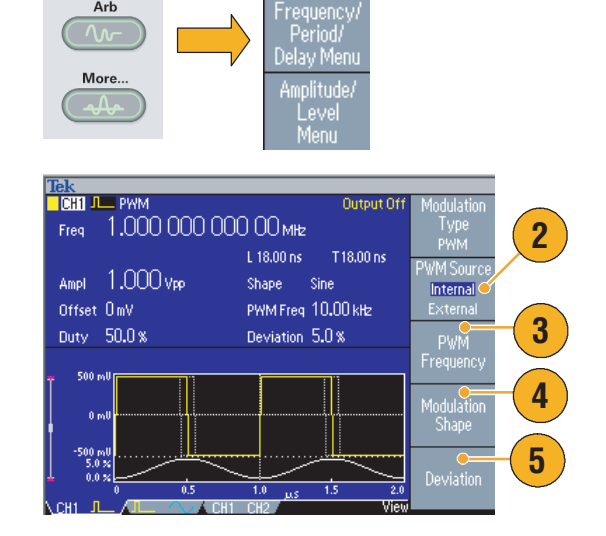

Pulse

'arameter<br>Menu

**1**

Pulse

#### **Quick Tip**

■ Refer to [page 63](#page-74-0) for an application example of pulse-width modulation.

## <span id="page-56-0"></span>**Trigger Out**

The arbitrary/function generator outputs CH1 Trigger Out signal if your instrument is a dual-channel model.

**1.** Connect the front-panel **Trigger**  Trig'd **Output** connector and the external Manual trigger input connector of the oscillo-Output Input scopes. The Trigger Output connector provides the trigger signal for oscilloscopes. **1 2.** These are trigger out samples of Sweep Modulation sweep and modulation waveforms. Run Trig'd Trig'd Run  $\overline{u}$ +  $\overline{u}$  3.78000ms  $\overline{u}$ +  $\overline{0}$  60.0000ns **3.** These are trigger out samples of burst Burst **Continuous** and continuous waveforms. Trig'd Trig'd  $M$  200 $\mu$ s  $A$  Ch<sub>2</sub>  $J$ **Ghil** 200mV Q%Ch2  $1.52$ 

### **Quick Tips**

■ To synchronize multiple AFG3000 series instruments, connect the Trigger Output of the master instrument and the Trigger Input of the slave instrument with a BNC cable. Refer to [page 53](#page-64-0) for synchronous operation.

 $\overline{u}$ + 380.000µs

- The Trigger Out signal cannot be output when the instrument outputs a continuous signal higher than 50 MHz.
- When a Trigger Out frequency is higher than 4.9 MHz, a divided frequency that is lower than 4.9 MHz is output from the Trigger Out.
- When the instrument outputs a modulation waveform, Trigger Output signal cannot be output if you select External as a modulation source.

 $\overline{\mathbf{U}}$ + $\overline{\mathbf{v}}$  52.0000ns

## **Adjusting Parameters of Two Channel Signals (dual-channel model only)**

#### **Phase**

You are performing a dual-channel test using the arbitrary/function generator, and you want to observe the phase relationship between the CH1 signal and CH2 signal after you change the frequency or period of either channel. The instrument provides the function called "Align Phase" to adjust the phase relationship between the two signals. Follow these steps:

**1.** In this example, a 10 MHz continuous sine waveform is used. Confirm that both phases are set to 0 degrees.

- **2.** Change the CH1 frequency to 5 MHz, and then change the CH2 frequency to 5 MHz.
- **3.** To align the phase of two channel signals, push the **Align Phase** bezel When you push the **Align Phase**

button, the instrument will stop the signal generation, adjust the phases of both channels, and automatically restart the signal generation.

button.

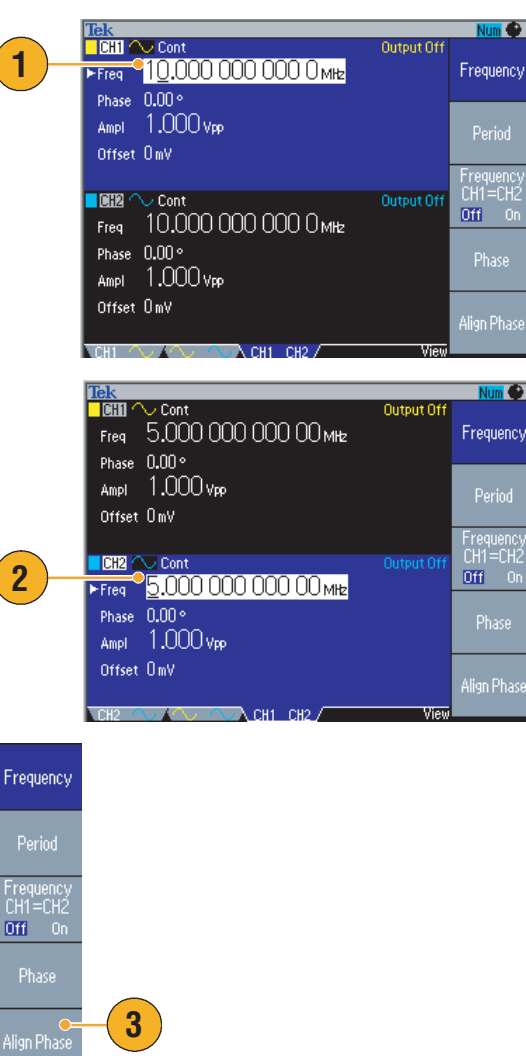

#### **Amplitude**

To set the CH1 amplitude and CH2 amplitude to the same level, follow these steps:

- **1.** Push the front-panel **Amplitude/High** shortcut button.
- **2.** Push the **-more-** bezel button.

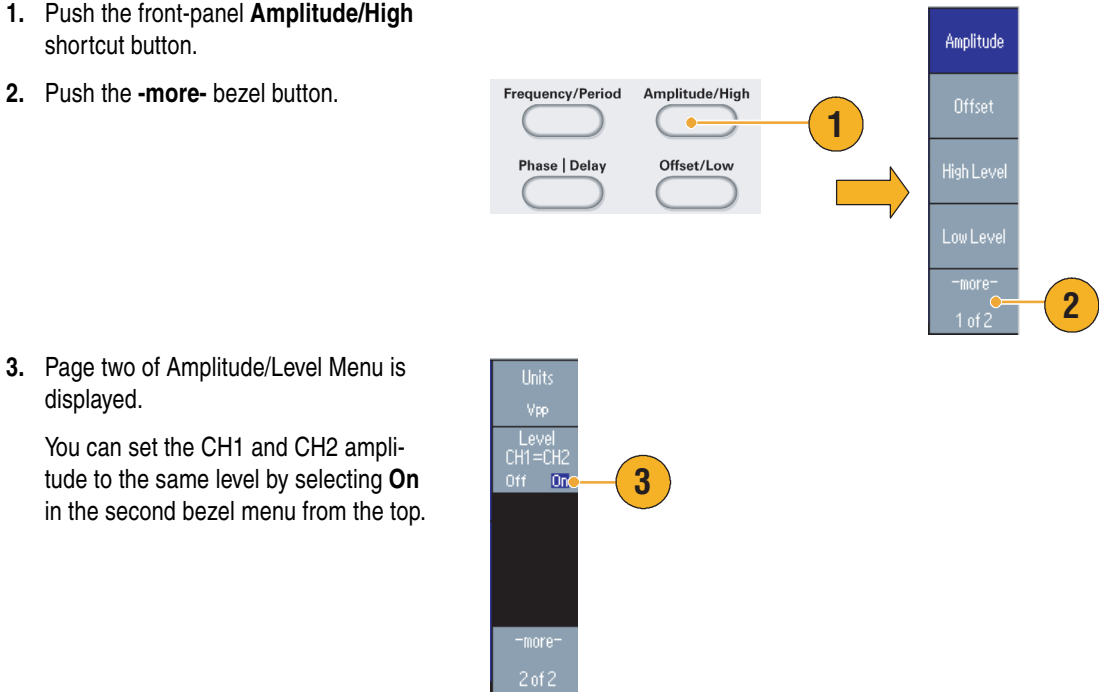

#### tude to the same level by selecting **On** in the second bezel menu from the top.

### **Frequency (Period)**

displayed.

To set the CH1 frequency and CH2 frequency to the same value, follow these steps:

- **1.** Push the front-panel **Frequency/Period** shortcut button to display the Frequency/Period Parameter Menu.
- **2.** You can set the CH1 and CH2 frequency to the same value by selecting **On** in the third bezel menu from the top.

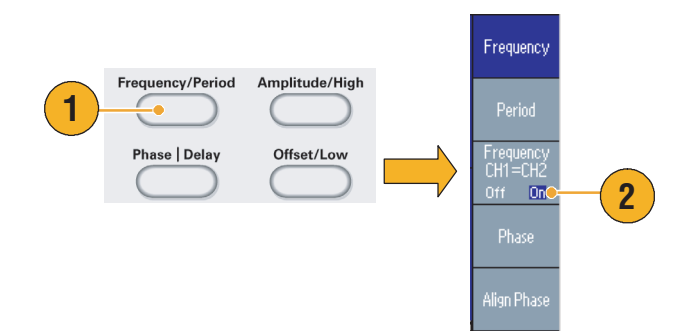

## **Set up Load Impedance**

To set the load impedance, use the Output menu.

- **1.** Push the front-panel **Sine** > **Continuous** button to display the Sine screen in this example.
- <span id="page-59-0"></span>**2.** Push the front-panel Top Menu Termul button, and then push the **Output Menu** bezel button.
- **3.** The Output Menu is displayed.

- **4.** To set the load impedance, push **Load Impedance**.
- **5.** The Load Impedance submenu is displayed.
- **6.** To adjust the load impedance, select **Load**. You can set the load impedance to any value from 1  $\Omega$  to 10 k $\Omega$  The default is **50** Ω.

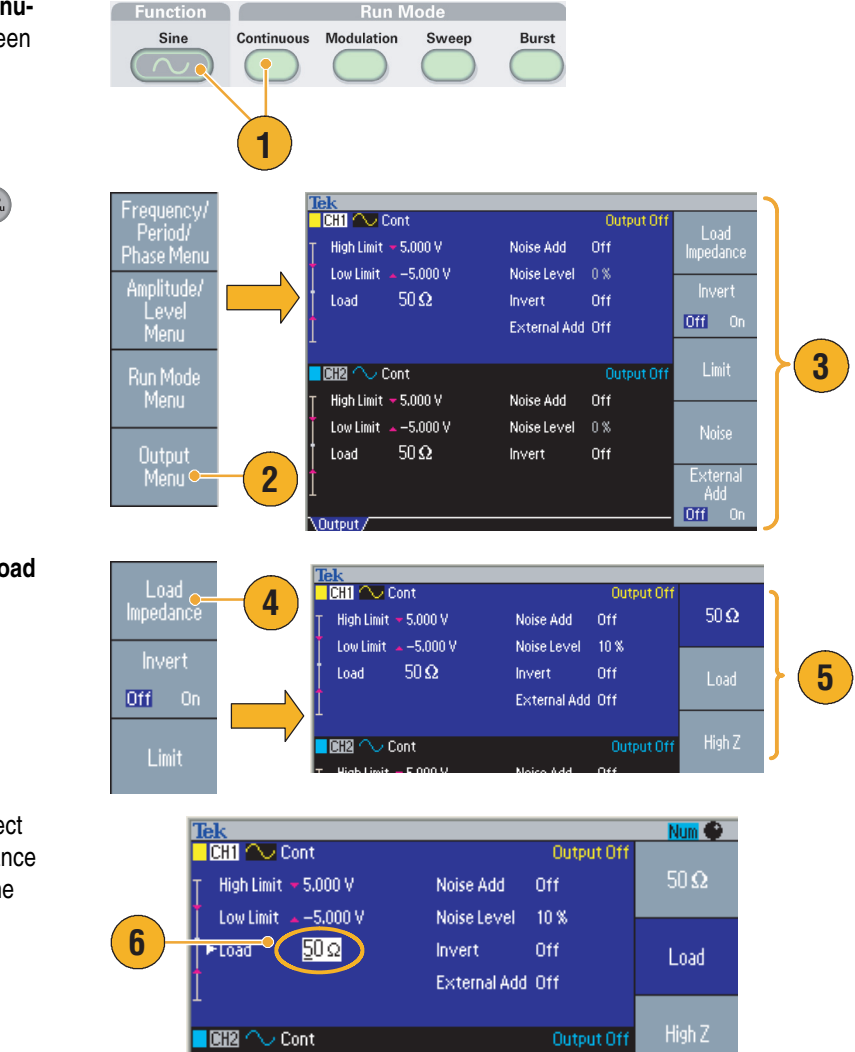

- The load impedance is applied to the amplitude, offset and high/low level settings.
- When **dBm** is currently specified for output amplitude units, the amplitude units setting is automatically changed to **V**<sub>pp</sub> if you select high impedance.
- Output impedance is always set to 50  $\Omega$

.<br>Run Mode<br>Menu

Output<br>Menu

### **Invert Waveform**

To invert a waveform, use the Output menu.

**1.** Push the front-panel **Sine** > **Continuous** button.

- **2.** Follow the steps described on [page 48](#page-59-0) to display the Output Menu.To invert a waveform, push the **Invert** bezel button to select **On**.
- **3.** Push the front-panel CH1 Output **On** button to enable the output.
- **4.** To confirm an inverted waveform, push the front-panel **Sine** button again.

The displayed waveform is inverted and the Output Status (see [page 22](#page-33-0)) is changed from **Output Off** to **Invert**.

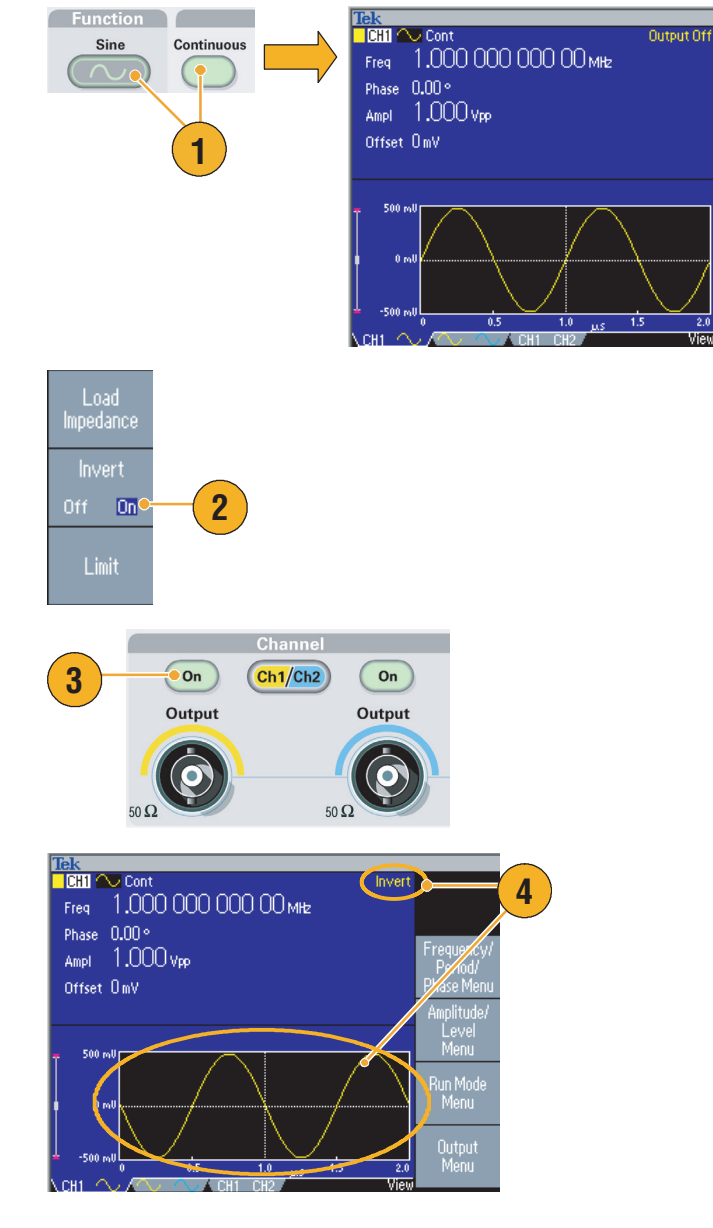

## **Add Noise**

To add the internal noise signal to a waveform, use the Output menu.

Function

- **1.** Push the front-panel **Sine** > **Continuous** button to display the Sine waveform screen in this example.
- **2.** Follow the steps described on [page 48](#page-59-0)  to display the Output Menu. To add noise to a sine waveform, push **Noise**.
- **3.** The Noise Add submenu is displayed. Push **Noise Add** to select **On**.
- **4.** Push the front-panel **CH1 Output** button to enable the output. The Output Status (see [page 22\)](#page-33-0) is changed from **Output Off** to **Noise**.
- **5.** To adjust the noise level, push **Noise Level**. Use the general purpose knob or the numeric pad to enter the value.

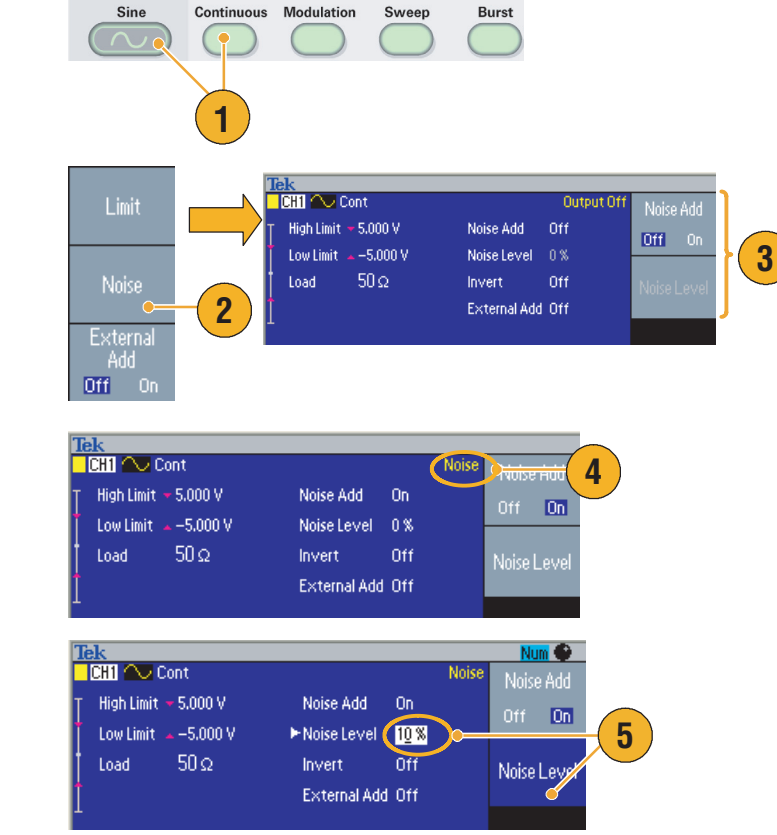

**Run Mode** 

- An internal noise generator (digital) is used to add noise.
- CH1 and CH2 noises are non-correlating.

## **Add Signal (AFG3100 and AFG3200 Series)**

The AFG3101/AFG3102 and AFG3251/AFG3252 rear panel **ADD INPUT** connector allows you to add an external signal to the CH1 output signal.

- **1.** Connect an external signal source to the rear panel **ADD INPUT** connector.
- **2.** Push the front-panel Top Menu button, and then push the **Output Menu** bezel button.
- **3.** The Output Menu is displayed.

**4.** Push **External Add** to select **On**.

**5.** Push the front-panel **CH1 Output** button to enable the output. The Output Status (see [page 22\)](#page-33-0) is changed from **Output Off** to **Ext Add**.

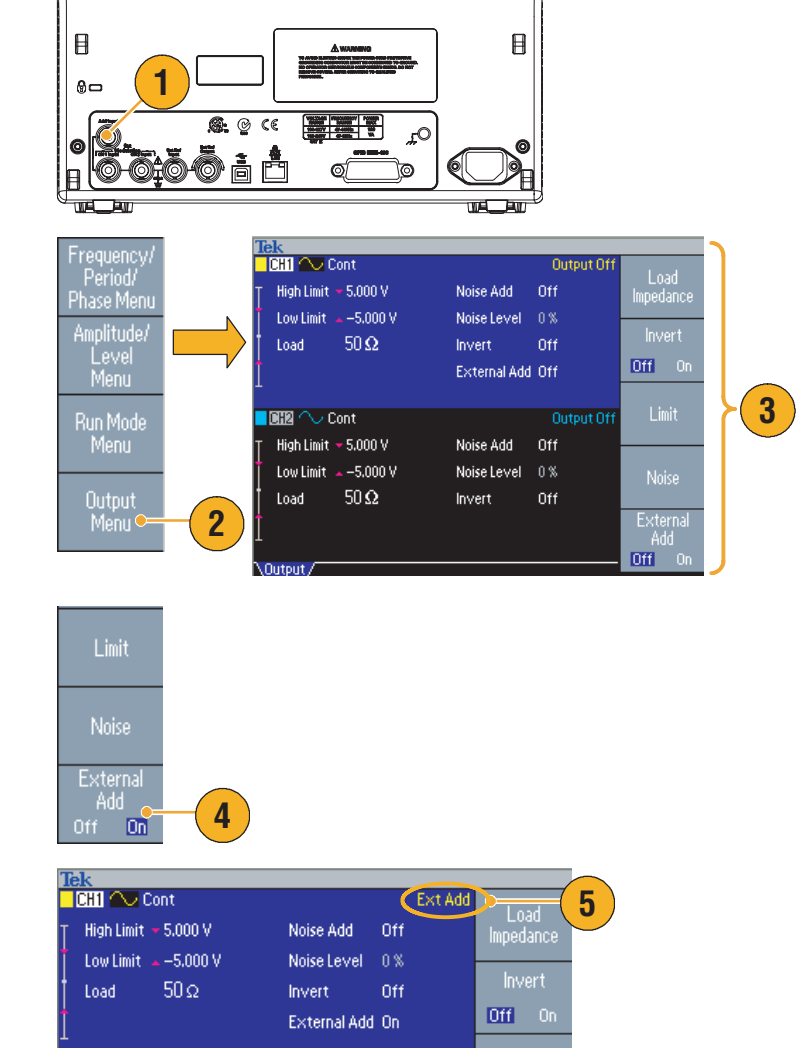

## <span id="page-63-0"></span>**External Reference Clock (AFG3100 and AFG3200 Series)**

- **1.** The external reference input (**EXT REF INPUT**) and the external reference output (**EXT REF OUTPUT**) connectors are provided on the AFG3000 series rear panel.
- **2.** The instrument can use the internal or external signal as a reference signal.

To select a reference signal, push the front-panel **Utility** button and then push the **System** bezel button.

**3.** Push the **Clock Ref** bezel menu button to toggle between **Internal** and **External**.

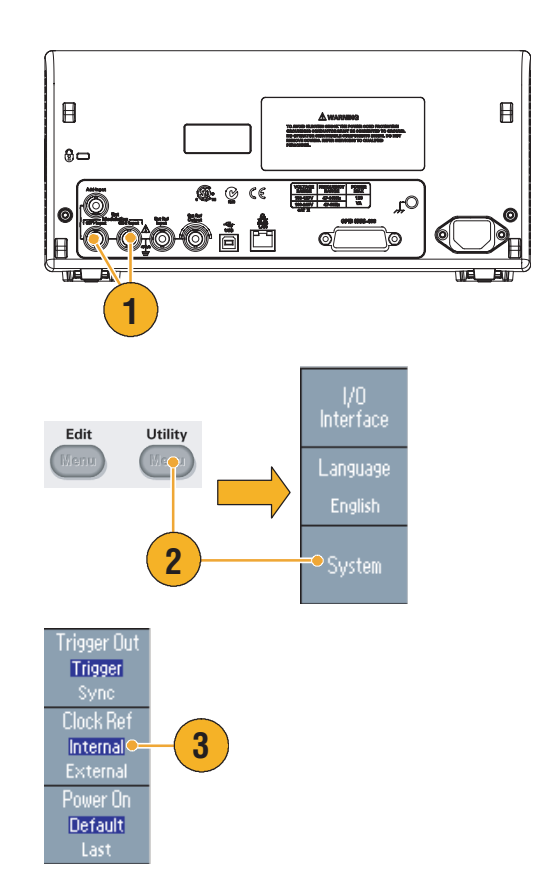

- The external reference Input and Output connectors are used for synchronizing multiple AFG3000 series instruments. Refer to [page 53](#page-64-0) for synchronous operation.
- The arbitrary/function generator can use the internal source or an external source as a reference signal. When the *internal* reference is activated, a 10 MHz reference signal is output on the rear panel EXT REF OUT connector. This output signal synchronizes other devices to the arbitrary/function generator.
- When the *external* reference input is activated, the rear panel EXT REF INPUT connector is used as the input for an external reference signal. The arbitrary/function generator is synchronized by this external reference signal.
- The EXT REF OUTPUT connector is not provided with the AFG3021 and AFG3022.

## <span id="page-64-0"></span>**Synchronous Operation (AFG3100 and AFG3200 Series)**

To synchronize multiple arbitrary/function generators, use the **Utility** menu. Some documentation may also refer to the synchronous operation as master-slave operation.

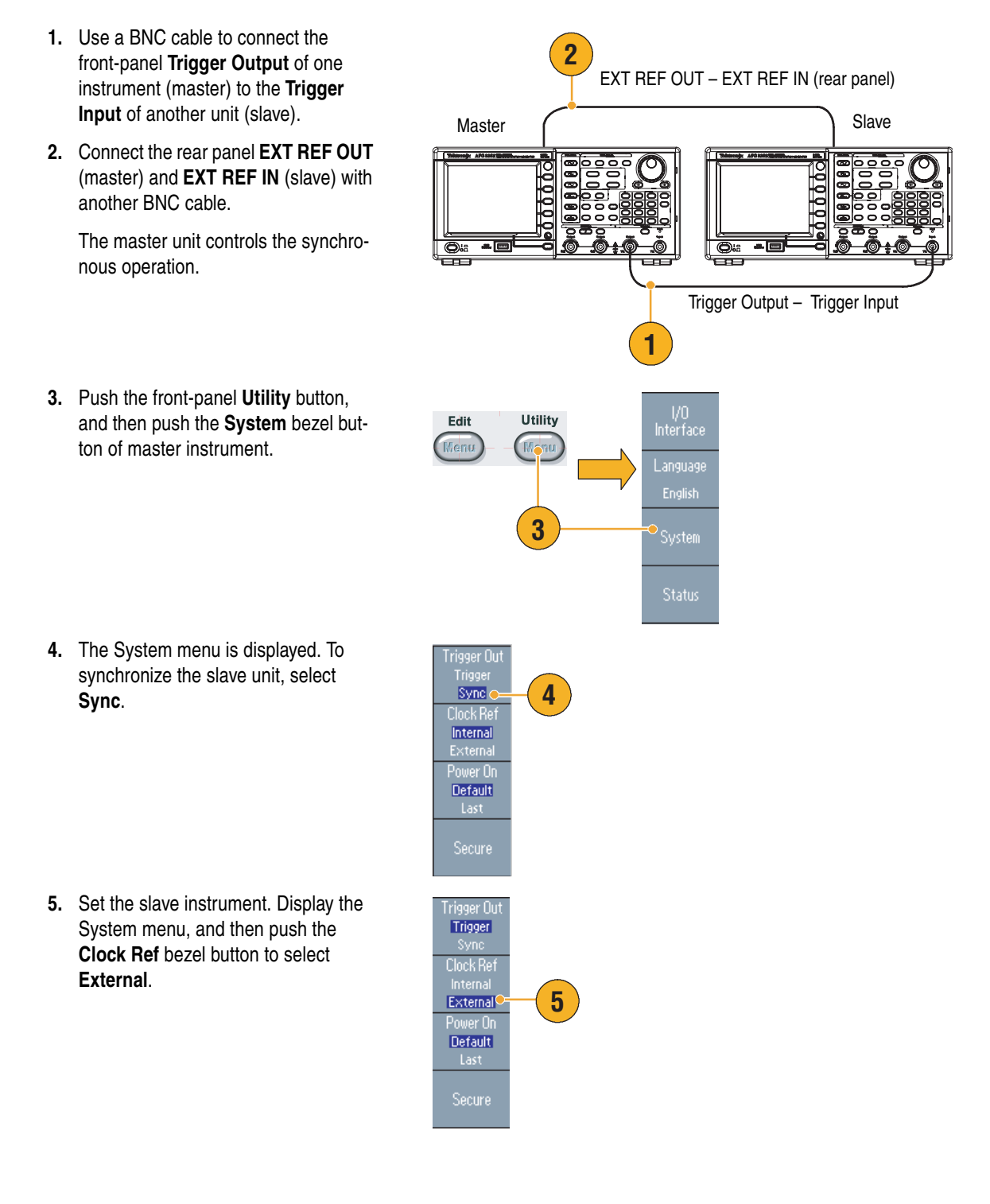

### **USB Memory**

A USB memory connector is provided with all the Tektronix AFG3000 Series Arbitrary/Function Generators to allow you to perform the following tasks:

- Save or recall user-defined waveforms to/from a USB memory
- Save or recall setups to/from files on a USB memory
- Update your arbitrary/function generator firmware

*CAUTION. Do not remove USB memory while writing or reading data. It may cause data loss and the USB memory may be damaged.*

*When you attach a USB memory to the instrument, a caution message appears on the screen. Do not remove the USB memory until the message disappears.*

*If you remove the USB memory while this caution message is displayed, it may cause damage to the instrument.*

For further information on Save/Recall, see [page 57.](#page-68-0) For updating your arbitrary/function generator, see [page 14](#page-25-0).

- Use a USB memory with cross section smaller than 20 mm x 12 mm to connect to the AFG3000 series front panel USB connector. To connect a larger USB memory, use an extension cord.
- The AFG3000 series instruments support a USB memory with FAT12, FAT16, or FAT32 file system.

### **Utility Menu**

Push the front-panel **Utility** button to display the Utility menu. The Utility menu provides access to utilities used by the instrument such as I/O interface, system related menus, diagnostics/calibration, and local language preferences.

- **1.** Push the front-panel **Utility** button to display the Utility menu.
- **2.** For I/O interface, see [page 17.](#page-28-0)
- **3.** For language selection, see [page 10](#page-21-0).
- **4.** For System related menus, see step [6](#page-66-0) and step [10](#page-66-1).
- **5.** Push the **Status** bezel button to display the instrument status.
- <span id="page-66-0"></span>**6.** Push the **System** bezel button to display the System submenu.

For Trigger Out, see [page 45.](#page-56-0)

For synchronous operation, see [page 53.](#page-64-0)

- **7.** For Reference Clock, see [page 52.](#page-63-0)
- **8.** You can select the instrument power-on settings.
- **9.** Executing the **Secure** function will erase all data except Mac Address, calibration data, and the instrument serial number.
- <span id="page-66-1"></span>**10.** Push the **-more-** button to display the second page. Push **Contrast** to adjust the screen contrast.
- **11.** Push **Screen Saver** to toggle the screen saver **Off** and **On**.
- **12.** Push **Click Tone** to toggle the click tone **Off** and **On**.
- **13.** Push **Beeper** to toggle the beep sound **Off** and **On**.

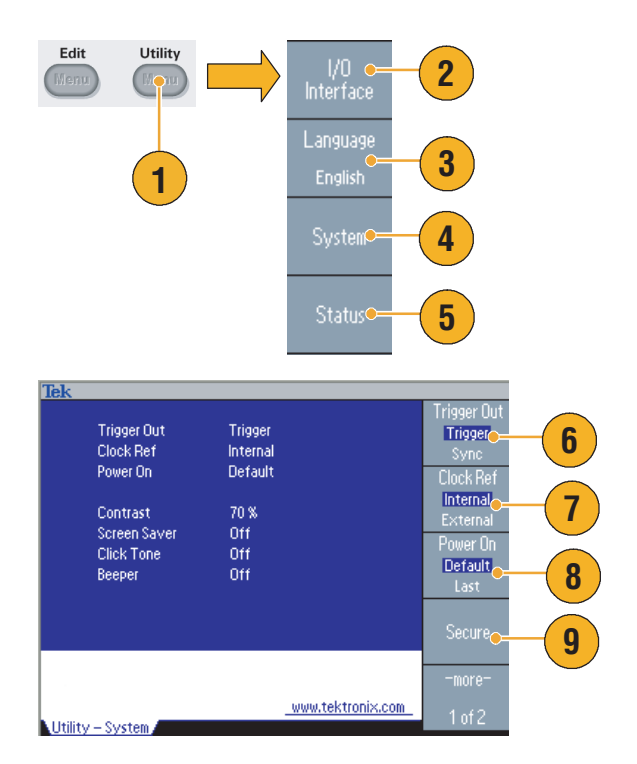

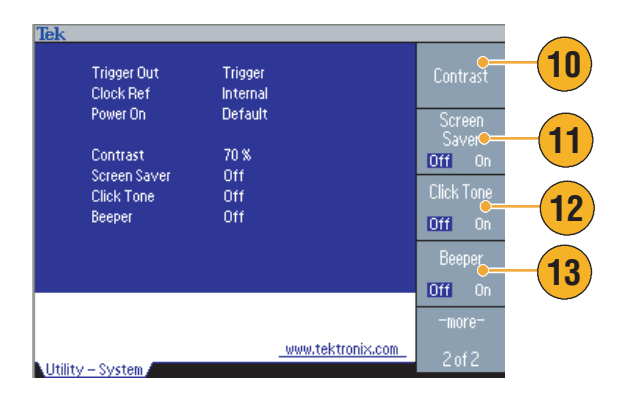

**14.** Push the front-panel **L** button to return to the previous menu. Push the **-more-** button to display the second page.

For Diagnostics and Calibration, see [page 9](#page-20-0).

- **15.** For **Backup/Restore**, see step [17](#page-67-0).
- **16.** You can copy the waveform parameter of one channel to another channel.
- <span id="page-67-0"></span>**17.** Push the **Backup/Restore** bezel button to display the Backup/Restore submenu.

In this menu, you can back up a waveform data from internal memory to USB memory, or can restore a waveform data from USB memory to internal memory.

- **18.** Return to the Utility main menu. Push the **-more-** bezel button to display the third page. On this page, you can execute the instrument firmware update. See [page 14](#page-25-0).
- **19.** For Security Menu, see [page 59](#page-70-0).

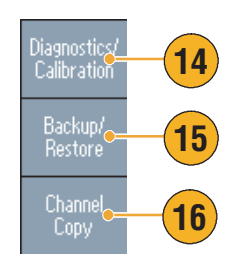

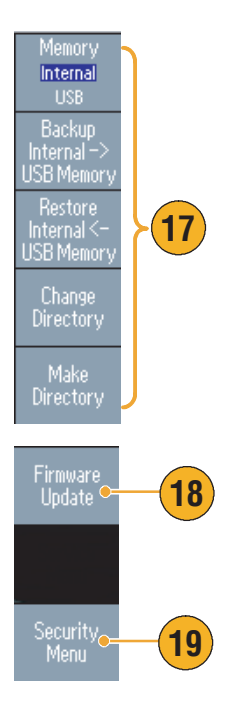

### <span id="page-68-0"></span>**Save/Recall Instrument Setup**

You can save setups of the arbitrary/function generator as files in the internal memory or in an external USB memory. You can recall the stored setups from a file in the internal memory or in a USB memory.

- **1.** Push the front-panel **Save** button to display the Save Menu.
- **2.** To specify a memory location, select **Internal** or **USB**. In this example, select **USB**.

Use the general purpose knob to scroll files. Push **Save** to save a setting.

- **3.** You can save a setup as a new file if you specify **USB**. Push **Save As**.
- **4.** You can enter a file name in this screen. Use the general purpose knob to select a character. Push the **Enter Character** bezel button or the front-panel **Enter** key to enter the character.
- **5.** To recall a setup, push the front-panel **Recall** button.
- **6.** Select a memory location (**Internal** or **USB**), and then push the **Recall** bezel button.

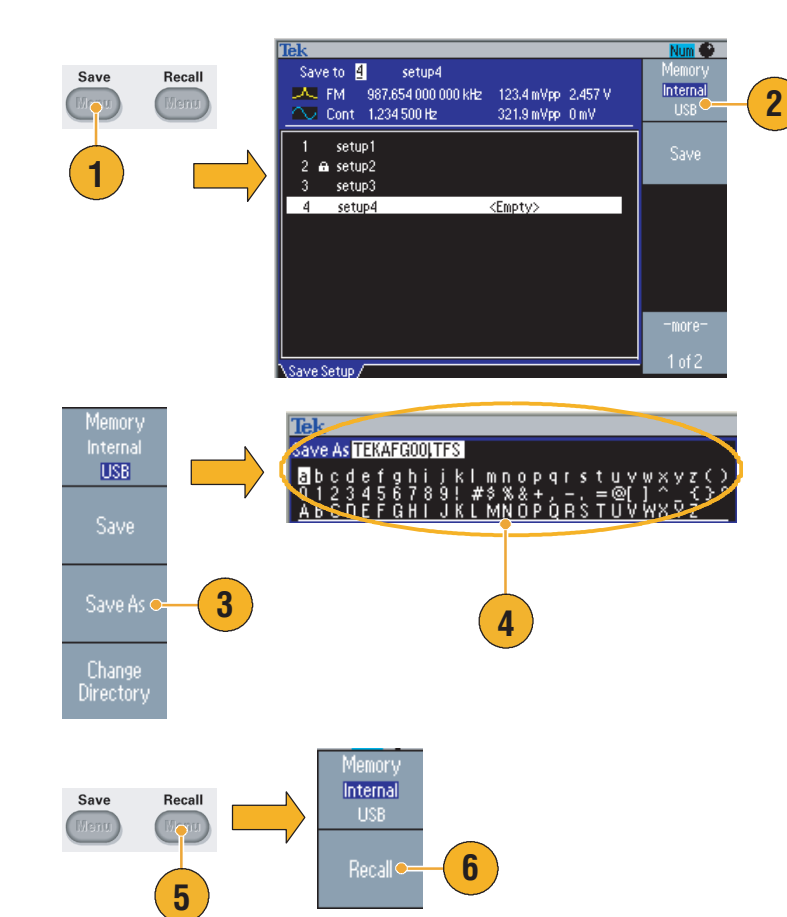

- You can lock a setup file to avoid accidental overwrite. When a memory location is locked, a lock key icon will appear on the screen. To lock or unlock a setup file, push the **Lock/Unlock** bezel button.
- To erase a file, push the **Erase** bezel button.
- Output state is Off by default after reading a setup file.

## **ArbExpress**

ArbExpress is a Windows-based software for creating and editing waveforms for Tektronix AWG and AFG instruments. With ArbExpress you can create and edit waveforms, transfer waveforms to and from Tektronix oscilloscopes and AFG3000 Series Arbitrary/Function Generators, and remotely control the arbitrary/function generators.

The following table and bulleted list describe the system requirements and general features.

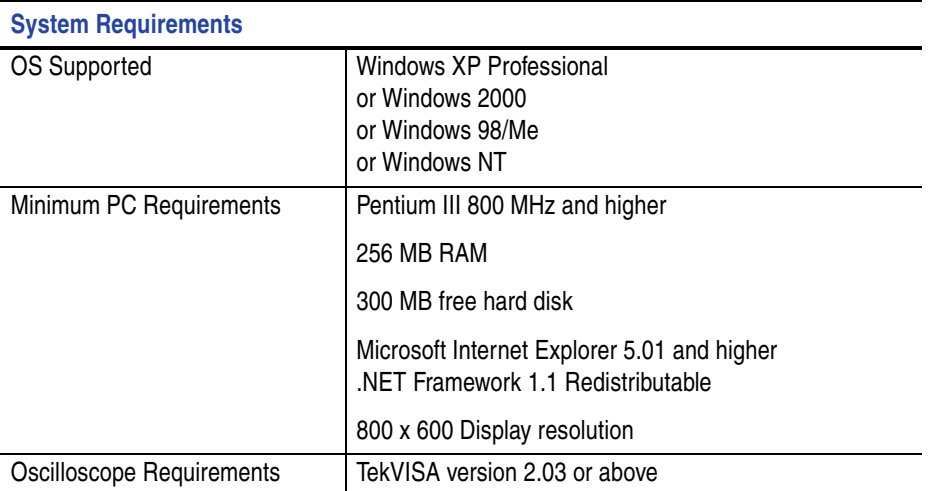

- Create waveforms from standard waveform templates
- Modify and transfer waveforms to perform DUT level tests
- Directly import waveforms from an oscilloscope
- Send waveforms to AWG/AFG instruments directly from ArbExpress or MATLAB
- Math operations on waveforms

For more information on ArbExpress, refer to the ArbExpress online help.

### <span id="page-70-0"></span>**Using the Security Menu**

Use the Security menu to limit access to the following menus:

- Firmware update
- Service menu (Refer to the service manual for information about the service menu.)

#### **Access Protection**

The access protection is set to Off by default. To turn the access protection on, do the following steps:

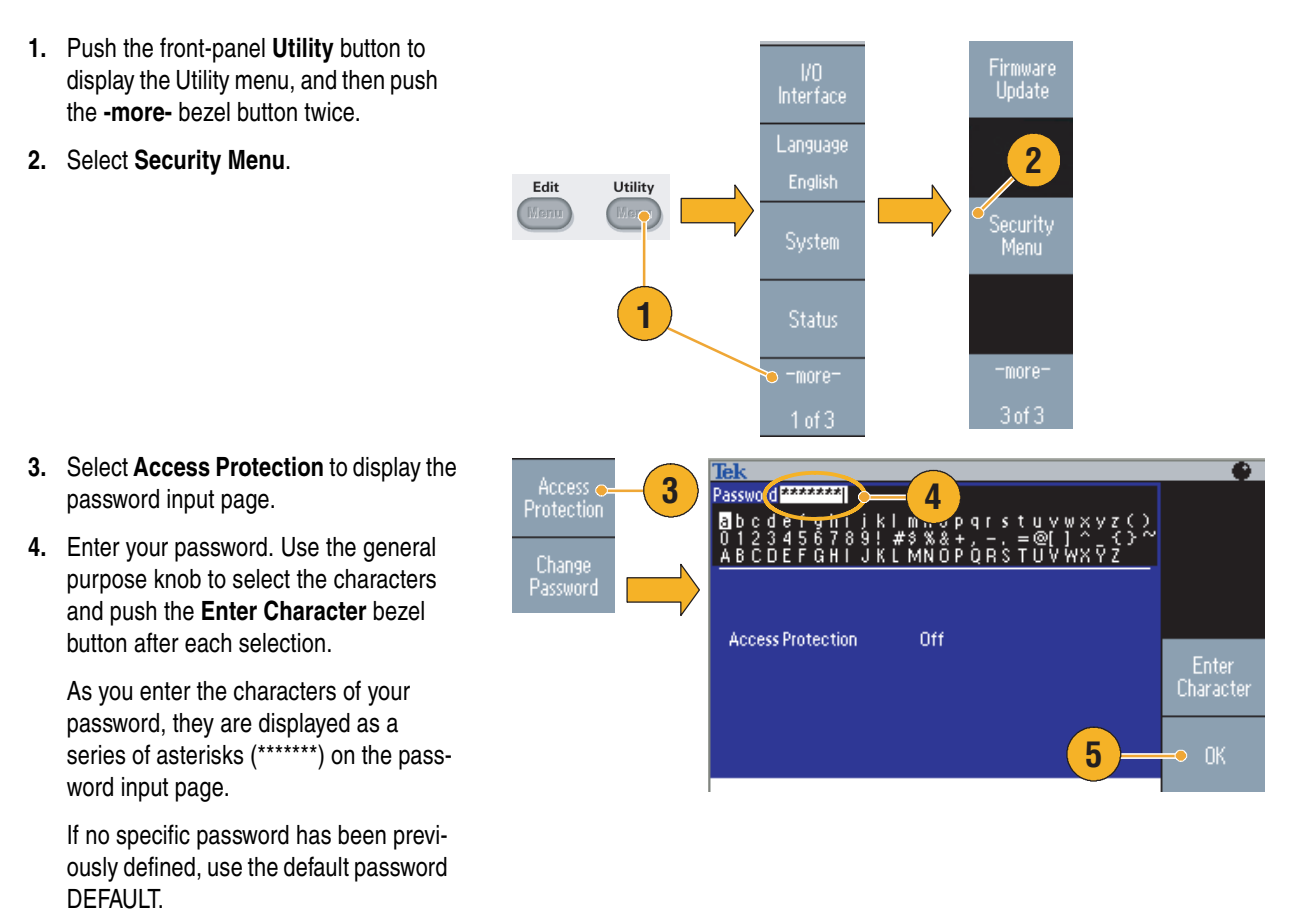

on.

**5.** Select **OK** to turn the access protection

*NOTE. When Access Protection is on, the Change Password bezel button is disabled.*

### **Changing the Password**

Before the password is changed for the first time, the default password is DEFAULT. To change the password, do the following steps:

- **1.** Select **Security Menu** from the Utility menu.
- **2.** If the Access Protection is set to On, turn it off using the **Access Protection**  menu. Otherwise, skip to step [3.](#page-71-0)
- <span id="page-71-0"></span>**3.** Select **Change Password** to display the password input page.
- **4.** Enter your current password.

Use the general purpose knob to select the characters and push the **Enter Character** bezel button after each selection. Then select **OK** to display the New Password input page.

**5.** Enter a new password.

As you enter the characters of your new password, they are displayed on the screen. Check carefully to ensure you are entering the desired characters.

**6.** Select **OK** to activate the new password.

*Note. A password must have at least four characters, and not more than12 characters.*

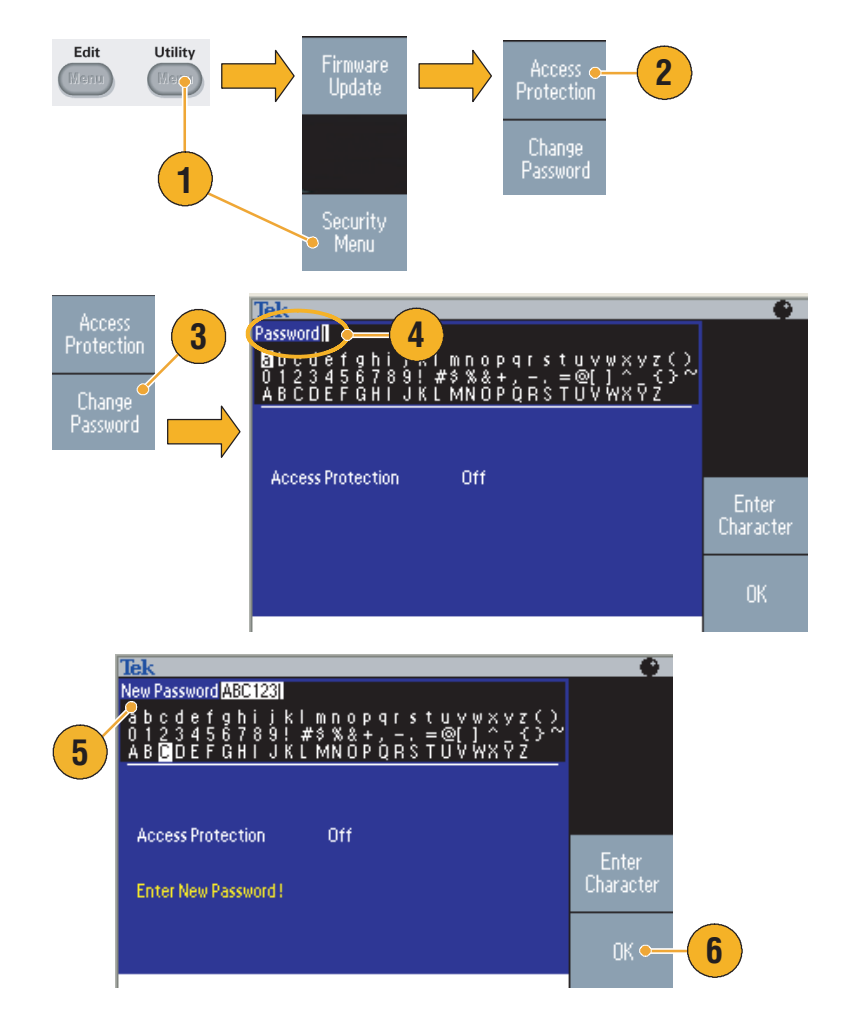

### **Quick Tip**

■ Use the front-panel general purpose knob to select a character when you enter a password, and then push the **Enter Character** bezel button. You can also use the front-panel numeric keypad and the **Enter** button.

*NOTE. To activate or deactivate the access protection, you must enter the password you set. If you forget the password, you must return the instrument to Tektronix to reset the password.*
# **Application Examples**

This section contains a series of application examples. These simplified examples highlight the features of the arbitrary/function generator and give you ideas for using it to solve your own test problems.

# <span id="page-72-0"></span>**Lissajous Patterns**

Use the AFG3000 series dual-channel model to create a Lissajous pattern and observe the waveforms with an oscilloscope.

- **1.** Connect the CH1 and CH2 Outputs of the dual-channel arbitrary/function generator and the CH1 and CH2 Inputs of an oscilloscope with BNC cables. Set the waveform parameters as follows:
	- Sine (Continuos)
	- Amplitude: 1 V
	- CH1 Frequency: 400 kHz
	- CH2 Frequency: 500 kHz
- **2.** Set the oscilloscope display format to XY. Adjust the amplitude so that the waveform is shown in the graticule.

A Lissajous pattern is displayed.

**3.** Use the general purpose knob on the arbitrary/function generator to change the phase of CH1 or CH2. Observe that the Lissajous pattern changes shape.

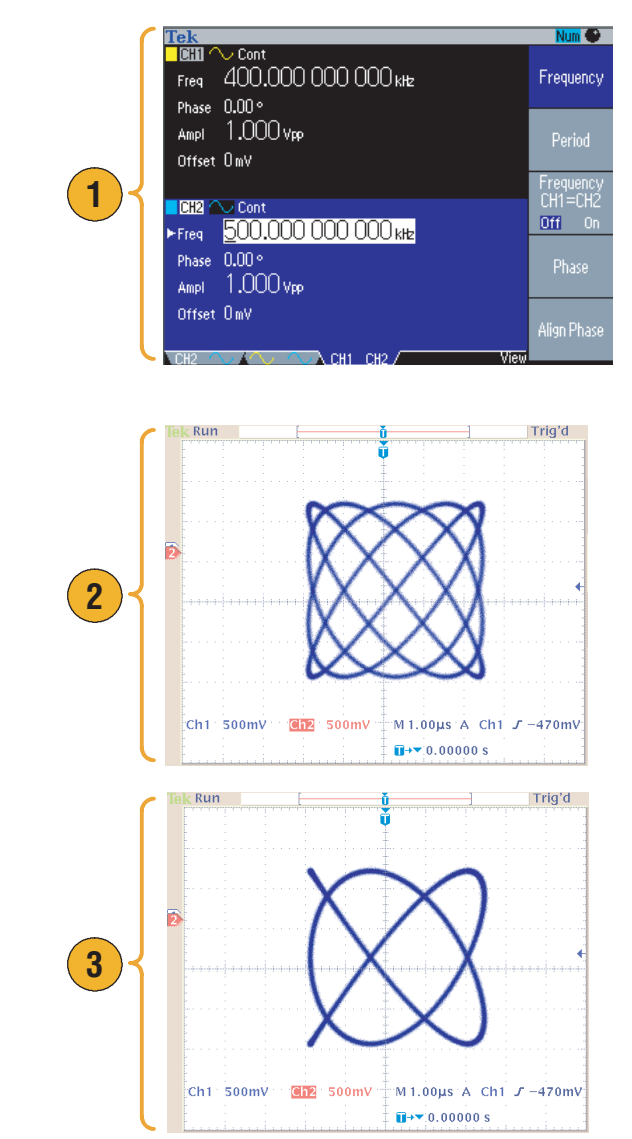

# <span id="page-73-0"></span>**Measurement of Filter Characteristics**

Use the arbitrary/function generator sweep function to observe the frequency characteristics of 50  $\Omega$  filter.

- **1.** Connect the CH1 output of the arbitrary/function generator and an oscilloscope CH1 input with a BNC cable.
- **2.** Connect the Trigger Output of the arbitrary/function generator and the external trigger input connector of an oscilloscope.

Set the oscilloscope input impedance to 50 Ω..

**3.** Select **Sweep** from Run Mode of the arbitrary/function generator and set the start frequency, stop frequency, and sweep time so that the waveform is shown in the graticule.

You can measure the frequency characteristics of the filter by sweep time and the oscilloscope time base.

<span id="page-73-1"></span>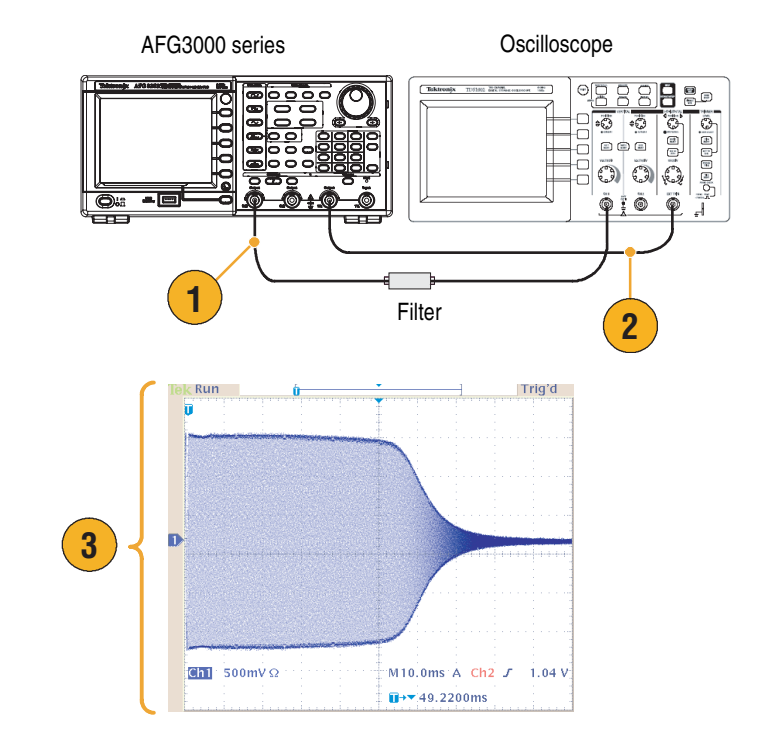

# <span id="page-74-0"></span>**Motor Speed Control by Pulse-Width Modulation**

Pulse-width modulation is used for controlling the speed of a DC motor or the luminance of an LED (Light Emitting Diode). Use the arbitrary/function generator PWM function to control the DC motor speed.

- **1.** Connect the arbitrary/function generator output and a DUT using a BNC-to-alligator clip adapter.
- **2.** Select **Pulse** as an output waveform and then select **PWM** as a modulation type.

Set the frequency to approximately 100 kHz.

**3.** Connect the output to an oscilloscope. Confirm that a pulse-width modulation waveform is displayed on the oscilloscope screen.

Select **Pulse Duty** and change the duty rate. Observe that the motor speed changes if you change the duty rate.

<span id="page-74-1"></span>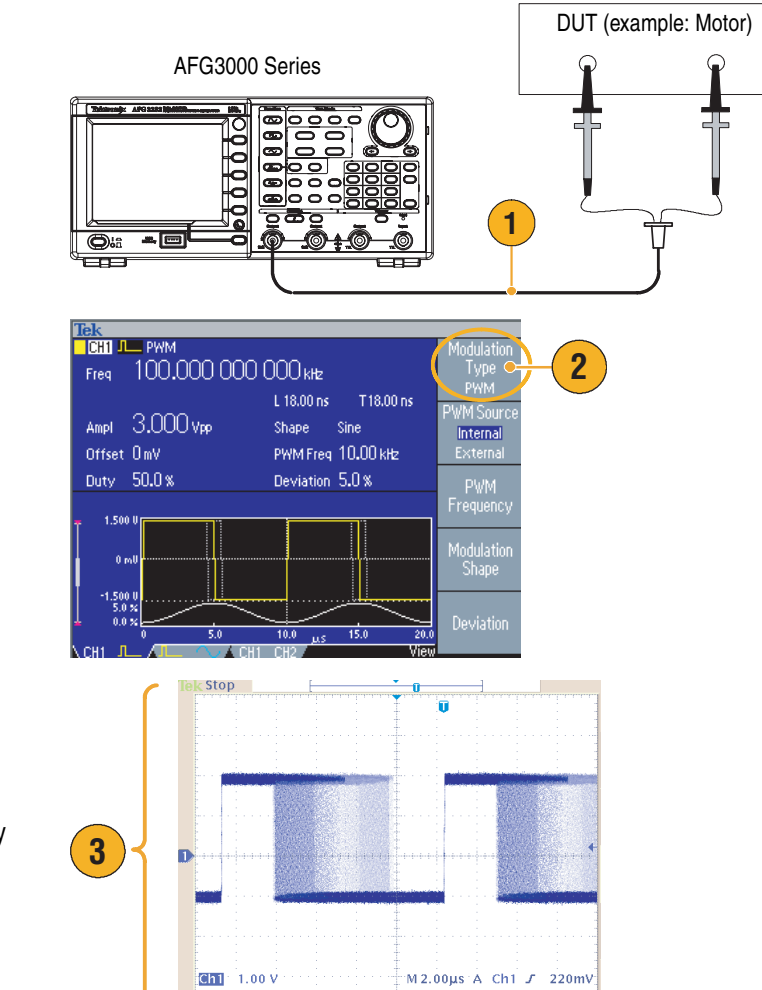

 $\overline{u}$ + $\overline{v}$  -2.40000µs

# <span id="page-75-0"></span>**Carrier Null (Frequency Modulation)**

Use the arbitrary/function generator and spectrum analyzer to observe a carrier waveform of frequency modulation.

- **1.** Select **Sine** as an output waveform and then select **FM** as the modulation type.
- **2.** Set the waveform parameters as follows:
	- Carrier frequency: 1 MHz
	- Modulation frequency: 2 kHz
- <u>Tek</u><br><mark>E</mark>CHI 1  $\overline{\sim}$  FM Freq 1.000 000 000 00 MHz **1** Source Internal Ampl 1.000 vpp FMFreq 2000KHz Inte **2** Offset OmV Shape Sine Deviation 100,000 OkHz  ${\sf FM}$ Frequency lodulatio

**3.** Change **Deviation**.

Set the deviation to 4.8096 kHz. It makes the carrier waveform null. Confirm that the carrier null can be observed on the spectrum analyzer.

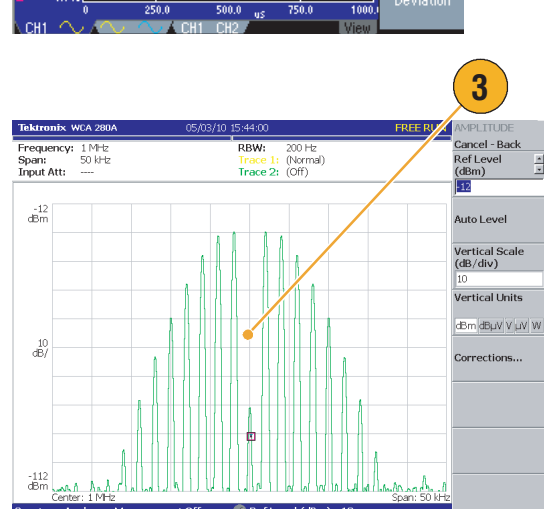

# <span id="page-76-0"></span>**Specifications**

This section contains the specifications for the AFG3000 Series Arbitrary/Function Generators. All specifications are guaranteed unless noted as "typical". Typical specifications are provided for your convenience but are not guaranteed. Specifications that are marked with ✔ symbol are checked in Performance Verification section of the service manual, an optional accessory.

All specifications apply to the arbitrary/function generator unless noted otherwise. These specifications are valid under three conditions:

- The arbitrary/function generator must have been calibrated/adjusted at an ambient temperature between  $+20$  °C and  $+30$  ° C.
- The arbitrary/function generator must have been operating continuously for 20 minutes within the specified operating temperature range.
- The instrument must be in an environment with temperature, altitude, and humidity with the operating limits described in these specifications.

# **Electrical**

#### **Operating Mode**

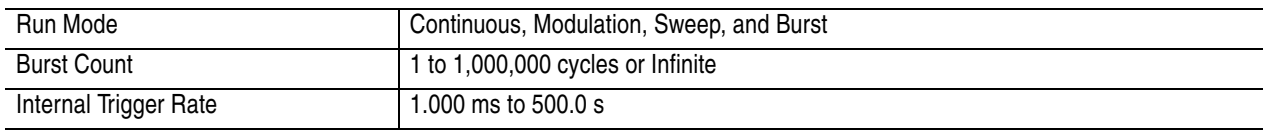

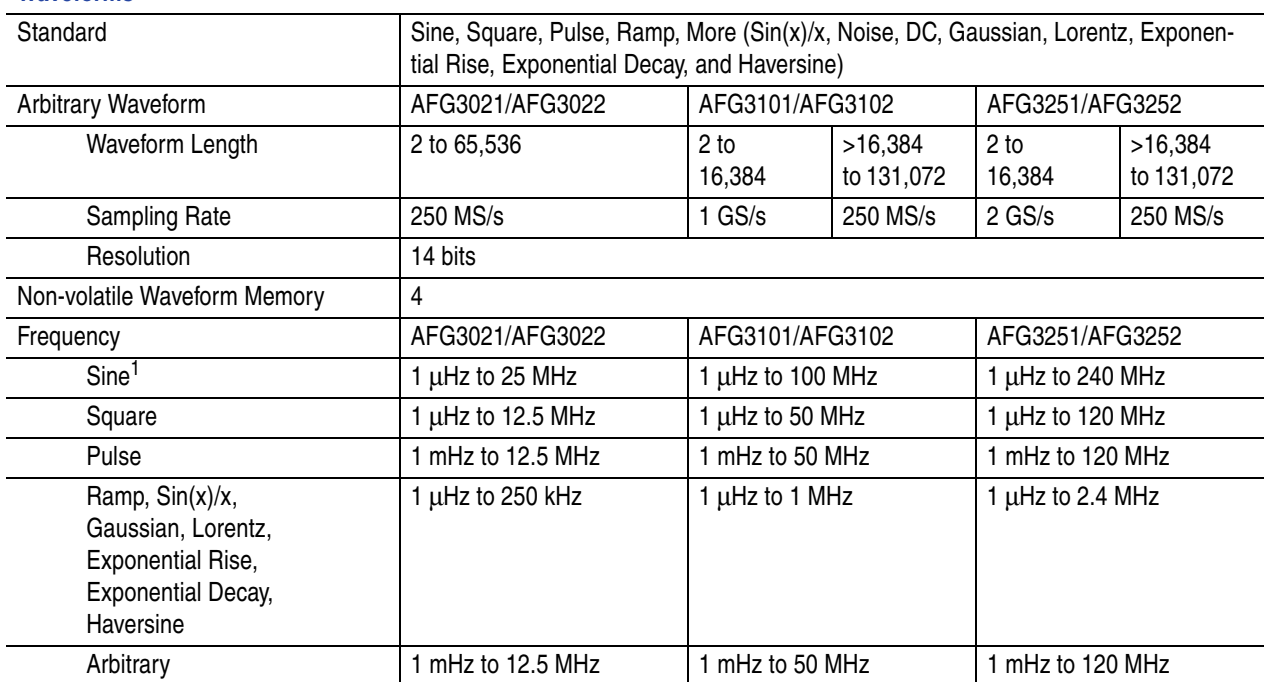

#### **Waveforms**

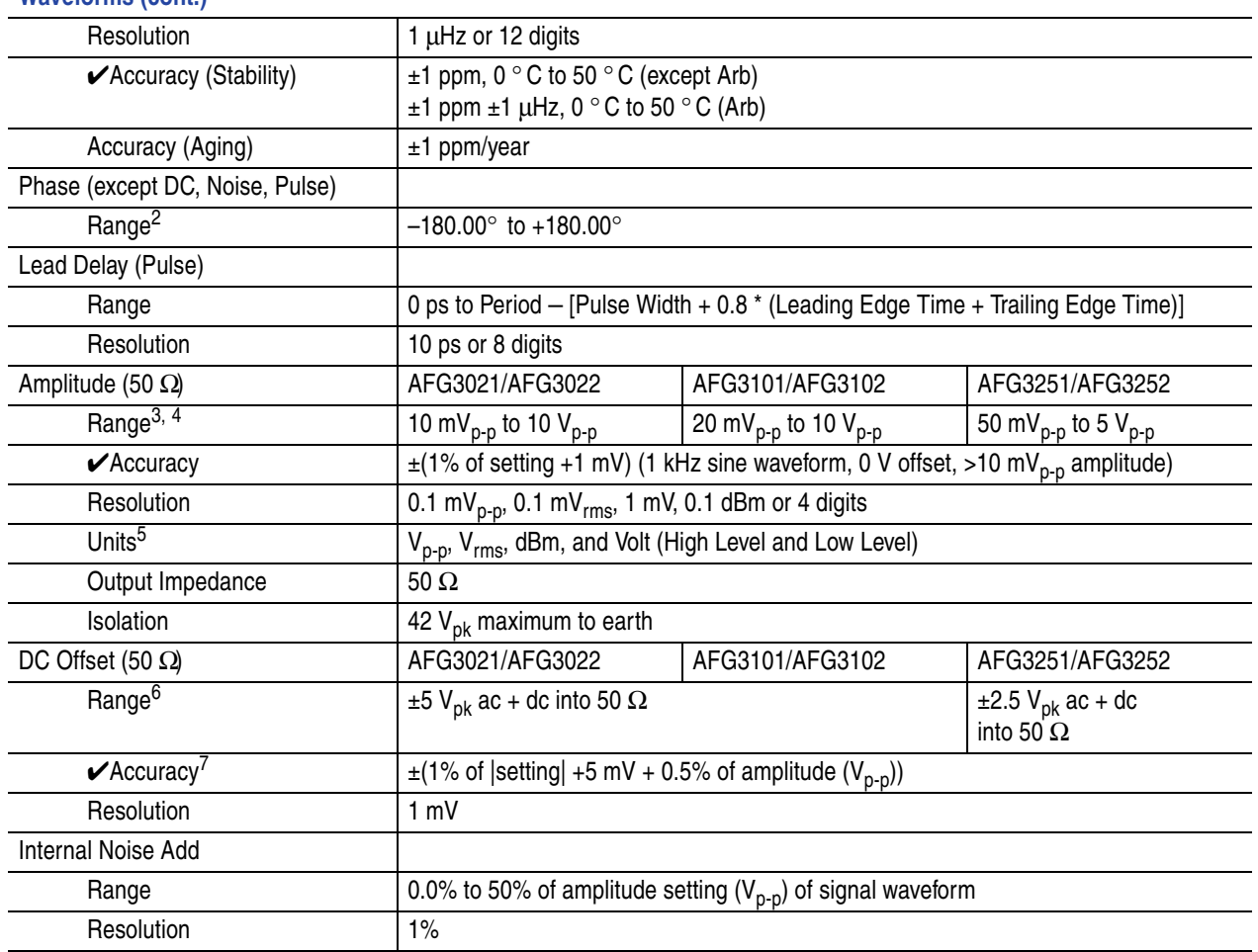

#### **Waveforms (cont.)**

- 1. Triggered/Gated Burst Mode: AFG3021/AFG3022, 1 µHz to 12.5 MHz AFG3101/AFG3102, 1 µHz to 50 MHz AFG3251/AFG3252, 1 µHz to 120 MHz
- 2. Resolution: 0.01° (sine), 0.1° (other standard waveforms)
- 3. AFG3021/AFG3022: 20 mV<sub>p-p</sub> to 20 V<sub>p-p</sub> into open circuit load AFG3101/AFG3102: 40 mV<sub>p-p</sub> to 20 V<sub>p-p</sub> into open circuit load AFG3251/AFG3252: 100 mV<sub>p-p</sub> to 10 V<sub>p-p</sub> into open circuit load
- 4. AFG3251/AFG3252 (frequency range: >200 MHz to 240 MHz): 50 mV<sub>p-p</sub> to 4 V<sub>p-p</sub> into 50 Ω, 100 mV<sub>p-p</sub> to 8 V<sub>p-p</sub> into open circuit load
- 5. dBm is used only for sine waveform.
- 6. AFG3021/AFG3022 and AFG3101/AFG3102:  $\pm$ 10 V<sub>pk</sub> ac + dc into open circuit load AFG3251/AFG3252:  $\pm$ 5 V<sub>pk</sub> ac + dc into open circuit load
- 7. AFG3021/AFG3022 and AFG3101/AFG3102: Add 0.5 mV per ° C for operation outside the range of 20 ° C to 30 ° C. AFG3251/AFG3252: Add 2.0 mV per ° C for operation outside the range of 20 °C to 30 °C.

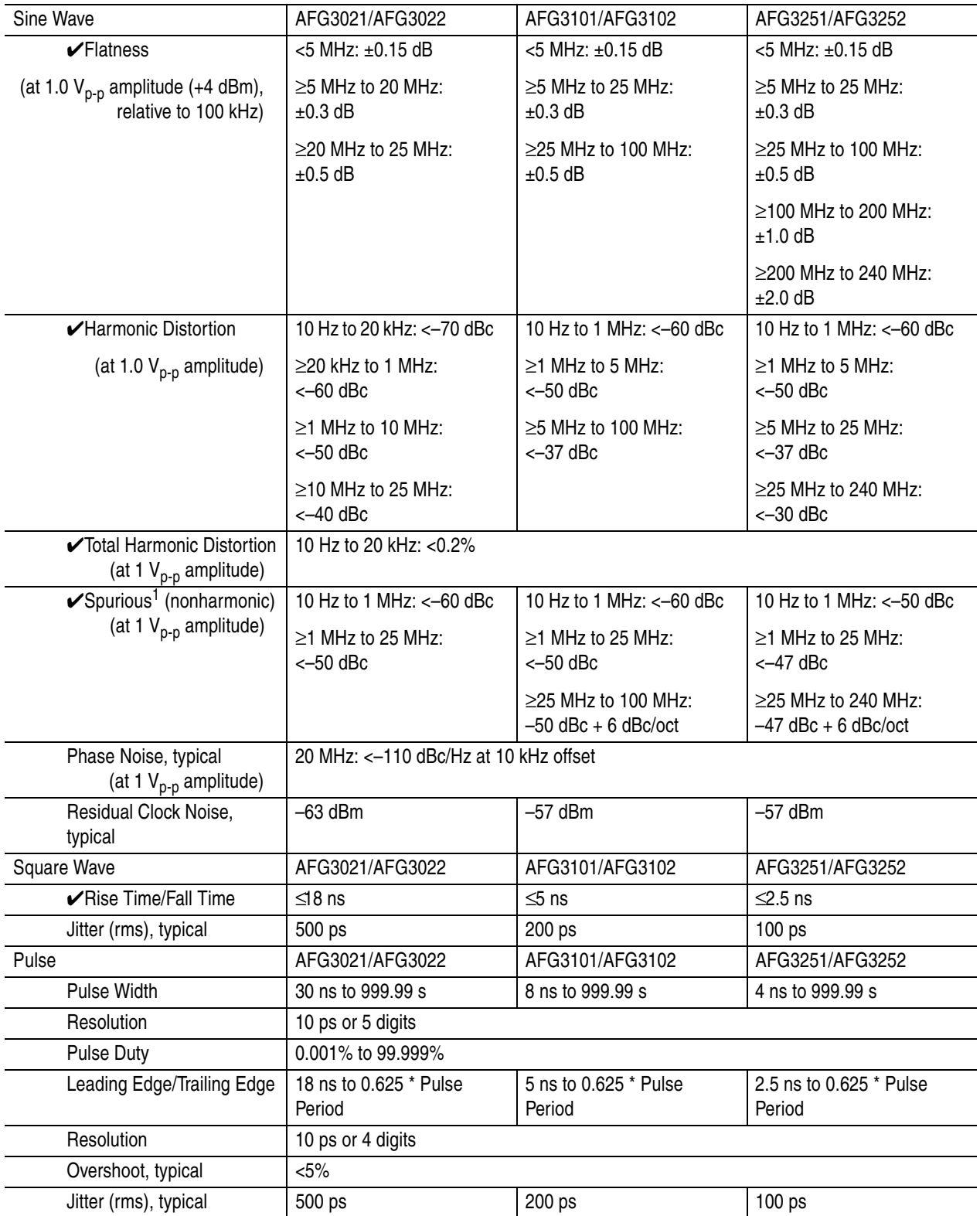

**Output Characteristics**

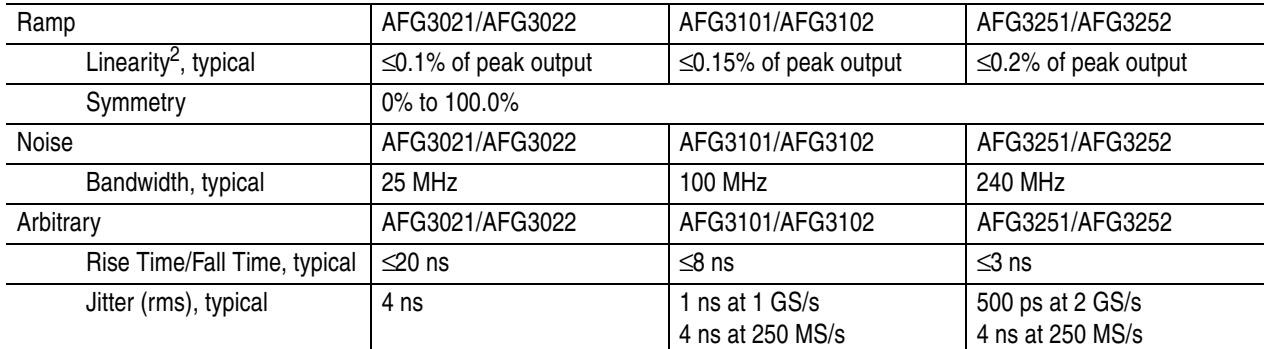

#### **Output Characteristics (cont.)**

1. Exclude harmonics and channel crosstalk.

2. Frequency: 1 kHz, Amplitude: 1 V<sub>p-p</sub>, Symmetry: 100% 10% to 90% of amplitude range

#### **Modulation**

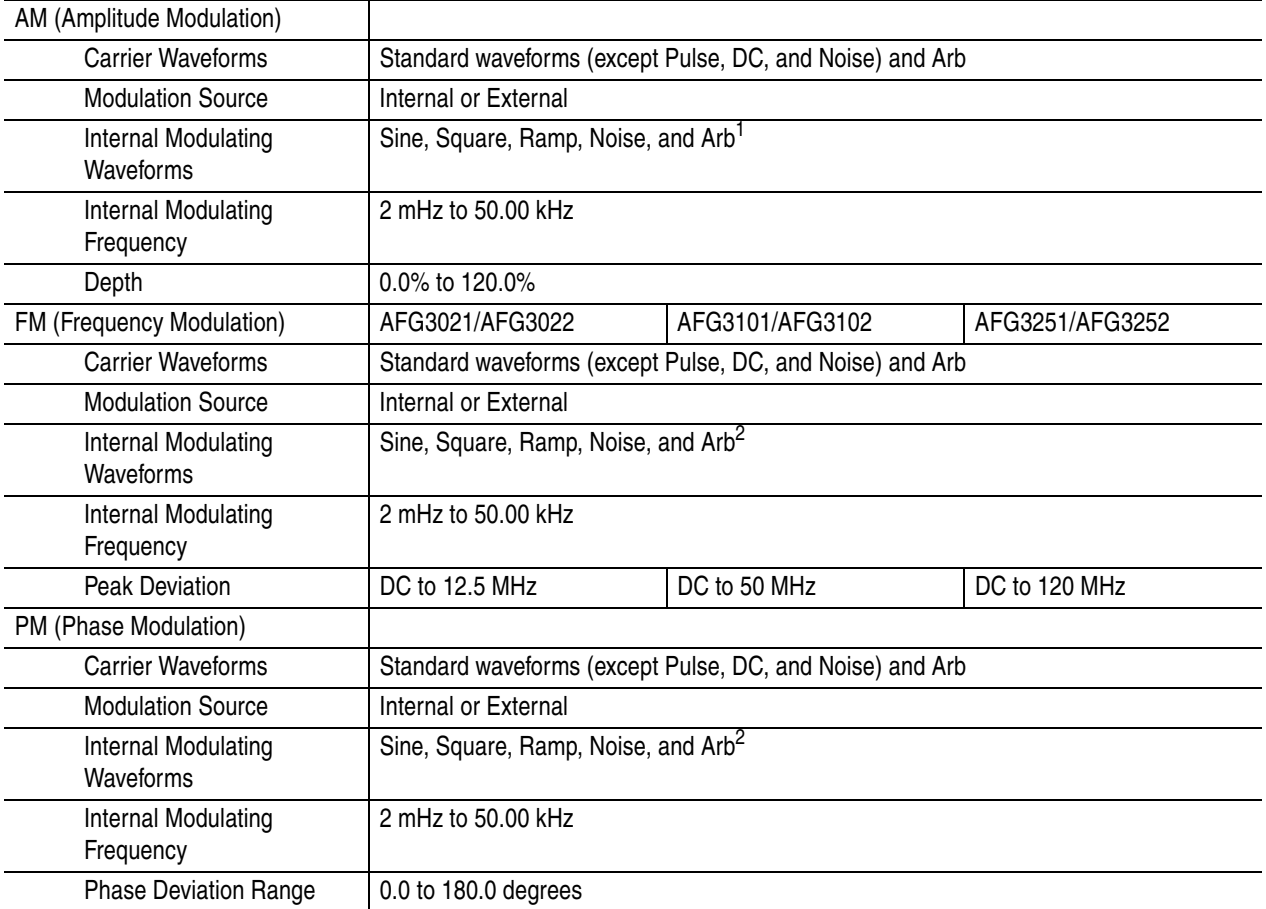

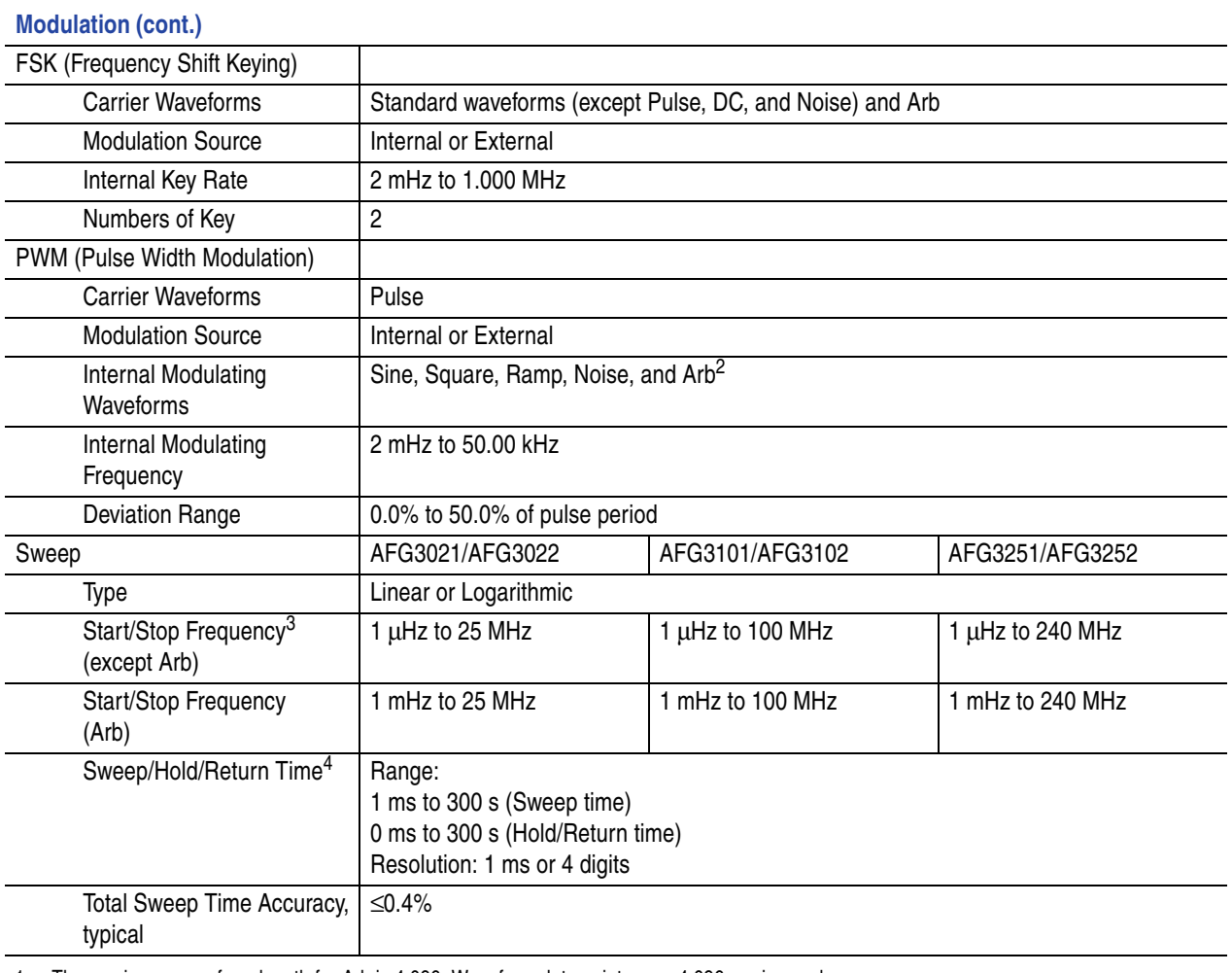

1. The maximum waveform length for Arb is 4,096. Waveform data points over 4,096 are ignored.

<span id="page-80-0"></span>2. The maximum waveform length for Arb is 2,048. Waveform data points over 2,048 are ignored.

3. Pulse, DC, and Noise waveforms are not available.

4. Total sweep time = Sweep time + Hold time + Return time  $\leq 300$  s

# **Inputs/Outputs**

#### **Front Panel**

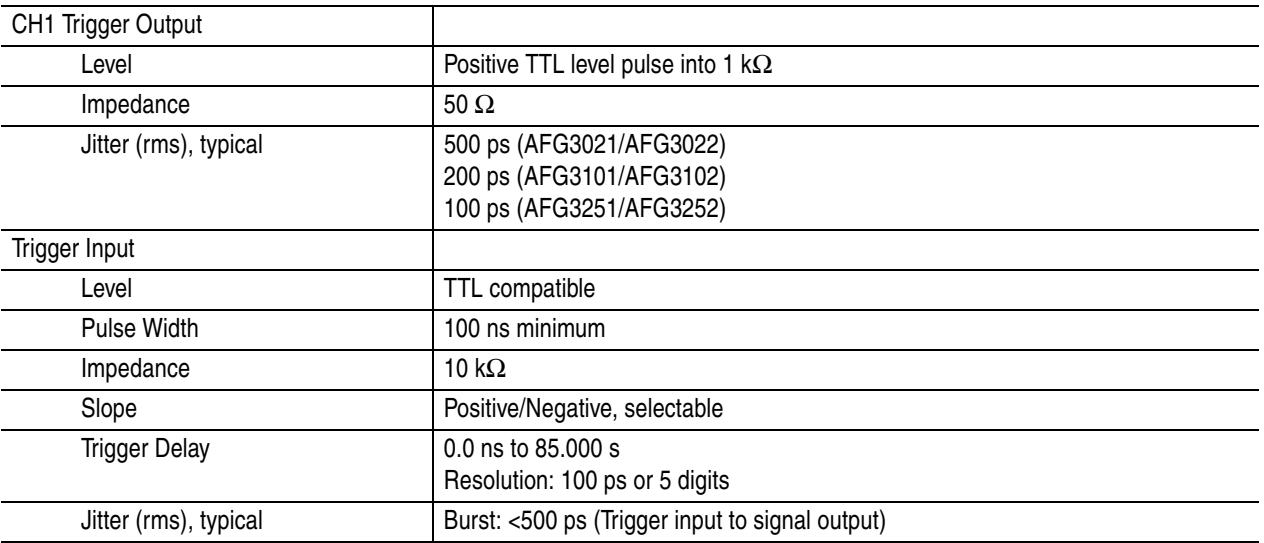

#### **Rear Panel**

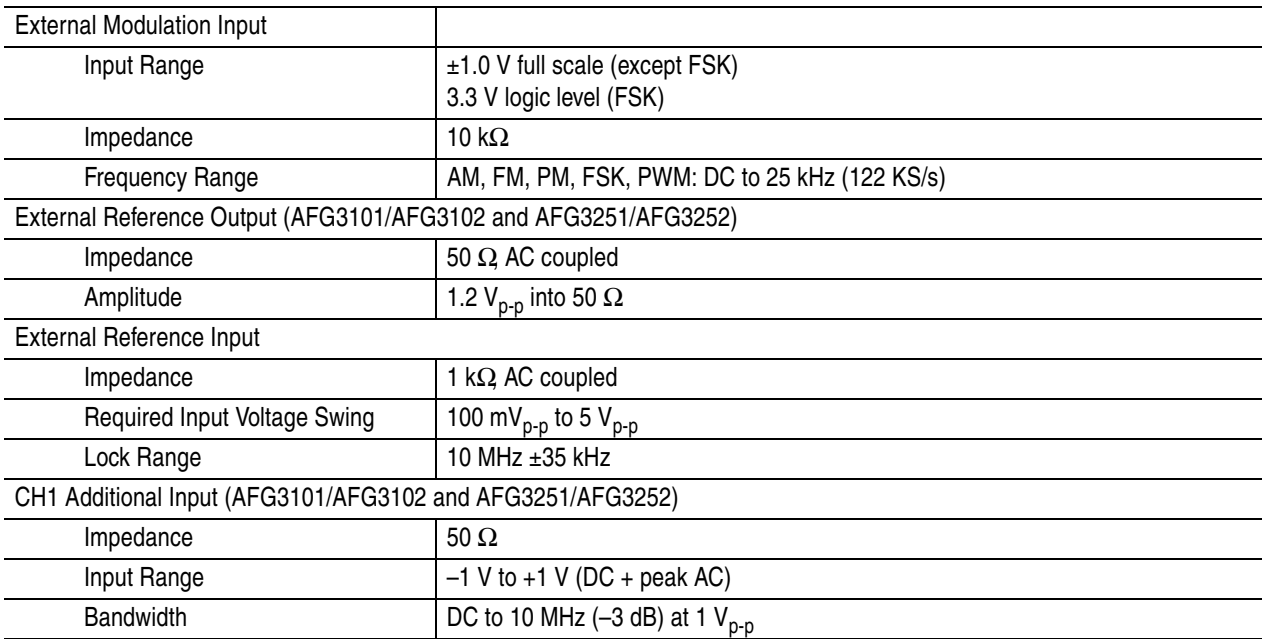

# **General**

#### **System Characteristics**

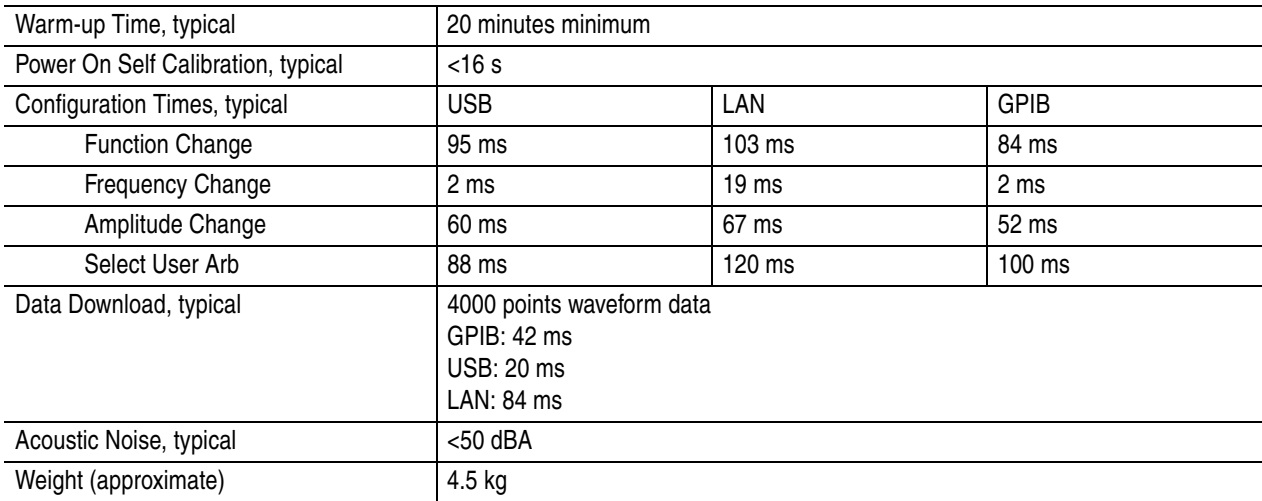

#### **Power**

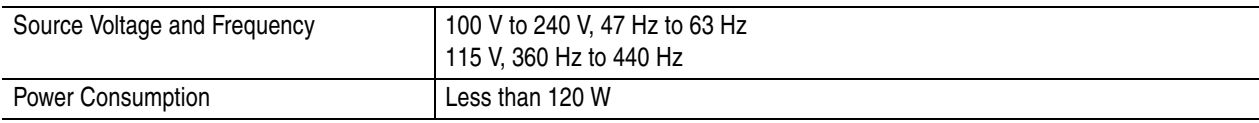

#### **Environmental, EMC, Safety**

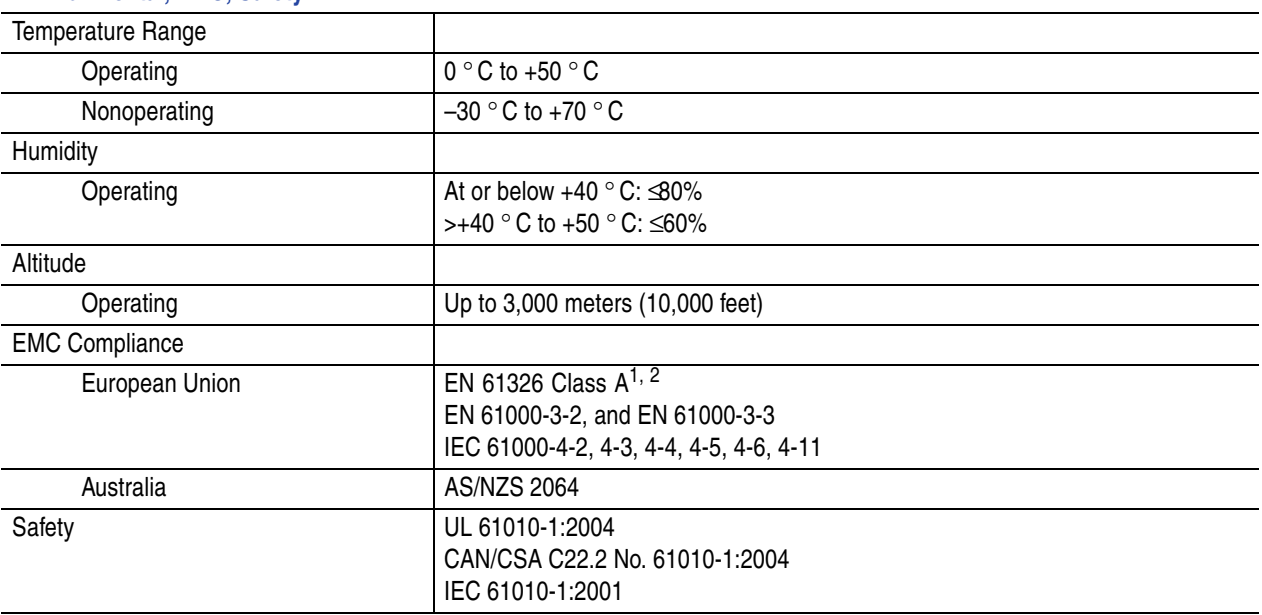

1. Emissions that exceed the levels required by this standard may occur when this equipment is connected to a test object.

2. To ensure compliance to the standards listed above, attach only high quality shielded cables to this instrument. High quality shielded cables typically are braid and foil types that have low impedance connection to shielded connectors at both ends.

# <span id="page-83-0"></span>**Instrument Dimensions**

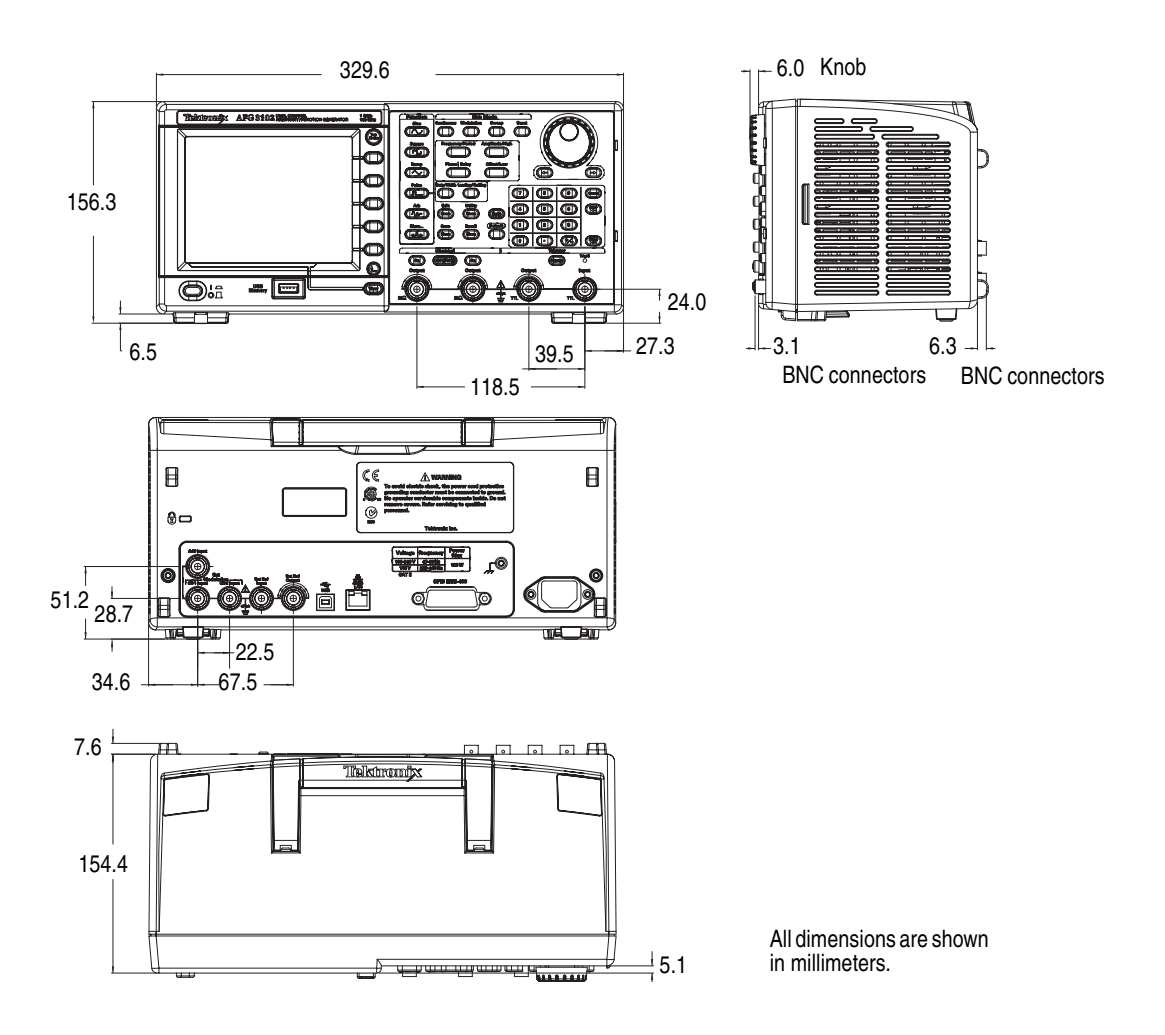

#### <span id="page-83-1"></span>**Dimensions of the RM3100 Rackmount**

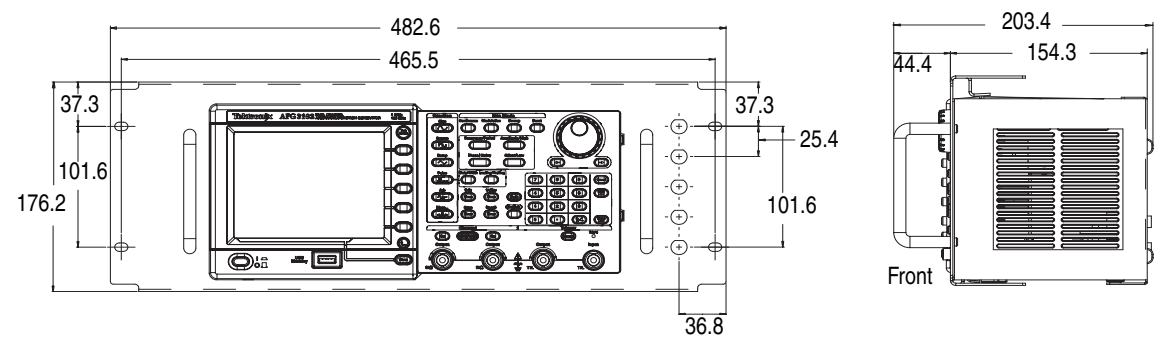

RM3100 conforms to EIA-310-D specification. Weight (without AFG3000 series): 2.1 kg

# **Index**

# **A**

Access Protection [59](#page-70-0) Firmware update [14](#page-25-0) Accessing Help [4](#page-15-0) ADD INPUT connector Add signal [51](#page-62-0) Rear panel [32](#page-43-0) Add Noise [50](#page-61-0) Add Signal [51](#page-62-1) Adjusting parameters of two channel signal Amplitude [47](#page-58-0) Frequency [47](#page-58-1) Period [47](#page-58-1) Phase [46](#page-57-0) Align Phase [46](#page-57-1) Amplitude, To change the units [30](#page-41-0) Application examples Frequency modulation [64](#page-75-0) Lissajous patterns [61](#page-72-0) Pulse-width modulation [63](#page-74-0) Sweep [62](#page-73-0) ArbExpress [58](#page-69-0)

### **B**

Beeper, Utility menu [55](#page-66-0) Bezel menu buttons [21](#page-32-0) Bezel menu, Screen interface [22](#page-33-0)

# **C**

Carrier null, Application examples [64](#page-75-0) Center frequency, Sweep waveform [40](#page-51-0) Changing the password, Security menu [60](#page-71-0) Chassis ground screw, Rear panel [32](#page-43-1) Click tone, Utility menu [55](#page-66-1) Connect to a network Ethernet [17](#page-28-0) GPIB [18](#page-29-0) USB interface [17](#page-28-1)

## **D**

DC, Standard waveform [27](#page-38-0) Default setup [25](#page-36-0) Documentation [vii](#page-10-0)

### **E**

Edit menu [35](#page-46-0) Saving a waveform data [36](#page-47-0) Environmental requirements [6](#page-17-0) Exponential Decay, Standard waveform [27](#page-38-1) Exponential Rise, Standard waveform [27](#page-38-2) EXT MODULATI[ON INPUT connector,](#page-43-2)  Rear panel 32 EXT REF INPUT connector, Rear panel [32](#page-43-3) EXT REF OUTP[UT connector,](#page-43-4)  Rear panel 32 External reference clock, Rear panel [52](#page-63-0)

#### **F**

Firmware updates [14](#page-25-1) Floating ground [12](#page-23-0) Frequency span, Sweep waveform [40](#page-51-1) Front panel [21](#page-32-1) Function buttons [21](#page-32-2) Fuse adapter, Protect output circuits [11](#page-22-0)

### **G**

Gaussian, Standard waveform [27](#page-38-3) General features [5](#page-16-0) Generate a burst waveform [38](#page-49-0) Generate a gated waveform [39](#page-50-0) Generate a pulse waveform [33](#page-44-0) Generate a sine waveform [2](#page-13-0) Generate an arbitrary waveform [34](#page-45-0) Generate DC [37](#page-48-0) Generate Noise [37](#page-48-0) GPIB connector, Rear panel [32](#page-43-5)

## **H**

Haversine, Standard waveform [27](#page-38-4) Help [4](#page-15-0) Hold time, Sweep waveform [40](#page-51-2)

# **I**

Instrument dimensions [72](#page-83-0) Instrument power-on and power-off [8](#page-19-0) Instrument settings when powered-on [8](#page-19-1) Invert waveform [49](#page-60-0)

# **L**

LAN connector, Rear panel [32](#page-43-6) Level meter, Screen interface [22](#page-33-1) Lissajous Patterns, Application examples [61](#page-72-0) Lorentz, Standard waveform [27](#page-38-5)

### **M**

Main display area, Screen interface [22](#page-33-2) Master-slave operation [53](#page-64-0) Measurement of filter characteristics, Application examples [62](#page-73-0) Menu buttons [21](#page-32-3) Message display area, Screen interface [22](#page-33-3) Modify an arbitrary waveform [35](#page-46-1) Modulate a waveform [42](#page-53-0)

### **N**

Noise, Standard waveform [27](#page-38-6)

### **O**

Operating requirements [6](#page-17-1) Option buttons [22](#page-33-4) Output menu To add Noise [50](#page-61-0) To add signal [51](#page-62-1)

To invert waveform [49](#page-60-0) To protect your DUT [13](#page-24-0) To set up load impedance [48](#page-59-0) Output On/Off [31](#page-42-0) Output status Ext Add [51](#page-62-2) Invert [49](#page-60-1) Noise [50](#page-61-1) Screen interface [22](#page-33-5)

#### **P**

Performance test [vii](#page-10-1) Phase | Delay shortcut button [24](#page-35-0) Power button [8](#page-19-2) Power consumption [6](#page-17-2) Power off [8](#page-19-3) Power on [8](#page-19-4) Power supply requirements [6](#page-17-3) Power switch [21](#page-32-4) Procedure To adjust waveform parameters [29](#page-40-0) To connect to a network [17](#page-28-2) To generate a pulse waveform [33](#page-44-0) To generate a sine waveform [2](#page-13-1) To generate an [arbitrary](#page-45-0)  waveform 34 To modify an arbitrary waveform [35](#page-46-1) To output a PWM waveform [44](#page-55-0) To output an AM waveform [42](#page-53-1) To output an FSK waveform [43](#page-54-0) To restore the default setup [25](#page-36-0) To select a channel [31](#page-42-1) To select a local language [10](#page-21-0) To select a waveform [26](#page-37-0) To select Run Mode [28](#page-39-0) To sweep a waveform [40](#page-51-3) Protect output circuits, Fuse adapter [11](#page-22-0) Protect your DUT [13](#page-24-0) Pulse-width mo[dulation, Application](#page-74-1)  examples 63

### **Q**

Quick Tutorial [1](#page-12-0)

### **R**

Rackmount, dimensions [72](#page-83-1) Rear panel [32](#page-43-7) Reference Manual [vii](#page-10-2) Reference signal, Internal or External [52](#page-63-1) Related documentation [vii](#page-10-0) Return time, Sweep waveform [40](#page-51-4) Run Mode [28](#page-39-1)

# **S**

Save/Recall instrument setup [57](#page-68-0) Screen interface [22](#page-33-6) Screen saver, Utility menu [55](#page-66-2) Screen view formats [23](#page-34-0) Secure function, Utility menu [55](#page-66-3) Security menu [59](#page-70-1) Firmware update [16](#page-27-0) Security slot, Rear panel [32](#page-43-8) Selecting a local language [10](#page-21-0) Self calibration [9](#page-20-0) Self test, Utility menu [9](#page-20-1) Service Manual [vii](#page-10-3) Set up load impedance [48](#page-59-0) Shortcut buttons [21](#page-32-5), [24](#page-35-1) Side-menu buttons [22](#page-33-7) Sin(x)/x, Standard waveform [27](#page-38-7) Soft keys [22](#page-33-8) Specifications [65](#page-76-0) Standard accessories [7](#page-18-0) Standard waveforms [26](#page-37-1) Start frequency, Sweep waveform [40](#page-51-5) Stop frequency, Sweep waveform [40](#page-51-6) Sweep time, Sweep waveform [40](#page-51-7) Sweep waveform, Application examples [62](#page-73-1) Synchronous operation [53](#page-64-1)

### **T**

Top Menu button [21](#page-32-6) Trigger input connector [21](#page-32-7) Trigger out [45](#page-56-0) Trigger output connector [21](#page-32-8), [45](#page-56-0)

### **U**

USB connector Front panel [21](#page-32-9) Rear panel [32](#page-43-9) USB memory [54](#page-65-0) Firmware updates [14](#page-25-2) Save/Recall instrument setup [57](#page-68-0) To generate an [arbitrary](#page-45-1)  waveform 34 Utility menu [55](#page-66-4) Access protection [59](#page-70-0) Connecting to a network [17](#page-28-2) Language selection [10](#page-21-0) Self test and self calibration [9](#page-20-1) Synchronous operation [53](#page-64-1) Updating instrument firmware [14](#page-25-3)

# **V**

View button [21](#page-32-10), [23](#page-34-1) View tab, Screen interface [22](#page-33-9) Voltage units, Conver[sion table of Vp-p,](#page-41-1)  Vrms, and dBm 30

### **W**

Waveform parameter, how to change [29](#page-40-1)